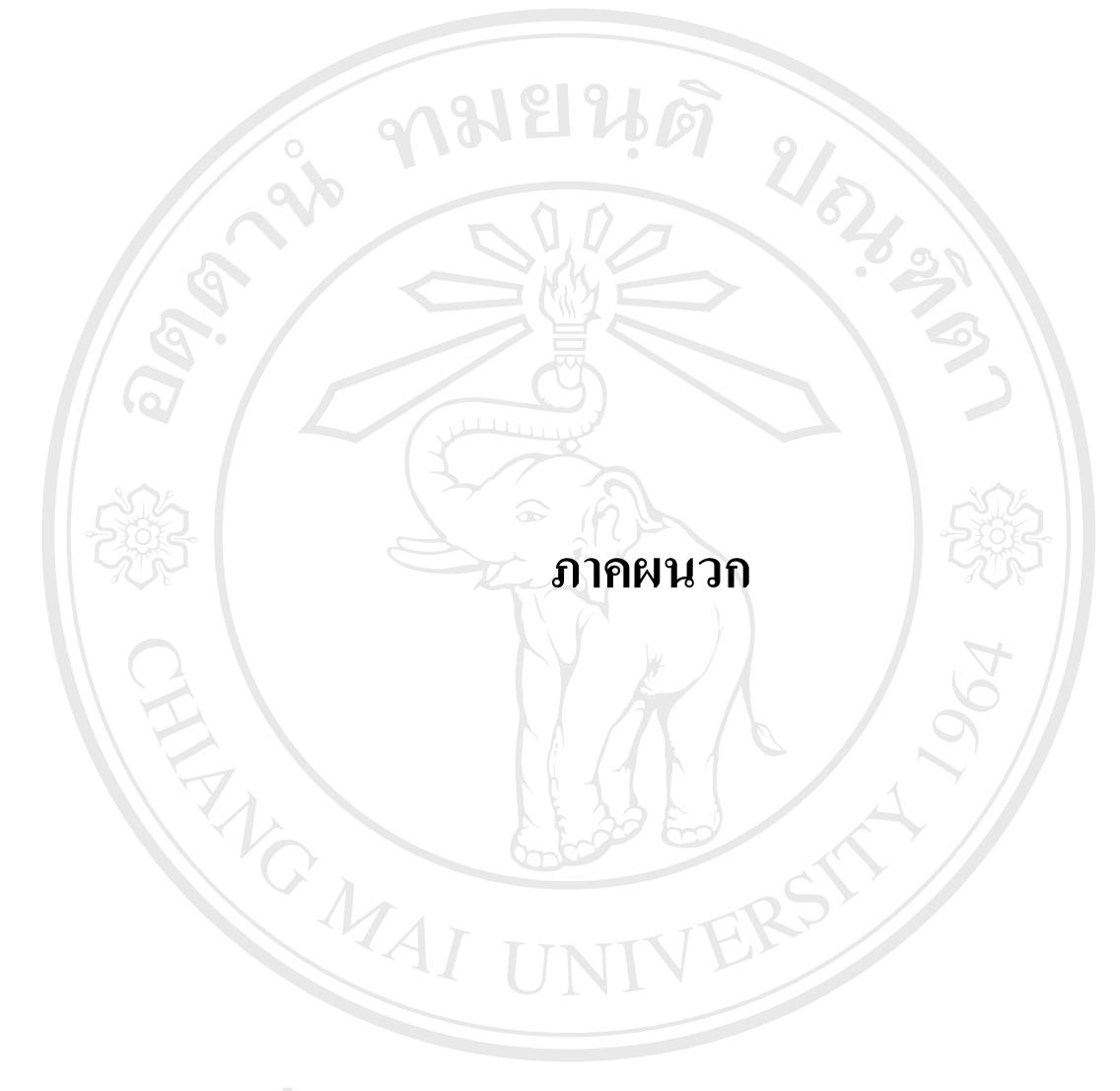

**ÅÔ¢ÊÔ·¸ÔìÁËÒÇÔ·ÂÒÅÑÂàªÕ§ãËÁè ÅÔ¢ÊÔ·¸ÔìÁËÒÇÔ·ÂÒÅÑÂàªÕ§ãËÁè Copyright by Chiang Mai University Copyright by Chiang Mai University All rights reserved All rights reserved**

### **ภาคผนวกก การติดต งระบบ ั้**

เนื่องจากระบบสามารสนเทศภูมิศาสตร์ (GIS-Web) เป็นโปรแกรมที่พัฒนาให้อยู่ใน รูปแบบของเว็บแอพลิเคชั่น ที่ต้องติดต่อกับฐานข้อมูล เพื่อเรียกแสดงข้อมูล และแผนที่ ดังนั้นการที่ ื่ ั้ จะใช้งานโปรแกรมนี้ผู้ใช้จะต้องทำการติดตั้งโปรแกรม 5 ส่วนหลักๆ คือ

1. การติดต งเว็บเซิรฟเวอร (Microsoft IIS Web Server) ั้

- 2. การติดตั้ง J2SDK 1.4.0
- 3. การติดตั้ง Tomcat 4.0.5
- 4. การติดตั้ง ArcIMS 4.0.1
- 5. การติดต ั้งโปรแกรม

ในการศึกษาครั้งนี้ เครื่องคอมพิวเตอร์ที่ใช้เป็นระบบปฏิบัติการ Microsoft Window XP ั้ ื่ Professional ฐานข้อมูลเป็น Microsoft Access และ โปรแกรมที่ช่วยในการจัดการแผนที่ และแสดง แผนที่ผ่านระบบเครือข่ายอินเทอร์เน็ต คือ ArcIMS 4.0.1 โดยแต่ละส่วนมีวิธีการติดตั้งดังนี้ ั้

#### **1. การติดต งเวบเซ ็ ิรฟเวอร ( IIS Web Server) ั้**

เป็นโปรแกรมสำหรับติดตั้งบนเครื่องคอมพิวเตอร์ส่วนบุคคล เพื่อจำลองให้เครื่อง ั้ ้ คอมพิวเตอร์ส่วนบุคคล มีความสามารถในการให้บริการเว็บไซต์ หรือเว็บเพจ โดยในการศึกษาครั้ง นี้เราจะใช้ Internet Information Services (IIS) เป็นเว็บเซิร์ฟเวอร์ เนื่องจากสามารถรองรับภาษา ื่ สคริปต์ ASP ได้ สำหรับการลง IIS เราสามารถลงได้จากแผ่น Windows XP/2000 โดย

1. คลิกท Start > Settings > Control Panel > Add/Remove Programs.

2. ให้คลิก Add/Remove Windows Components ทางด้านซ้าย ดังรูป ก.1<br>**2. ให้คลิก Add/Remove Windows Components ทางด้านซ้าย** ดังรูป ก.1

**Copyright by Chiang Mai University Copyright by Chiang Mai University All rights reserved All rights reserved**

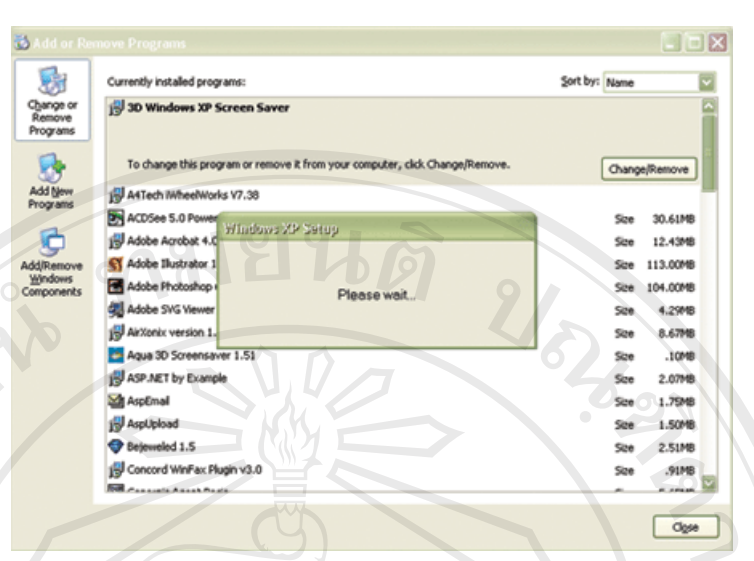

รูป ก.1 แสดงการเลือก Add/Remove Windows Components

 $\overline{\phantom{a}}$ 

3. จากนั้นให้ใส่เครื่องหมายถูกหน้า Internet Information Services (IIS) ใน Windows ื่ Components, และคลิก Next ดังรูป ก.2

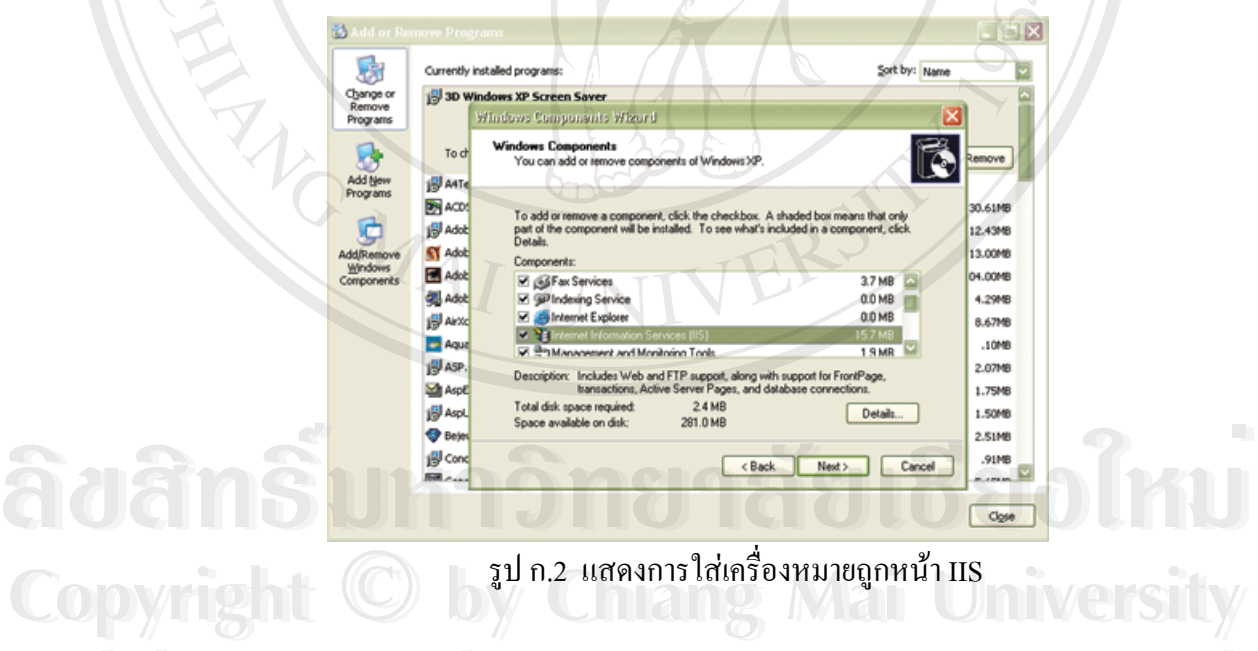

4. Windows จะทําการลง IIS ใหคุณเองจากน นก็กด Finish เปนอันเสร็จสิ้น ั้ **All rights reserved All rights reserved**

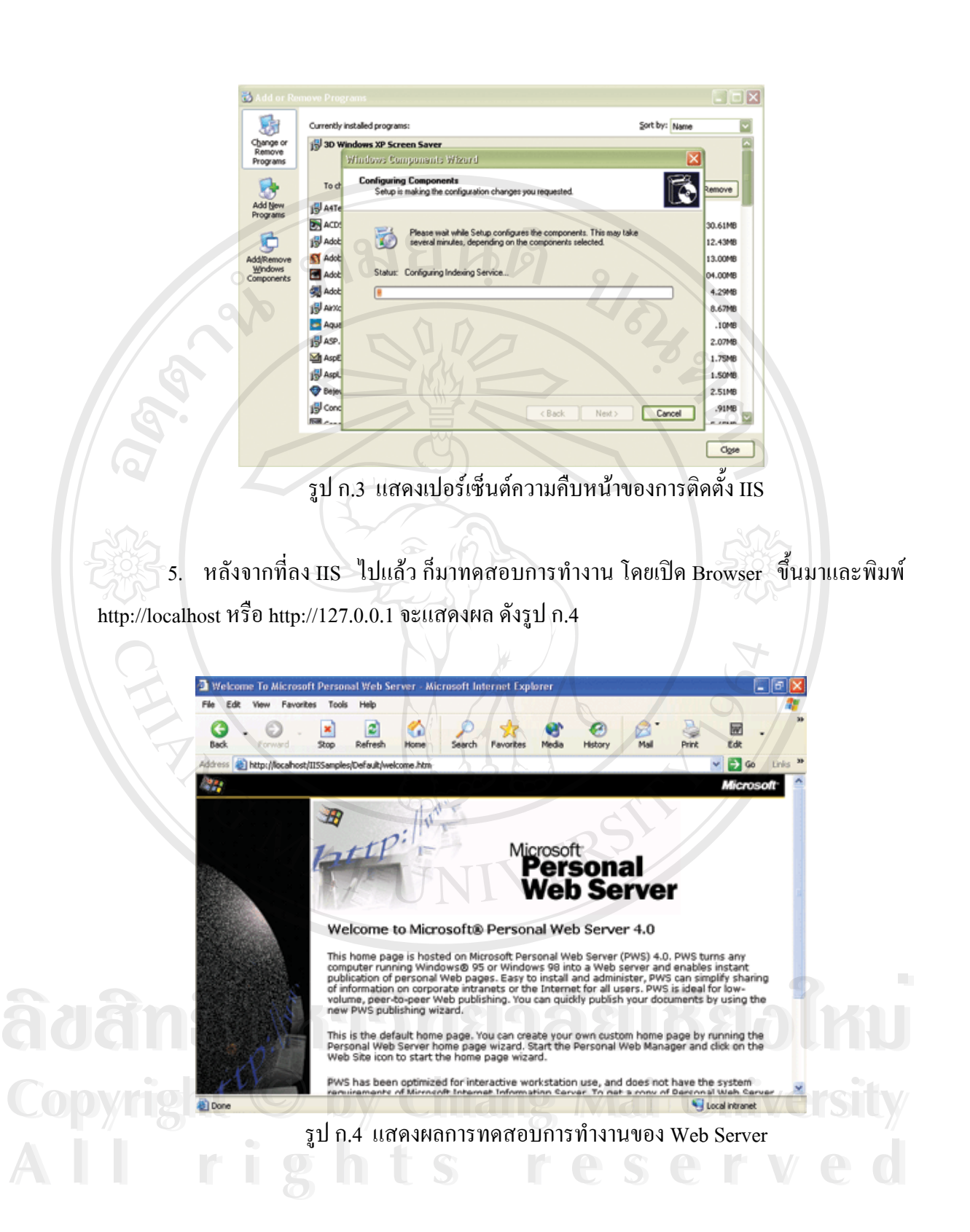

6. โดยปกติแล้ว Path ตั้งต้นของ IIS จะถูก Set ไว้ที่ c:\Intepub\wwwroot เพราะฉะนั้นเมื่ ั้ ั้ ื่ 6. โดยปกติแล้ว Path ตั้งต้นของ IIS จะถูก Set ไว้ที่ c:\Intepub\wwwroot เพราะฉะนั้นเมื่อ<br>สร้างไฟล์ asp ก็ให้เก็บไว้ที่ Path นี้ แต่ถ้าต้องการที่จะเปลี่ยน Path ตั้งต้นของ IIS ไปที่ Path อื่น ให้ ั้ ื่ คลิกที่ Control Pannel >Administrative Tools จะใด้หน้าจอของ Administrative Tools และให้คุณ ดับเบ ลคลิกท Internet Information Services จะไดหนาจอของ Internet Information Services ตาม ิ้ รูป ก.5

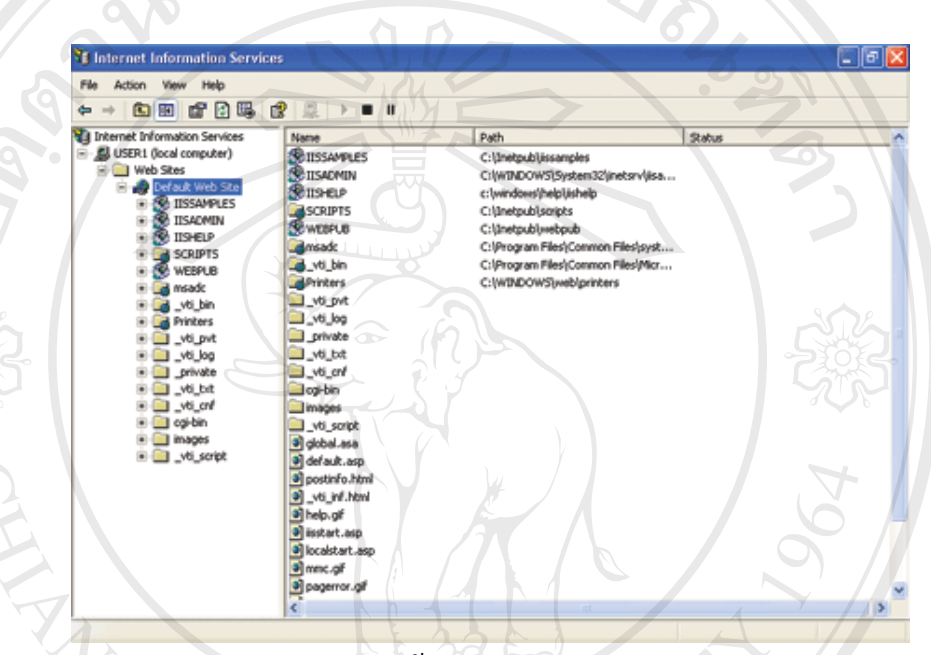

รูป ก.5 แสดงหนาจอของ Internet Information Services

7. ให้คลิกขวาที่ Default Web Site แล้วเลือกไปที่ Properties ก็จะได้หน้าจอของ Default ี่ Web Site Properties ดังรูป ก.6 จากนั้นให้คุณคลิก Browse… เพื่อเลือก Path ที่คุณต้องการ เวลาเรียก ื่ [http://localhost](http://localhost/) IIS ก็จะชี้ไปที่ Path ที่คุณ Set แทนที่จะเป็น c:\Intepub\wwwroot เหมือนอย่างเดิม ี่ (ในกรณีนี้ให้สร้างไดเรกทอรี่ใหม่ คือ D:\WWW\GISWEB และให้คลิก Browse ไปที่ Path ที่สร้าง<br>ไว้ข้างต้น) ี่

**Copyright by Chiang Mai University Copyright by Chiang Mai University All rights reserved All rights reserved**

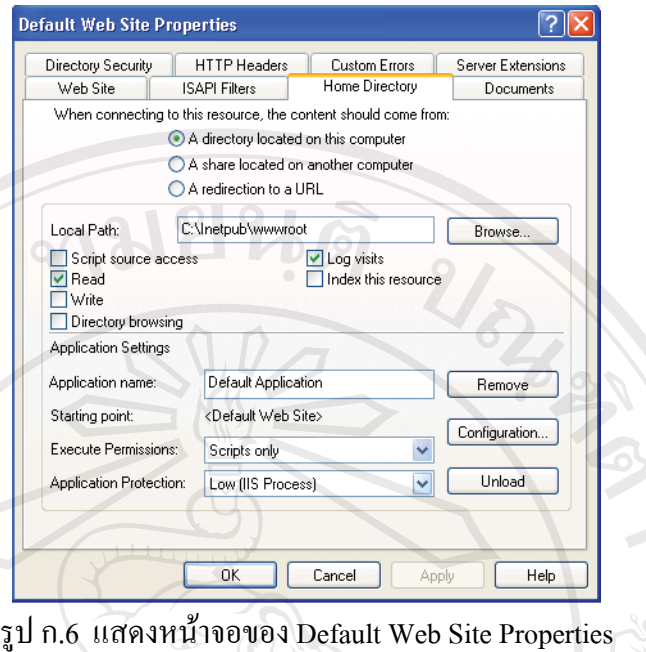

# **2. การติดตั้ง J2SDK 1.4.0**

เป็น Java platform มาตรฐาน ซึ่งประกอบด้วย 2 ส่วน คือ Software Development Kit (SDK) และJava Runtime Enviroment (JRE) โดย SDK เปนคอมไพเลอร(compiler) ของภาษา Java ซึ่งก็คือการคอมไพเลอร์ไฟล์ Servlet ที่มีนามสกุล .java ให้กลายเป็นไฟล์ .class ส่วน JRE ช่วยให้ ึ่ ี่ สามารถรันโปรแกรมที่เขียนขึ้นด้วยภาษา Java ให้ทำงานได้ มีวิธีการติดตั้งดังนี้ ึ้ ั้

1. ให้ Uninstall JDK/JRE, Web server และ servlet engine เวอร์ชั่นที่ไม่สนับสนุนการ ั่ ทํางานของ ArcIMS 4.0.1 กอน

2. ใช้เว็บบราวเซอร์เข้าไปที่เว็บไซต์ Sun Java แล้วทำการดาวน์โหลด [J2SDK 1.4.0](http://java.sun.com/products/archive/j2se/1.4.0/index.html) (Sun

Java 2 SDK, Standard Edition, version 1.4.0.) ตามรูป <sup>ก</sup>.7 **ÅÔ¢ÊÔ·¸ÔìÁËÒÇÔ·ÂÒÅÑÂàªÕ§ãËÁè Copyright by Chiang Mai University Copyright by Chiang Mai University All rights reserved All rights reservedÅÔ¢ÊÔ·¸ÔìÁËÒÇÔ·ÂÒÅÑÂàªÕ§ãËÁè**

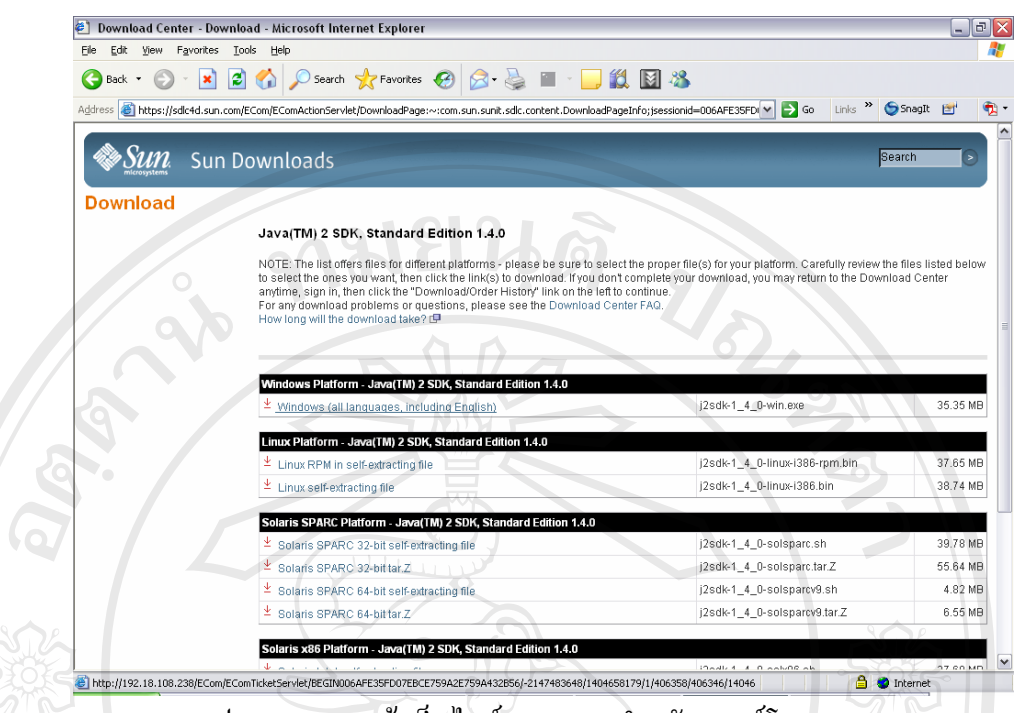

รูป ก.7 แสดงหนาเว็บไซต Sun Java สําหรับดาวนโหลด[J2SDK 1.4.0](http://java.sun.com/products/archive/j2se/1.4.0/index.html)

3. ให้ดับเบิลคลิกที่ไฟล์ j2sdk-1\_4\_0-win.exe ซึ่งเป็น SDK ที่ดาวน์โหลดมา หรือในแผ่น ี่ ซีดีรอมที่โฟลเดอร์ Program[\J2SDK\\_1.4.0](http://java.sun.com/products/archive/j2se/1.4.0/index.html)

- 4. โปรแกรมจะ Extract ไฟลเพ อเตรียมการติดตั้ง ื่
- 5. จากนั้นจะเข้าสู่หน้าจอแสดงข้อความต้อนรับการติดตั้งโปรแกรม ั้

6. เมื่อคลิก Next ก็จะเข้าสู่หน้าจอแสคงรายละเอียดข้อตกลงเกี่ยวกับการใช้โปรแกรม ให้ ื่ ี่ คลิกปุ่ม Yes ยอมรับเงื่อนไข จะเข้าสู่หน้าต่างให้เลือกไดเรกทอรี่ที่ต้องการติดตั้ง J2SDK ในที่นี้ให้ ั้ ติดตั้งในไดเรกทอรี่ที่เป็นดีฟอล์ (default) คือ C:\j2sdk1.4.0 จากนั้นให้คลิก Next ดังรูป ก.8

**ÅÔ¢ÊÔ·¸ÔìÁËÒÇÔ·ÂÒÅÑÂàªÕ§ãËÁè ÅÔ¢ÊÔ·¸ÔìÁËÒÇÔ·ÂÒÅÑÂàªÕ§ãËÁè Copyright by Chiang Mai University Copyright by Chiang Mai University All rights reserved All rights reserved**

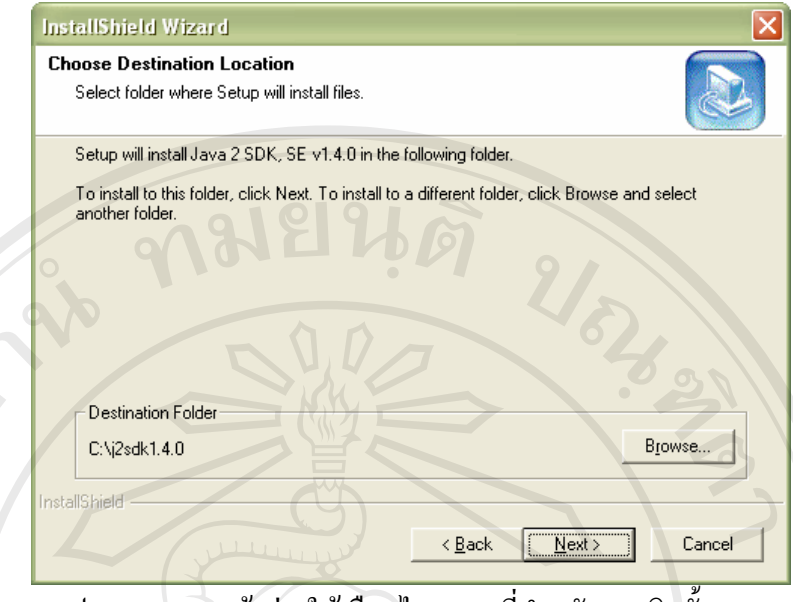

รูป ก.8 แสดงหน้าต่างให้เลือกไดเรกทอรี่สำหรับการติดตั้ง [J2SDK 1.4.0](http://java.sun.com/products/archive/j2se/1.4.0/index.html)

7. จะไปที่หน้าต่างดังรูป ก.9 เพื่อให้เลือกส่วนประกอบที่ต้องการติดตั้ง ในที่นี้ขอให้เลือก ั้ หมดทุกอยางเลยแลวคลิกปุม Next

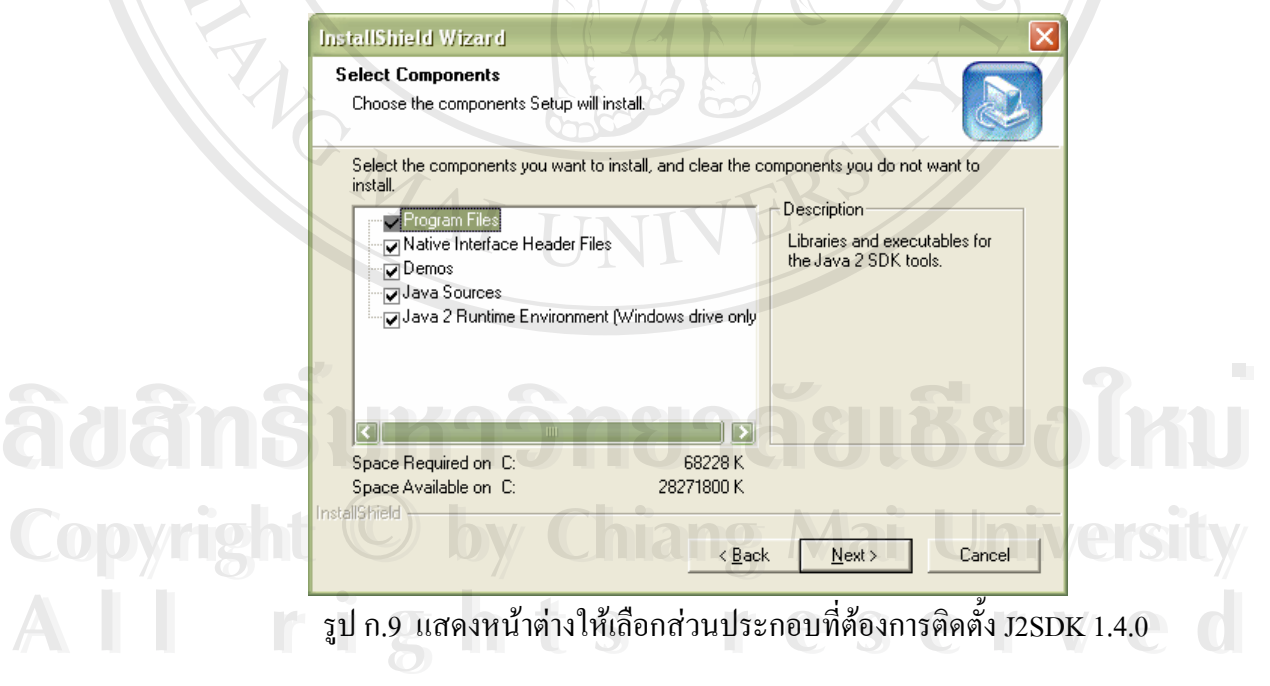

8. ต่อจากนั้น จะไปที่หน้าจอดังรูป ก.10 เพื่ออัปเกรด Java Virtual Machine (JVM) ที่มีอยู่ ั้ ื่ ี่ ในโปรแกรมเบราเซอร์ภายในเครื่อง ซึ่ง JVM ทำหน้าที่เป็นตัวช่วยรันโค้ดของ Java

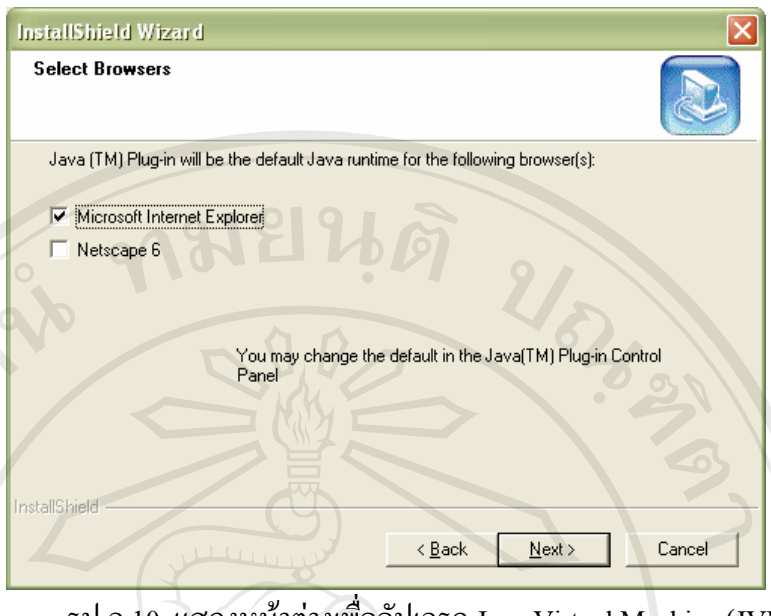

รูป ก.10 แสดงหน้าต่างเพื่ออัปเกรด Java Virtual Machine (JVM)

่ 9. จากนั้นโปรแกรมจะเริ่มต้นติดตั้ง พร้อมทั้งแสดงเปอร์เซ็นต์ความคืบหน้า 10. เมื่อติดตั้งเสร็จให้คลิก Finish เป็นอันเรียบร้อย ื่ ั้

# **3. การติดตั้ง Tomcat 4.0.5**

หลังจากติดตั้ง J2SDK เรียบร้อยแล้ว ที่นี้ก็มาติดตั้งเว็บเซิร์ฟเวอร์ Tomcat 4.0.5 บ้าง ั้ ี่ ี้ ั้ Tomcat เป็นเว็บเซิร์ฟเวอร์ที่สนับสนุนการทำงาน Servlet และ JSP โดย JSP Container ซึ่งอยู่ใน ี่ ึ่ Tomcat จะทำหน้าที่แปลงไฟล์ .jsp ให้เป็นไฟล์ .java โดยมีวิธีการติดตั้งดังนี้ ั้

1. ใช้เว็บบราวเซอร์เข้าไปที่เว็บไซต์ [Tomcat 4.0.5 download site](http://archive.apache.org/dist/jakarta/tomcat-4/archive/v4.0.5/bin/) เพื่อทำการดาวน์โหลด ื่ Tomcat 4.0.5

2. ให้ดับเบิลคลิกที่ไฟล์ jakarta-tomcat-4.0.5.exe ที่ดาวน์โหลดมา หรือในแผ่นซีดีรอมที่<br>โฟลเดอร์ Program\ Jakarta-Tomcat\_4.0.5<br>3. โปรแอรมจะ Extract ไฟล์เพื่อเตรียบการติดตั้ง ี่ โฟลเคอร์ Program\ Jakarta-Tomcat\_4.0.5

3. โปรแกรมจะ Extract ไฟลเพ อเตรียมการติดตั้ง ื่

4. จะเขาสูหนาจอแสดงรายละเอียดขอตกลงเก ยวกับการใชโปรแกรม ใหคลิกปุม I Agree **Copyright by Chiang Mai University Copyright by Chiang Mai University** ี่ ยอมรับเงื่อนไข จะไปที่หน้าต่างดังรูป ก.11 เพื่อให้เลือกส่วนประกอบที่ต้องการติดตั้ง ในที่นี้ขอให้ ั้ เลือกที่เป็นดีฟอล์ (default) หมดทุกอย่างเลย แล้วคลิกปุ่ม Next ลักษณ์ เป็นปี เป็นปี เป็นปี เป็นปี เป็นปี เป็นปี เป็นปี เป็นปี เป็นปี เป็นปี เป็นปี เป็นปี เป็นปี เป็นปี เป็นป<br>หมดของ เลือกที่เป็นดีฟอล์ (default) หมดทกอย่างเลย แล้วคลิกป่ม Next<br>เลือกที่เป็นดีฟอล์ (default) หมดทกอย่างเลย

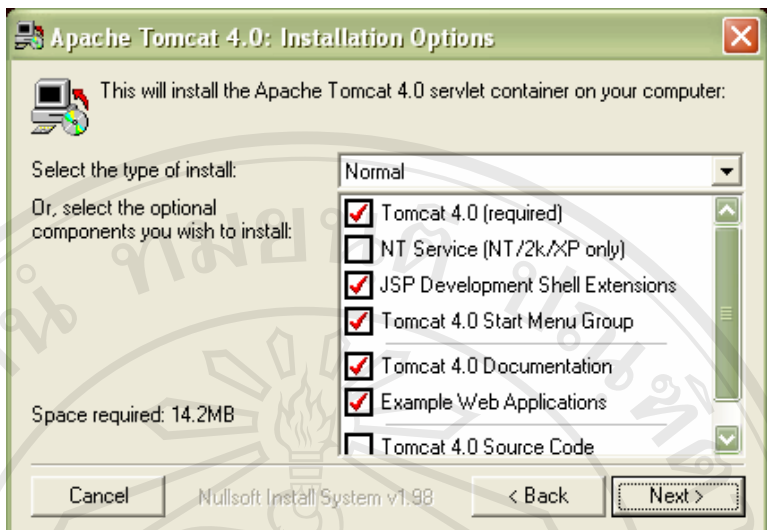

รูป ก.11 แสดงหนาตางใหเลือกสวนประกอบที่ตองการติดตั้ง Tomcat4.0.5

5. จะเข้าสู่หน้าต่างให้เลือกไดเรกทอรี่ที่ต้องการติดตั้ง Tomcat ในที่นี้ให้ติดตั้งในไดเรกทอ รี่ที่เป็นดีฟอล์ (default) คือ C:\Tomcat4.0.5 จากนั้นให้คลิก Next ดังแสดงในรูป ก.12

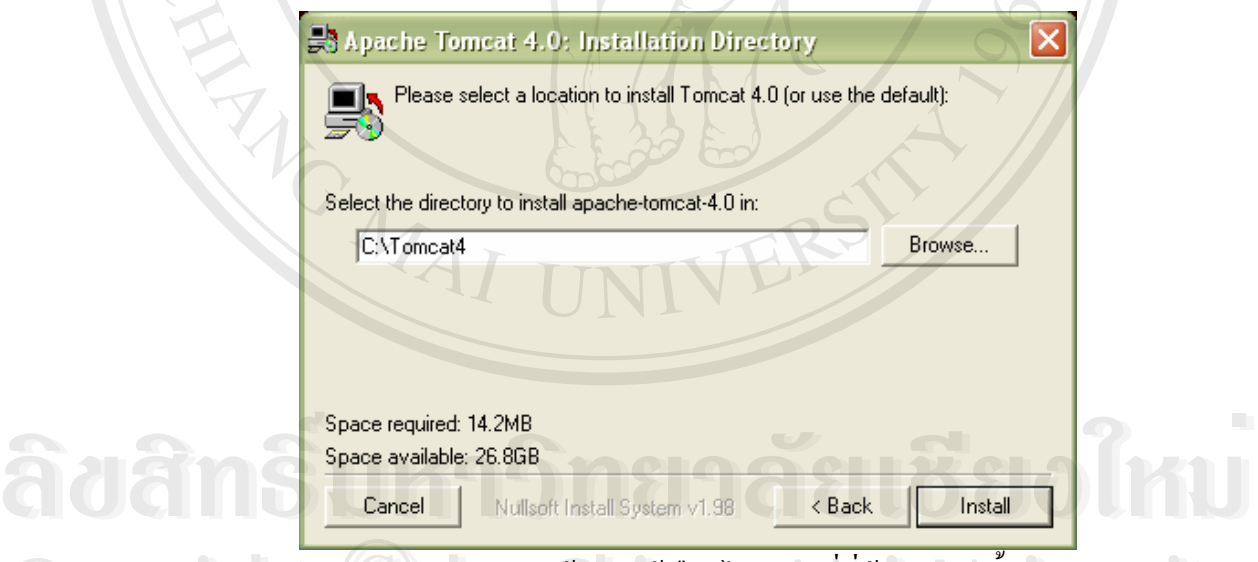

รูป ก.12 แสดงหน้าต่างให้เลือกไดเรกทอรี่ที่ต้องการติดตั้ง Tomcat  $\mathbf{C}$ 0 12 13 1 1 2 แสดงหน้าต่างให้เลือกไดเรกทอรี่ที่ต้องการติดตั้ง Tomcat Sity

6. จากนั้นโปรแกรมจะเริ่มต้นติดตั้ง พร้อมทั้งแสดงเปอร์เซ็นต์ความคืบหน้า **All rights reserved All rights reserved**

7. เมื่อติดตั้งเสร็จให้คลิก Finish เป็นอันเรียบร้อย ื่ ั้

หมายเหตุ ห้ามติดตั้ง Tomcat ไว้ในไดเรกทอรี่ C:\Program Files หรือไดเรกทอรี่อื่นๆ เพราะ ั้ ี่ อาจจะทําใหเกิดปญหาได

SET ENVIRONMENT VARIABLES:

### **การปรับแตงใ หเรียกใช Java และ Tomcat ใชงานสะดวก**

1. คลิกปุ่ม Start ของ Windows แล้วเลือกคำสั่ง Settings > Control Panel จะปรากฏ ั่ หนาตาง Control Panel

2. ดับเบิลคลิกที่ไอคอน System ในหน้าต่าง Control Panel นี้ ี้

3. หน้าต่าง System Properties จะเปิดออกมา ให้คลิกไปที่แท็บ Advance ดังรูป ก.13 แล้ว คลิก Environmental Variables

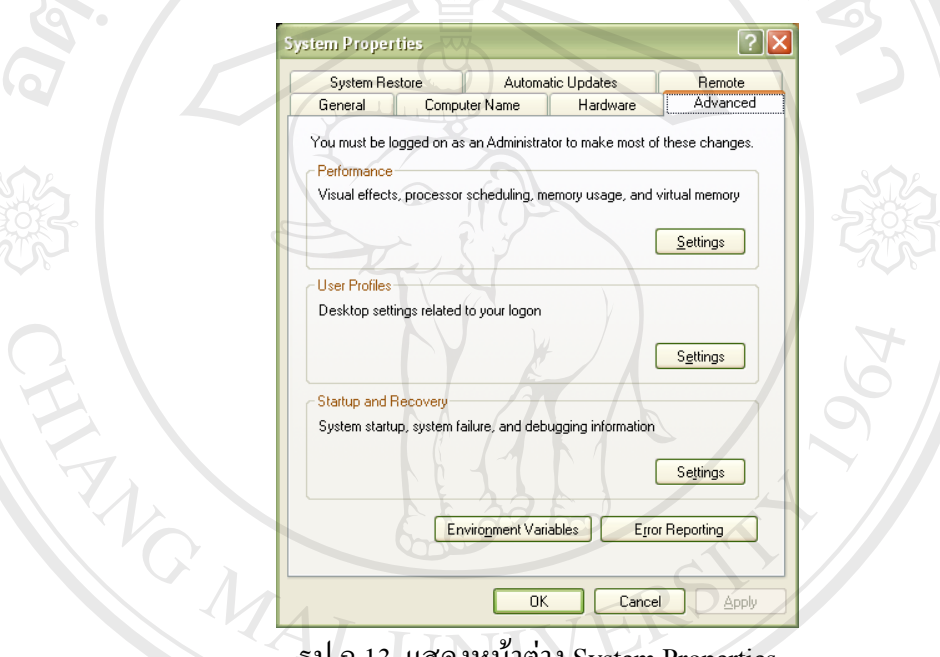

รูป ก.13 แสดงหนาตาง System Properties

4. หน้าต่าง Environmental Variables จะเปิดขึ้นมา ดังรูป ก.14 แล้วทำการเพิ่มตัวแปรเข้า ึ้ ิ่ ไปในระบบในชองของ System variables ท อยูดานลาง โดยที่ ี่ คลิกปุ่ม New Yorkhommental Variables ซึ่งเอก ซีเล็ก กรรม มาการ และ มาการ และ มาการ และ มาก<br>โปในระบบในช่องของ System variables ที่อยู่ด้านล่าง โดยที่คลิกปุ่ม New หน้าต่าง New System<br>variables จะเปิดออกมา

**Copyright by Chiang Mai University Copyright by Chiang Mai University All rights reserved All rights reserved**

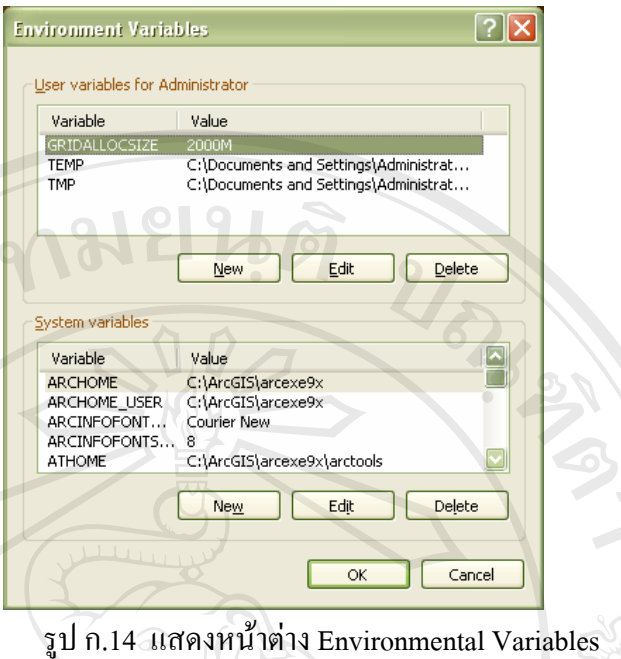

5. ให้กรอกตัวแปรใหม่ชื่อ JAVA\_HOME มีค่าเป็น C:\j2sdk1.4.0 และตัวแปรอีกตัวหนึ่ง ื่ ึ่ ชื่อ CATALINA\_HOME มีค่าเป็น C:\Tomcat4 ดังรูป ก.15 และ ก.16

หน้าที่ของ CATALINA\_HOME เป็นตัวบ่งบอกให้รู้ว่าใดเรกทอรี่ที่ดิดตั้ง Tomcat คือ ี่ ั้ ไดเรกทอรี่ไหน ส่วนตัวแปร JAVA\_HOME ก็เป็นตัวบอกให้ระบบรู้ว่า ไดเรกทอรี่ที่ติดตั้ง J2SDK ั้ คือไดเรกทอรี่ไหน

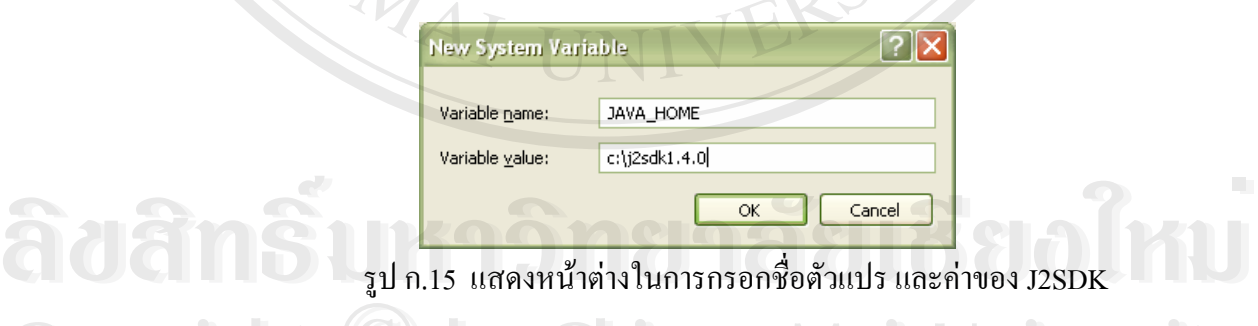

รูป ก.15 แสดงหน้าต่างในการกรอกชื่อตัวแปร และค่าของ J2SDK

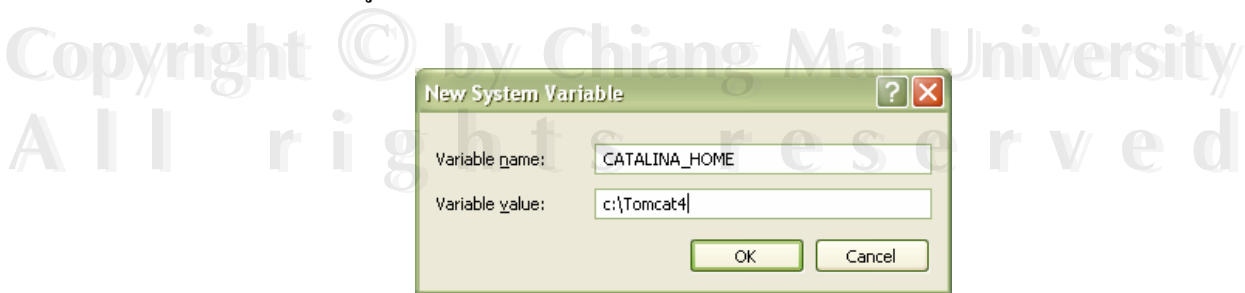

รูป ก.16 แสดงหน้าต่างในการกรอกชื่อตัวแปร และค่าของ Tomcat

## **การกําหนดตัวแปร Path เพ ื่อใหใชงานสะดวก**

6. ท หนาตาง Environmental Variables ใหทําการหาตัวแปร Path ในชองของ System ี่ variables ที่อยู่ด้านล่าง ถ้ามีแล้วให้คลิกที่ตัวแปรนั้นแล้วคลิก Edit แต่ถ้ายังไม่มีให้คลิกปุ่ม New ี่ ี่ ั้

แทน

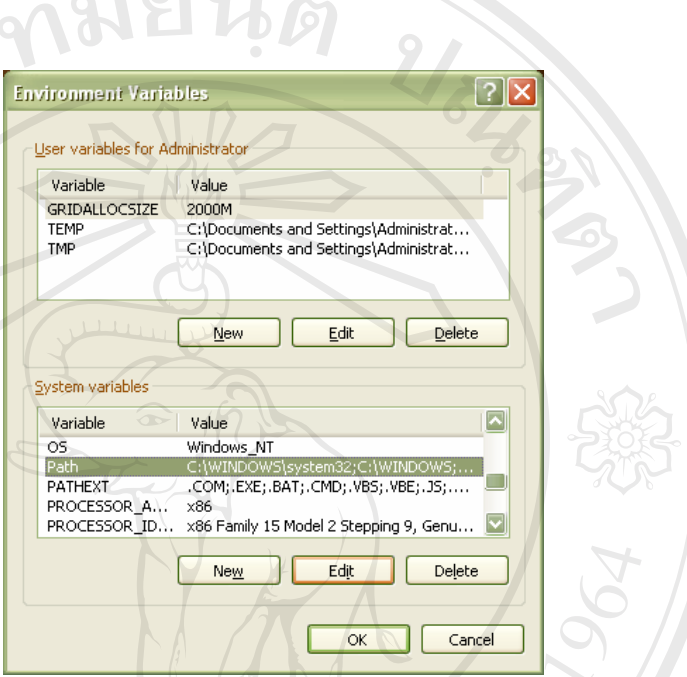

รูป ก.17 แสดงหน้าต่าง Environmental Variables

7. ในกรณีที่คลิกปุ่ม New หน้าต่าง New System variables จะเปิดออกมา ให้กำหนดค่าลง ี่ ไปตาม แลวคลิก OK

8. ส่วนในกรณีที่คลิกปุ่ม Edit จะมีหน้าต่างเปิดออกมาในลักษณะเดียวกัน แต่จะมีค่าเดิม ี่ ของตัวแปร Path อยู่แล้ว เราก็เพิ่ม ;C:\j2sdk1.4.0\bin ต่อท้ายค่าเดิมลงไป แล้วคลิก OK เช่นกัน

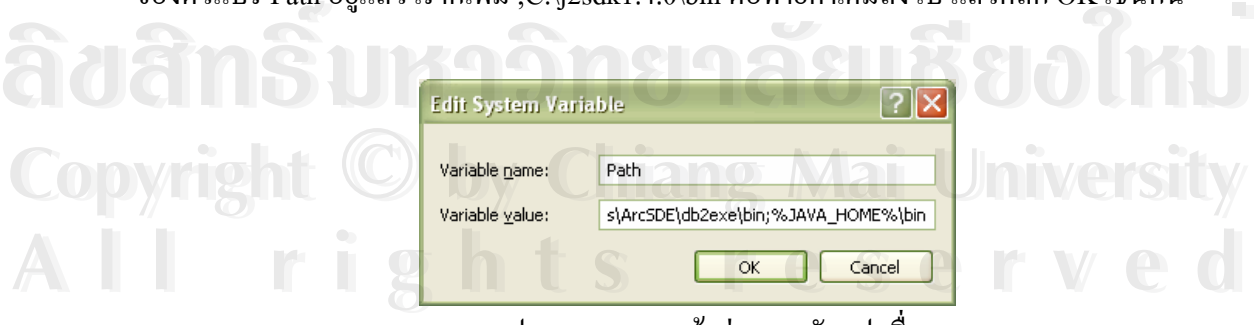

รูป ก.18 แสดงหนาตางของตัวแปรชื่อ Path

9. ปิดหน้าต่าง Properties window

### **การทดสอบการทํางานของ Tomcat**

หลังจากติดตั้งและกำหนดค่าต่างๆ เสร็จเรียบร้อยแล้ว ขั้นต่อไปเป็นการทดสอบการทำงาน ั้ ั้ ของ Tomcat โดย

1. เปิดหน้าต่าง MS-DOS Prompt ขึ้นมา จากนั้นเข้าไปที่ไดเรกทอรี่ C:\Tomcat4\bin แล้ว ึ้ ั้ ใช้คำสั่ง startup เพื่อเริ่มต้นการทำงาน Tomcat ดังรูป ก.19 ซึ่งจะแจ้งค่าตัวแปรที่กำหนดไว้ออกมา ั่ ื่ ิ่ ึ่ ด้วย

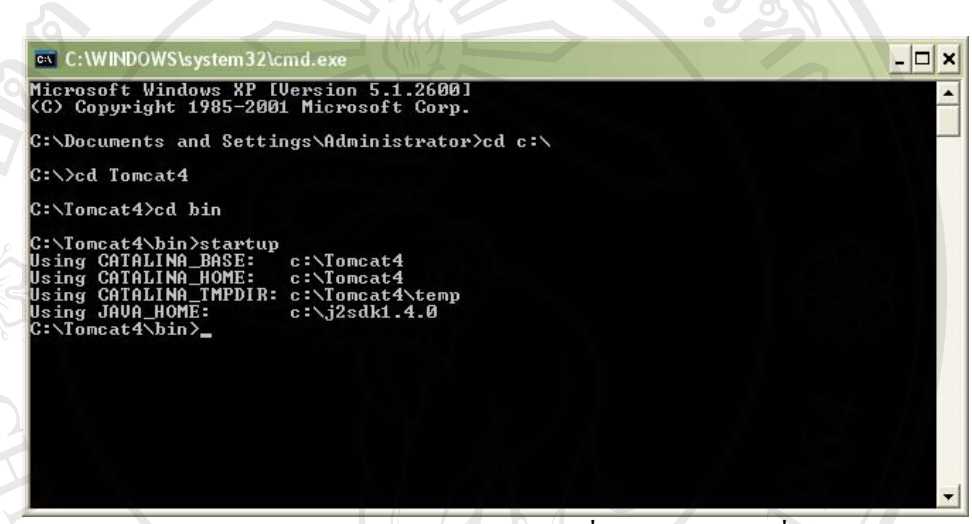

รูป ก.19 แสดงหน้าต่าง MS-DOS เพื่อแจ้งค่าตัวแปรที่กำหนดไว้ ื่

ในขณะเดียวกัน ก็จะมีหน้าต่าง ดังรูป ก.20 ปรากฏมาอีกหน้าต่างหนึ่ง ซึ่งเป็นเว็บ เซิร์ฟเวอร์ Tomcat เริ่มทำงาน ิ่

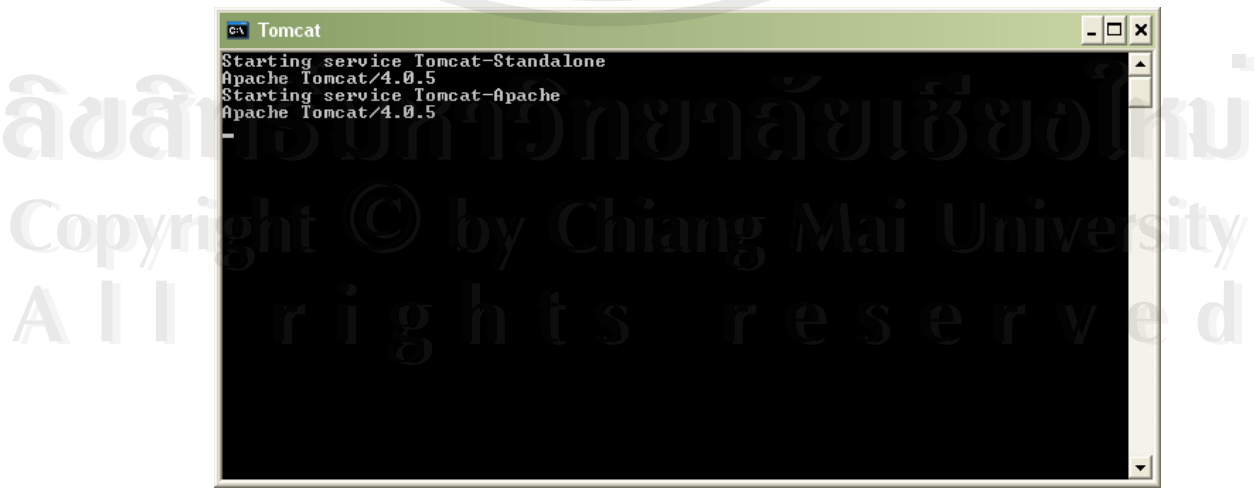

รูป ก.20 แสดงหนาตาง MS-DOS ของเว็บเซิรฟเวอร Tomcat

2. จากนั้น ให้คุณเปิดเบราเซอร์ขึ้นมาเพื่อทดสอบการทำงานโดยพิมพ์ [http://localhost:8080](http://localhost:8080/) ื่ ลงไปในช่องกรอก URL ถ้าใด้ผลดังรูป ก.21 แสดงว่าการติดตั้ง Tomcat เสร็จสมบูรณ์ กรณีที่ไม่ ั้ ้ต้องการใช้งาน Tomcat แล้ว ควรปิดโปรแกรม โดยใช้คำสั่ง shutdown

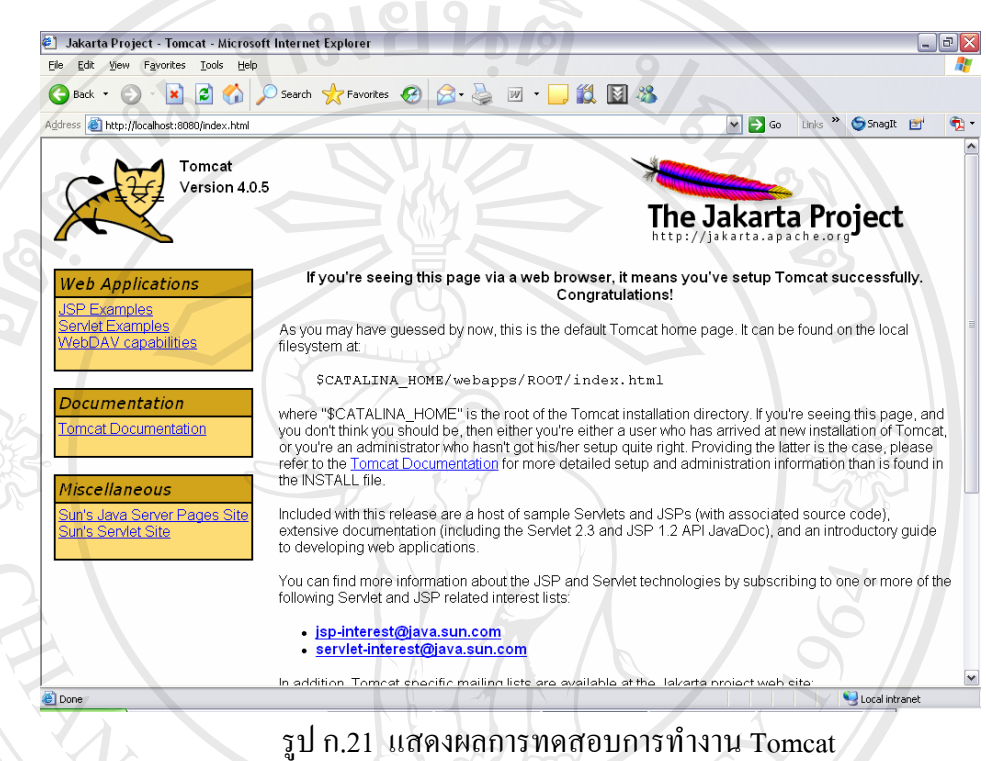

# **การ Configure Tomcat 4.0.5 with IIS 5.0/5.1**

INSTALL IIS REDIRECTOR FOR TOMCAT:

- 1. เข้าไปที่ไดเรกทอรี่ C:\tomcat4\bin แล้วให้ทำการสร้าง ไดเรกทอรี่ใหม่ชื่อว่า "win32"
- 2. จากนั้นเข้าไปก๊อปปี้ไฟล์ [isapi\\_redirector.dll](http://archive.apache.org/dist/jakarta/tomcat-4/archive/v4.0.3/bin/win32/isapi_redirector.dll) ที่อยู่ในแผ่นซีดีรอมที่โฟลเคอร์ ั้
- 2. จากนั้นเข้าไปก้อปปิ ไฟล์ isapi\_redirector.dll ที่อยู่ในแผ่นซีดีรอมที่ เฟลเดอร์<br>Program\Configure\REDIRECTOR FOR TOMCAT ไปเก็บไว้ในไดเรกทอรี่C:\tomcat4\bin\win32 C:\tomcat4\bin\win32 2. จากนั้นเข้าใปก๊อปปีใฟล์ isapi\_redirector.dll ที่อยู่ในแผ่นซีดีรอมที่โฟลเดอร์<br>Program\Configure\REDIRECTOR FOR TOMCAT ไปเก็บไว้ในไดเรกทอรี่C:\tomcat4\bin\win32

**Copyright by Chiang Mai University Copyright by Chiang Mai University All rights reserved All rights reserved**

DOWNLOAD PROPERTIES FILES:

3. เข้าไปก๊อปปี้ไฟล์ <u>[worker.properties](http://downloads.esri.com/support/techarticles/IMS/tomcat 405 Windows/worker.properties)</u> ที่อยู่ในแผ่นซีดีรอมที่โฟลเดอร์ Program\Configure\PROPERTIES FILES ไปเก็บไว้ในไดเรกทอรี่ C:\Tomcat4\conf

4. จากนั้นให้เปิดไฟล์ดังกล่าวด้วย Notepad และให้ทำการตรวจเช็คตัวแปร 'java\_home' และ 'tomcat\_home' ว่าค่าถูกต้องดังตัวอย่างที่อยู่ด้านล่างหรือไม่ ถ้ายังไม่ถูกต้องให้ทำการแก้ไข

worker.tomcat\_home= C:\Tomcat4

worker.java\_home= $C:\i2sdk1.4.0$ 

5. เมื่อค่าของตัวแปรถูกต้องแล้ว ทำการ Save ใฟล์ดังกล่าว แต่อย่าลืมใส่เครื่องหมาย … ื่ ื่ (quotes) และเลือกชนิดไฟลเปนแบบ All File กอน Save ทุกครั้ง

6. หลังจากนั้นให้เข้าไปกอปปี้ไฟล์ <u>[uriworkermap.properties](http://downloads.esri.com/support/techArticles/uriworkermap.properties)</u> ที่อยู่ในแผ่นซีดีรอมที่ โฟลเดอร์ Program\Configure\PROPERTIES FILES ไปเก็บไว้ที่ ไดเรกทอรี่ C:\Tomcat4\conf เชนกัน

CONFIGURE THE REGISTRY:

7. ในกรณีที่เครื่องคุณใช้ Windows NT ดับเบิลคลิกที่ [WinNT\\_Tomcat4.reg](http://downloads.esri.com/support/techArticles/IMS/tomcat 405 Windows/WinNT_Tomcat4.reg) แต่กรณีที่ใช้ ื่  $\rm{Windows}$  2000 หรือ  $\rm{XP}$  ให้ดับเบิลคลิกที่ $\rm{Win}$ 200 $\rm{\_XP\_Tomcat4.}$ reg ที่อยู่ในแผ่นซีดีรอมที่ โฟลเดอร์ Program\Configure\REGISTRY\win2000\_XP

8. จากนั้นโปรแกรมจะเริ่มทำ Execute ไฟล์ ให้ผู้ใช้คลิก Yes และ OK ตามลำดับ เพื่อเป็น การสราง registry keys ที่จําเปนสําหรับ Tomcat

### CREATE JAKARTA VIRTUAL DIRECTORY:

9. ให้คลิกที่ Control Pannel >Administrative Tools จะได้หน้าจอของ Administrative<br>Tools และให้คุณดับเบิลคลิกที่ Internet Information Services จะได้หน้าจอดังรูป ก.22 Tools และให้คุณคับเบิลคลิกที่ Internet Information Services จะได้หน้าจอดังรูป ก.22

**Copyright by Chiang Mai University Copyright by Chiang Mai University All rights reserved All rights reserved**

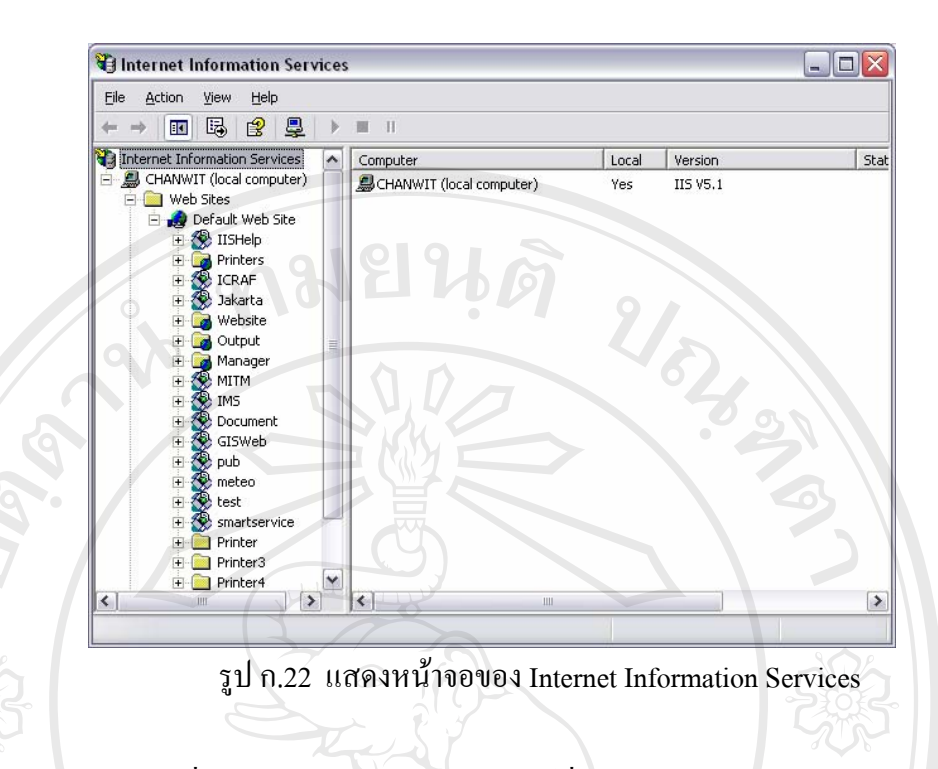

 $10.$  คลิกขวาที่ Default Web Site แล้วเลือกไปที่ New > Virtual Directory จะเข้าสู่หน้าจอ Virtual Directory wizard จากน ั้นใหคลิก Next

11. ใหพิมพคําวา Jakarta ที่ชอง Alias แลวคลิก Next ดังรูป ก.23

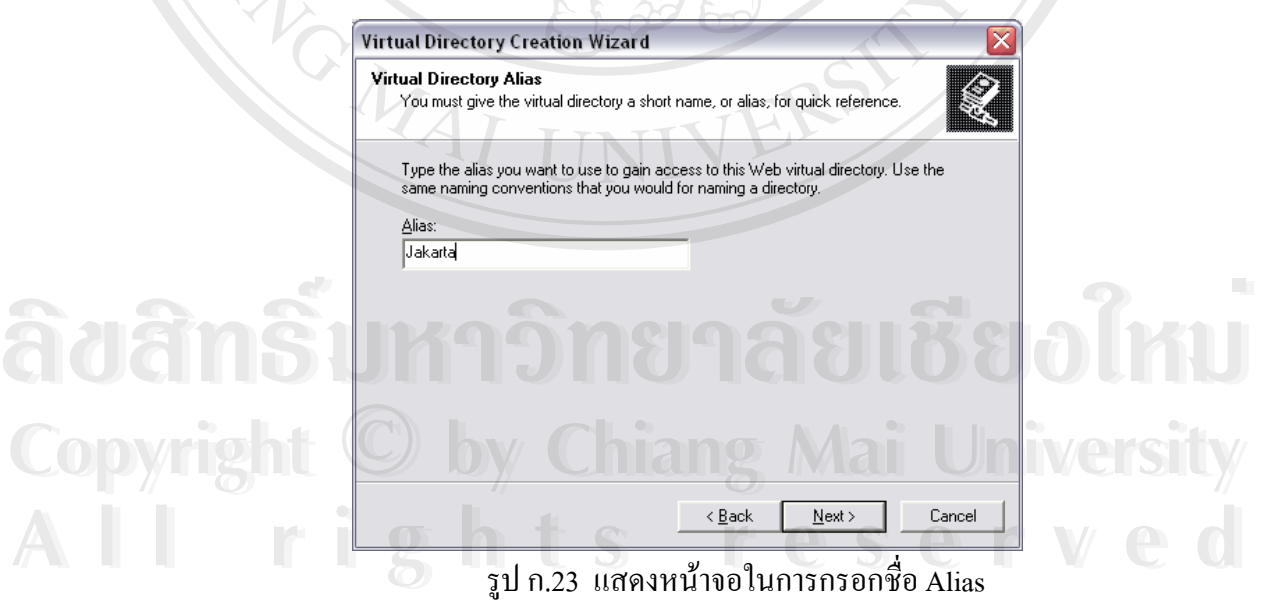

12. จากนั้นให้คุณคลิก Browse... เพื่อเลือก Path ไปที่ C:\Tomcat4\bin\win32 คลิก OK ื่ และ Next

13. ให้ Check ถูกที่ช่อง 'Execute (such as ISAPI applications or CGI)' จากนั้นให้ ี่ คลิก Next

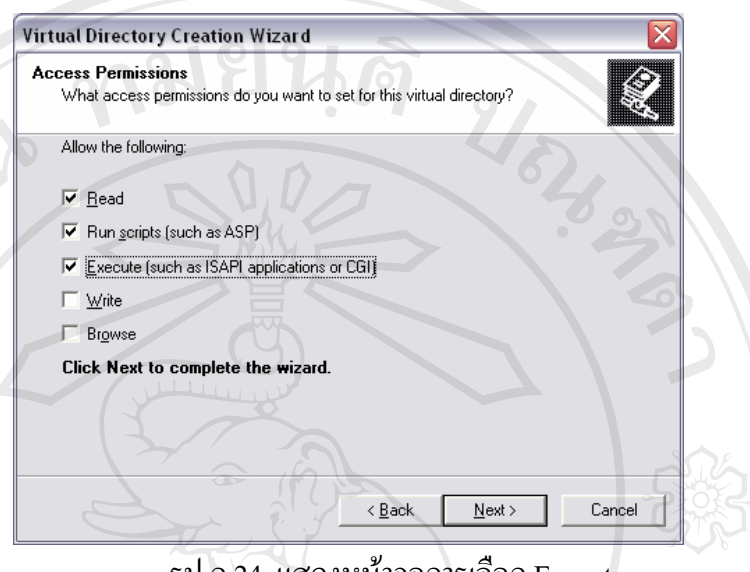

รูป ก.24 แสดงหนาจอการเลือก Execute

14. คลิกปุม Finish

15. ต่อจากนั้น ให้คลิกขวาที่ 'Default Web Site' และเลือก Properties

16. คลิกเลือกที่แถบ และทำการคลิกที่ปุ่ม Add จะปรากฏ dialog box ขึ้นมา ี่ ึ้

17. จากนั้นให้กรอก Filter Name ชื่อว่า 'Jakarta' และให้คุณคลิก Browse... เพื่อเลือก Path ื่ ื่

ไปที่ C:\Tomcat4\bin\win32\isapi\_redirector.dll คลิก OK

18. ใหคลิกเลือก Apply และปดหนาตาง Default Web Site Properties

19. ข นตอนตอไปใหทําการ Stop และ Start IIS ั้

20. หลังจากนั้น ให้กลับไปที่แถบ 'ISAPI Filters' อีกครั้ง และตรวจเช็คดูว่ามีลูกศรสีเขียว<br>ปรากฏอยู่ที่ Jakarta filter หรือไม่ ดังรูป ก.25 ั้ ั้ ปรากฏอยู่ที่ Jakarta filter หรือไม่ ดังรูป ก.25

**Copyright by Chiang Mai University Copyright by Chiang Mai University All rights reserved All rights reserved**

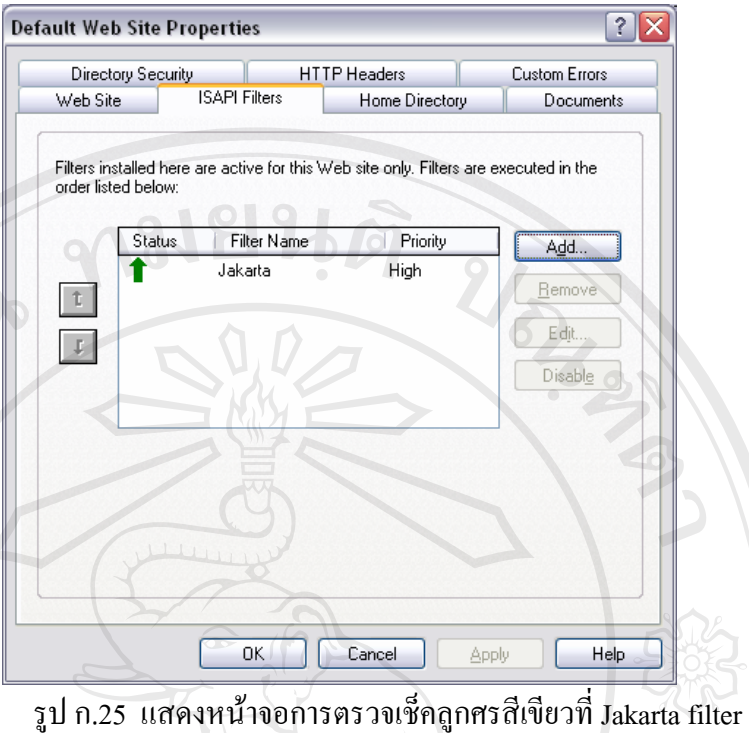

กรณีถ้าไม่มีลูกศรสีเขียวปรากฏที่ Jakarta filter ให้ทำการ stopping และ re-starting 'IIS Admin Service' ใหม่ รวมถึง WWW Publishing Service ที่ Services ถ้า Jakarta filter ยังคงไม่มีลูกศรสีเขียว ปรากฏ ให้กลับไปเช็ค registry ที่สร้างขึ้นมาในขั้นตอนที่ 4 ี่

21. ปดหนาตาง Internet Services Manager

VERIFY TOMCAT INSTALLATION:

- 22. คอปปไฟล 'SnoopServlet.class'และ 'SnoopServlet.java' จาก
- C:\Tomcat4\webapps\examples\WEB-INF\classes ไปไวท ี่ C:\Tomcat4\classes 22. คอปปิ ไฟล์ 'SnoopServlet.class' และ 'SnoopServlet.java' จาก<br>
C:\Tomcat4\webapps\examples\WEB-INF\classes <sup>'|</sup>ป<sup>'|</sup> ไว้ที่ C:\Tomcat4\classes<br>
23. เข้า <sup>'|</sup>ปที่ Service และทำการ stop และ start 'Apache Tomcat' service
	-
- 24. ทดสอบการทำงาน โดยเปิด Browser ขึ้นมาและพิมพ์ ึ้ 23. เขา เปท Service และทาการ stop และ start 'Apache Tomcat' service<br> **COPY 124. ทดสอบการทำงาน โดยเปิด Browser ขึ้นมาและพิมพ์**

http://<your\_machine\_name>/servlet/SnoopServlet SnoopServed

25. จะแสคงผลขึ้นมา คังรูป ก.26 ซึ่งบางครั้งอาจจะใช้เวลาพอสมควร ึ้ ึ่

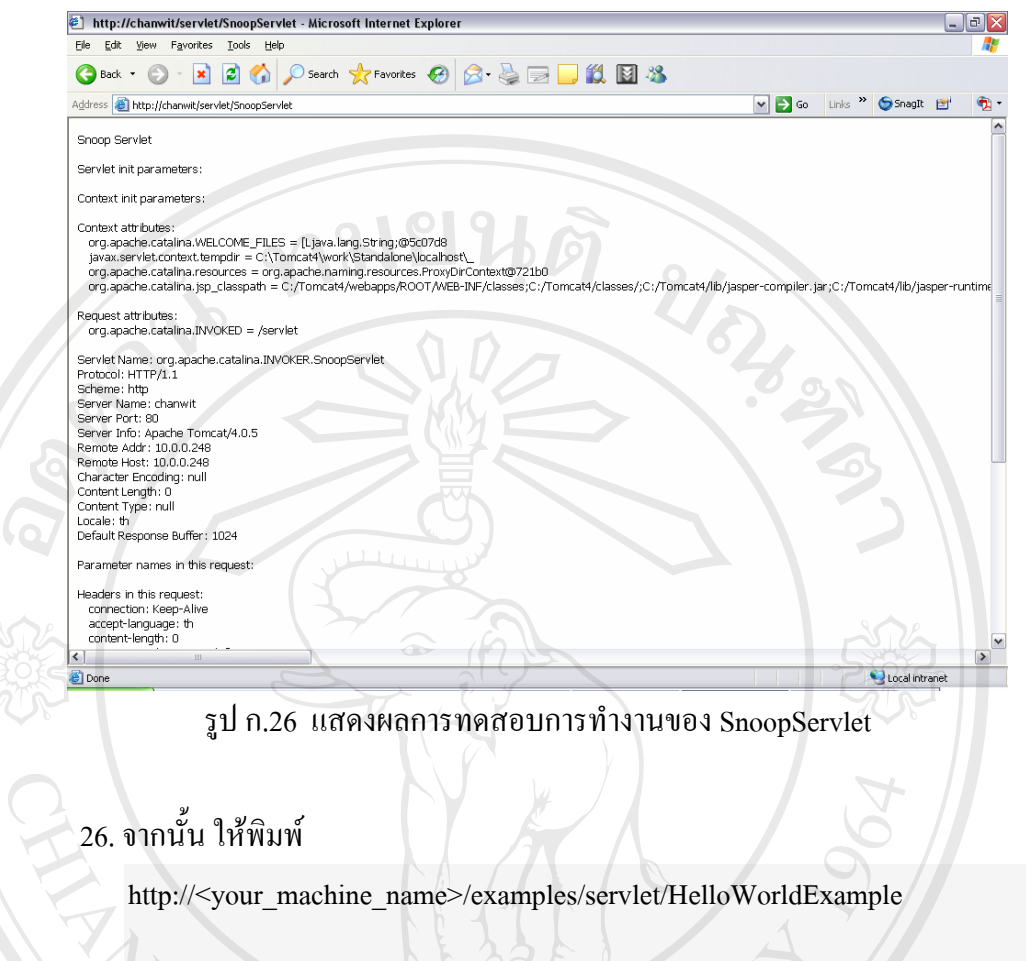

27. ถา successful จะแสดงผลบนหนาจอวา "Hello World" ดังรูป ก.27

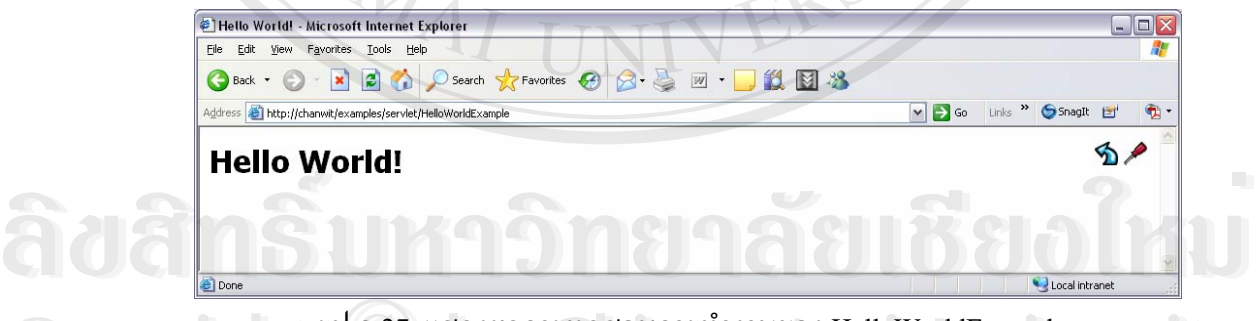

รูป ก.27 แสดงผลการทดสอบการทำงานของ HelloWorldExample **COPYRIGHT SUMMAN MANUSITY AND MANUSITY OF STATE OF STATE OF STATE AND MANUSITY OF STATE OF STATE OF STATE OF STATE OF STATE OF STATE OF STATE OF STATE OF STATE OF STATE OF STATE OF STATE OF STATE OF STATE OF STATE OF STAT** 

ถ้าการทดสอบ fail ให้กลับไปดูขั้นตอนการติดตั้งใหม่ หรืออาจจะเปิดเบราเซอร์ขึ้นมาเพื่ ั้ ึ้ ื่ อทดสอบการทํางาน โดยพิมพhttp://localhost:8080และ Path ดังขางบนลงไปในชองกรอก URL ถา ได้ผลลัพธ์ แสดงว่า Tomcat web server ยังทำงานอยู่ **All rights reserved All rights reserved**

# **4. การติดตั้ง ArcIMS 4.0.1**

เป็นซอฟต์แวร์ที่ใช้ช่วยจัดการแผนที่บนเว็บใซต์เพื่อแสดงผลผ่านระบบเครือข่าย อินเทอรเน็ต หรืออินทราเน็ต สําหรับการลง ArcIMS 4.0.1 สามารถลงไดจากแผนซีดีรอม ArcIMS 4.0.1 โดย

1. ให้ทำการดับเบิลคลิกที่ไฟล์ Setup.exe ของโปรแกรม ArcIMS 4.0.1 บนเครื่อง Server ื่ 2. จากนั้นจะเข้าสู่หน้าจอแสดงข้อความต้อนรับการติดตั้งโปรแกรม จากนั้นให้คลิก Next ั้

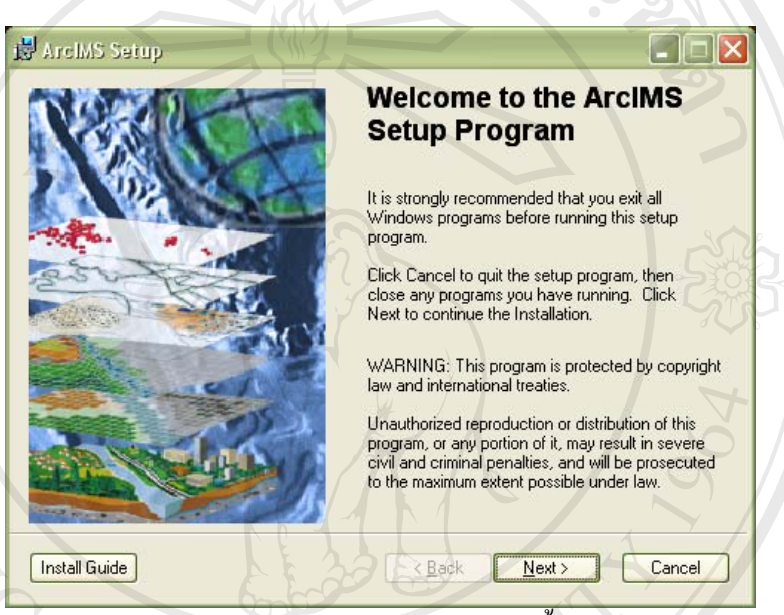

รูป ก.28 หน้าจอแสดงข้อความต้อนรับการติดตั้งโปรแกรม ArcIMS 4.0.1

3. จะเข้าสู่หน้าต่าง ดังรูป ก.29 ให้คลิกเลือก "I accept the Licence Agreement" เพื่อ<br>ขอมรับเงื่อนไข แล้วคลิก Next ื่ ียอมรับเงื่อนไข แล้วคลิก Next

ີລີບສີກຣີ້ນหา**ວີກຍາ**ລັຍເชีຍoໃหม<sup>่</sup> **Copyright by Chiang Mai University Copyright by Chiang Mai University All rights reserved ÅÔ¢ÊÔ·¸ÔìÁËÒÇÔ·ÂÒÅÑÂàªÕ§ãËÁè All rights reserved**

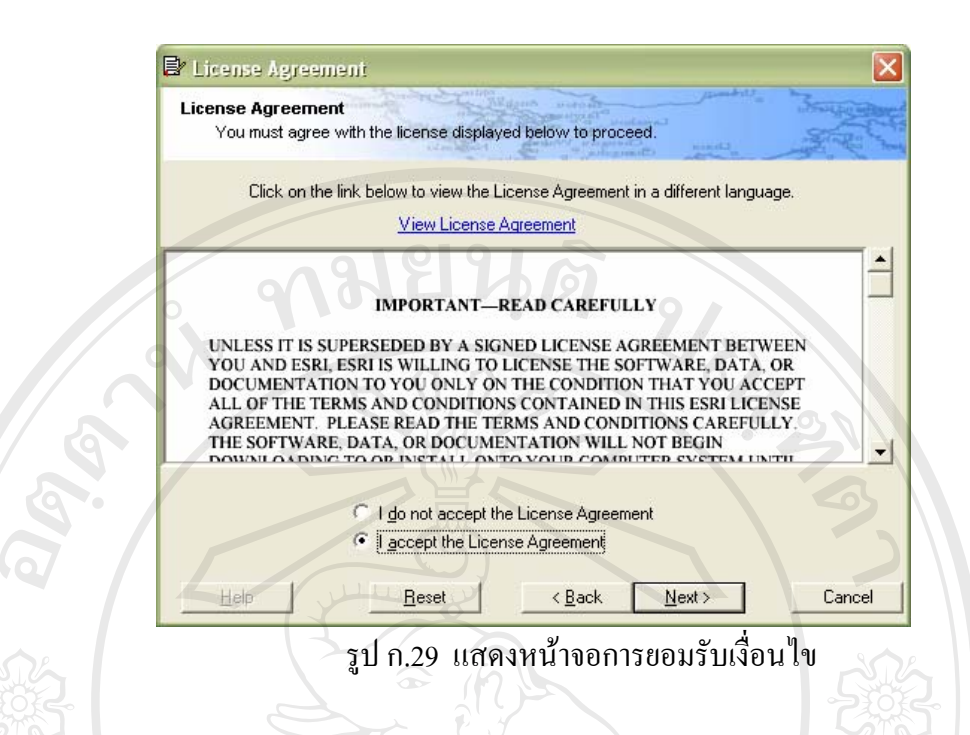

4. ให้เลือกไดเรกทอรี่ที่ต้องการติดตั้ง ArcIMS 4.0.1 ในที่นี้ให้ติดตั้งในไดเรกทอรี่ที่เป็นดี ฟอล์ (default) คือ C:\Program Files\ArcGIS จากนั้นให้คลิก Next ดังรูป ก.30

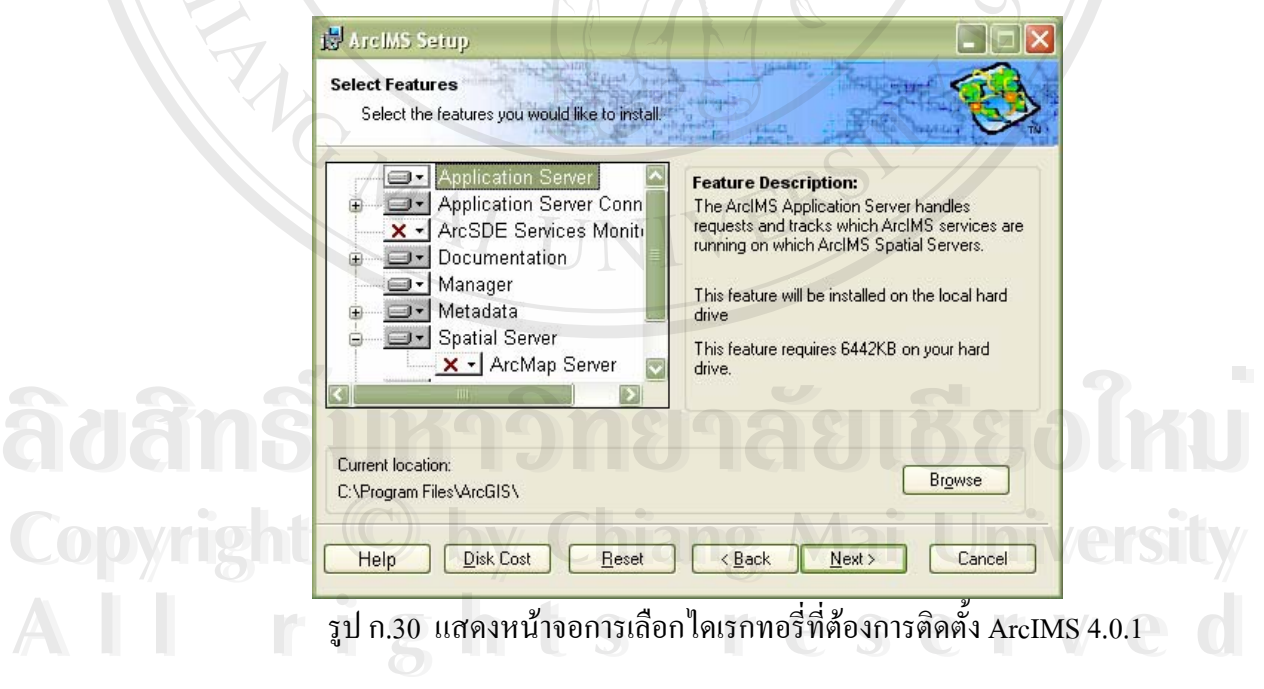

5. โปรแกรมจะเริ่มต้นติดตั้ง พร้อมทั้งแสดงเปอร์เซ็นต์ความคืบหน้า 6. เมื่อติคตั้งเสร็จให้คลิก Finish เป็นอันเรียบร้อย ื่ ั้

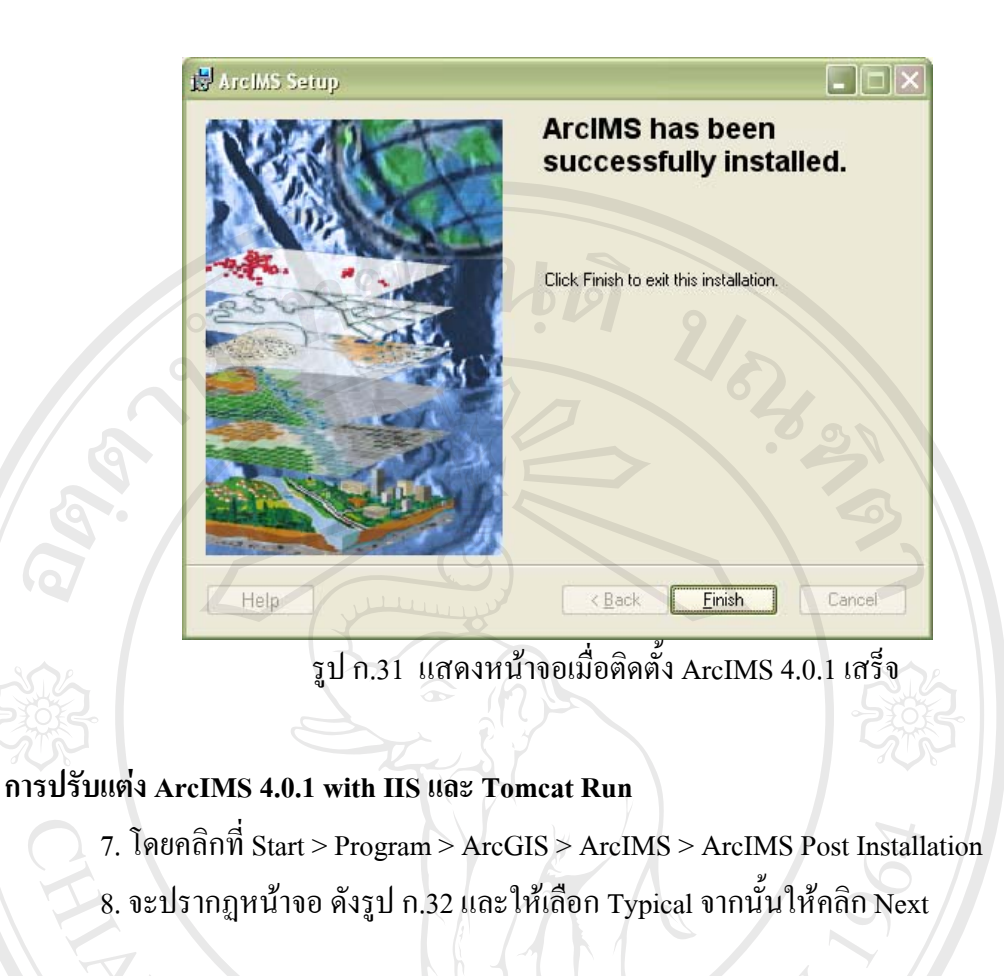

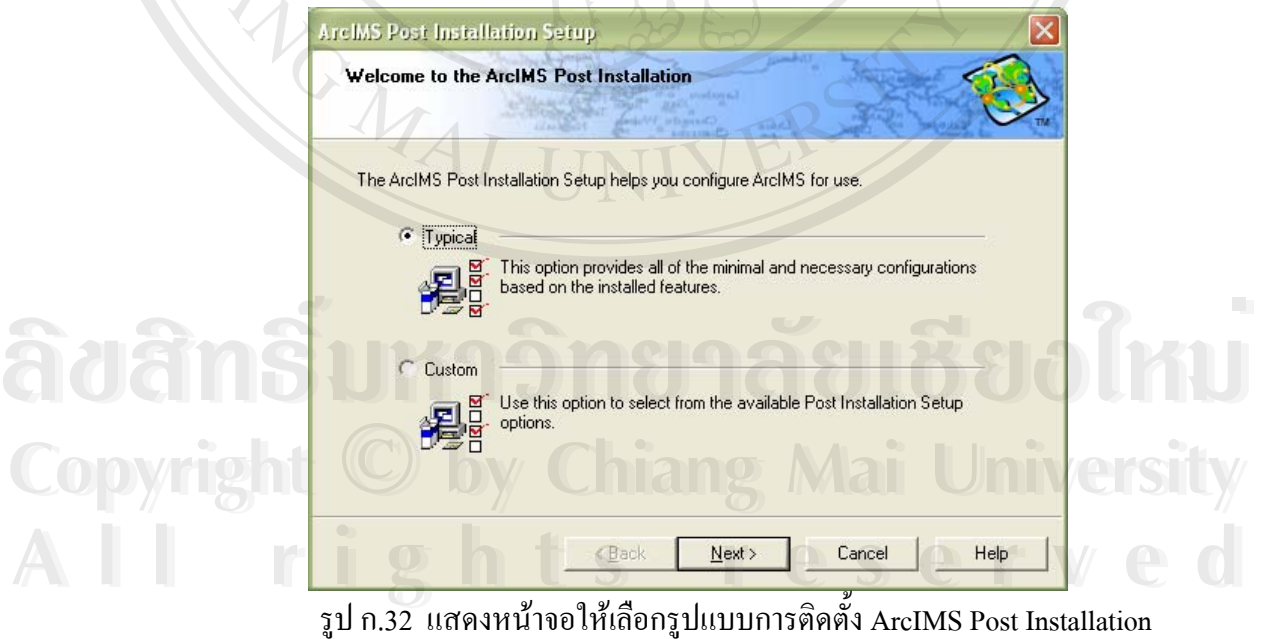

9. จะเข้าสู่หน้าต่าง ดังรูป ก.33 ให้คลิก Next

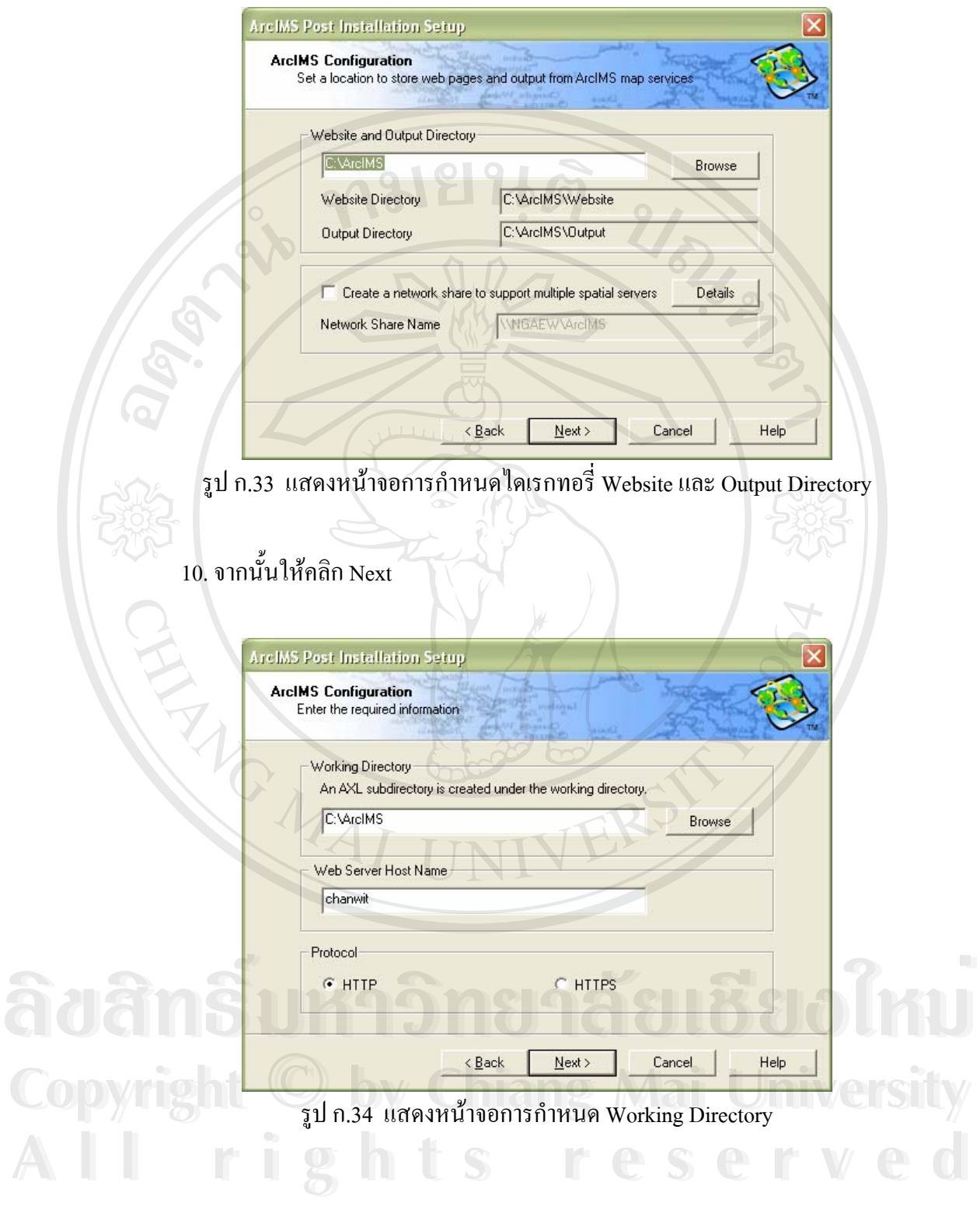

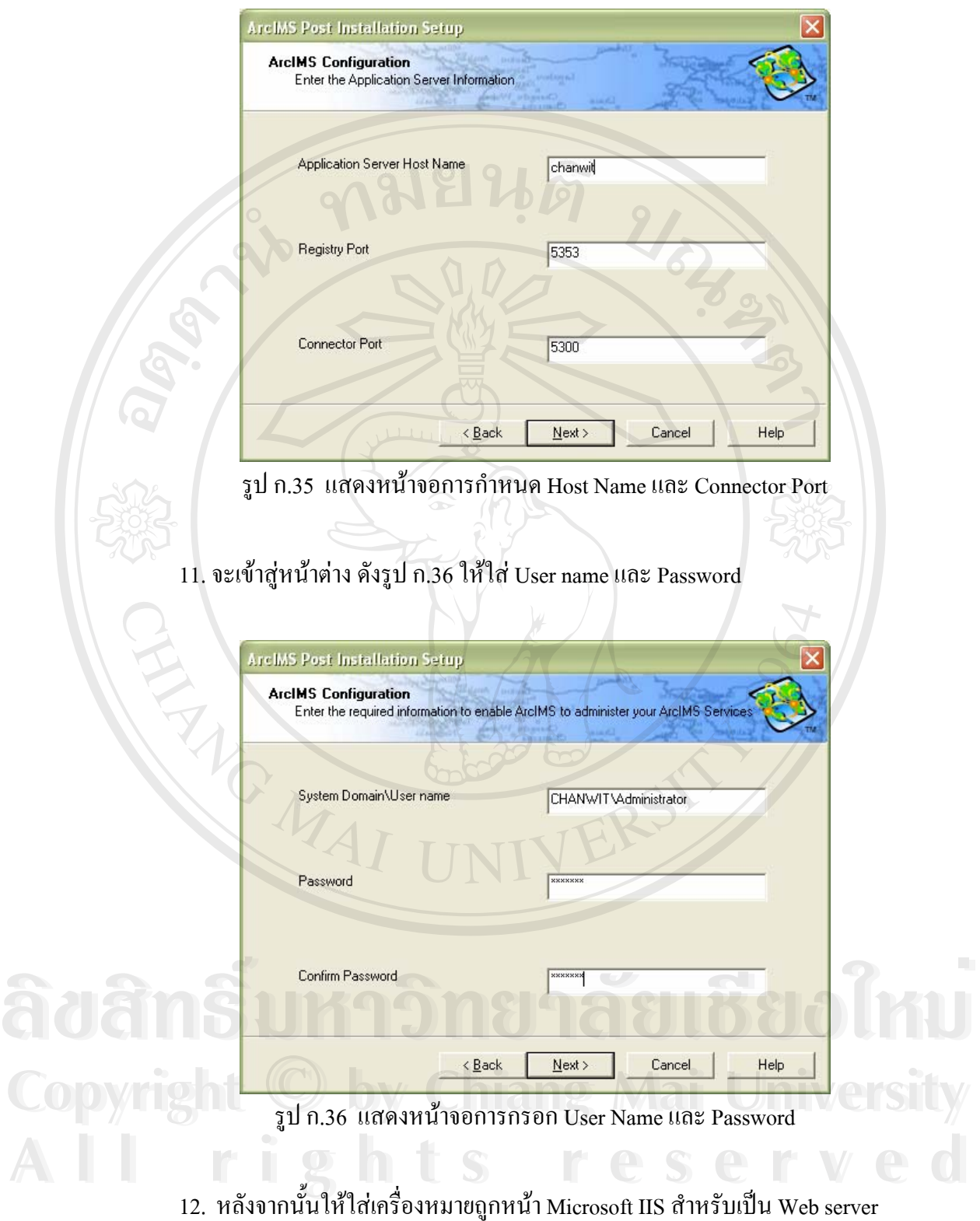

ื่

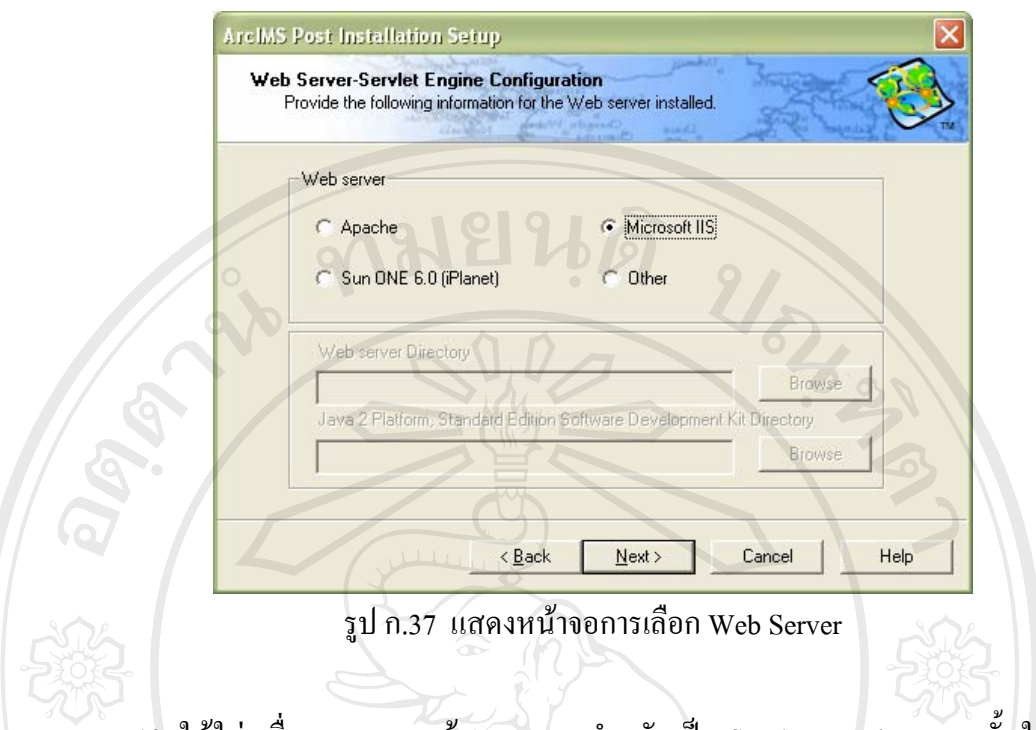

13. ให้ใส่เครื่องหมายถูกหน้า Tomcat สำหรับเป็น Servlet Engine จากนั้นให้คุณคลิก ื่ Browse… เพื่อเลือกไคเรกทอรี่ที่ได้ทำการติดตั้ง Tomcat ไว้แล้ว ในที่นี้ คือ C:\Tomcat4 และคลิก ื่ ั้ MARIS Next<sup>1</sup>

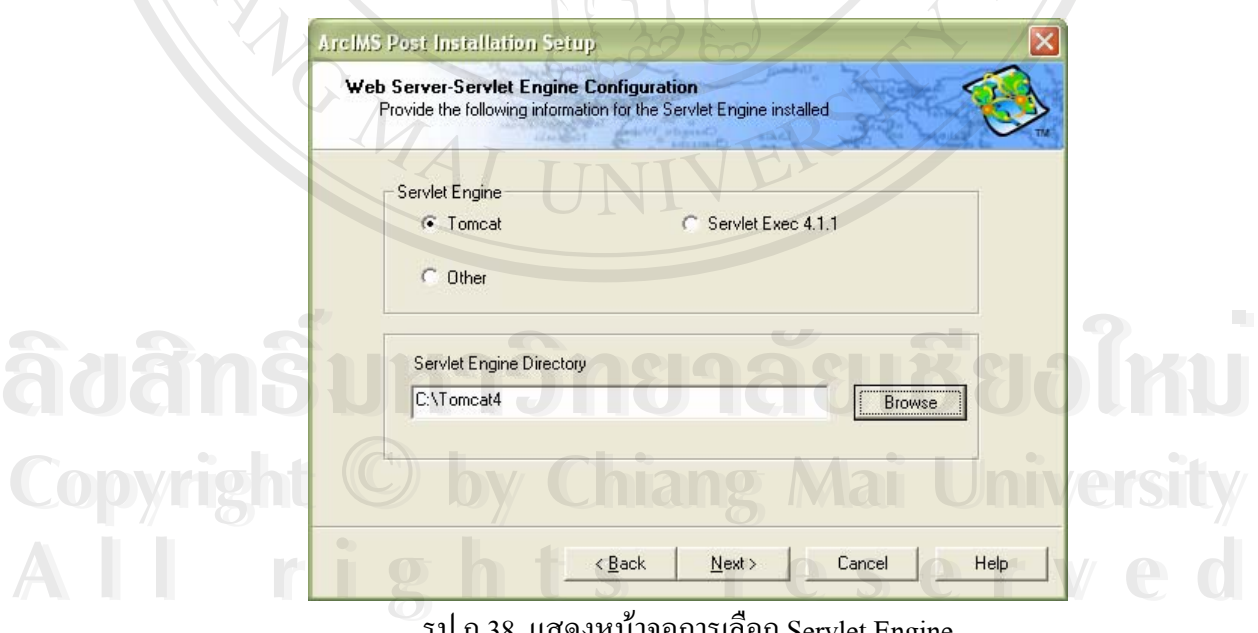

้รูป ก.38 แสดงหน้าจอการเลือก Servlet Engine

14. ปดหนาตาง ArcIMS Post Installation

### **การทดสอบการทํางานของ ArcIMS 4.0.1**

15. คลิกท Start > Program > ArcGIS > ArcIMS > ArcIMS Diagnostics

16. จะปรากฏหน้าจอ ดังรูป ก.39 ให้ตรวจสอบ Web server protocol และ Web server name ว่าถูกต้องหรือไม่ รวมถึง port number ปกติดีฟอล์ (default) ของ port คือ 80

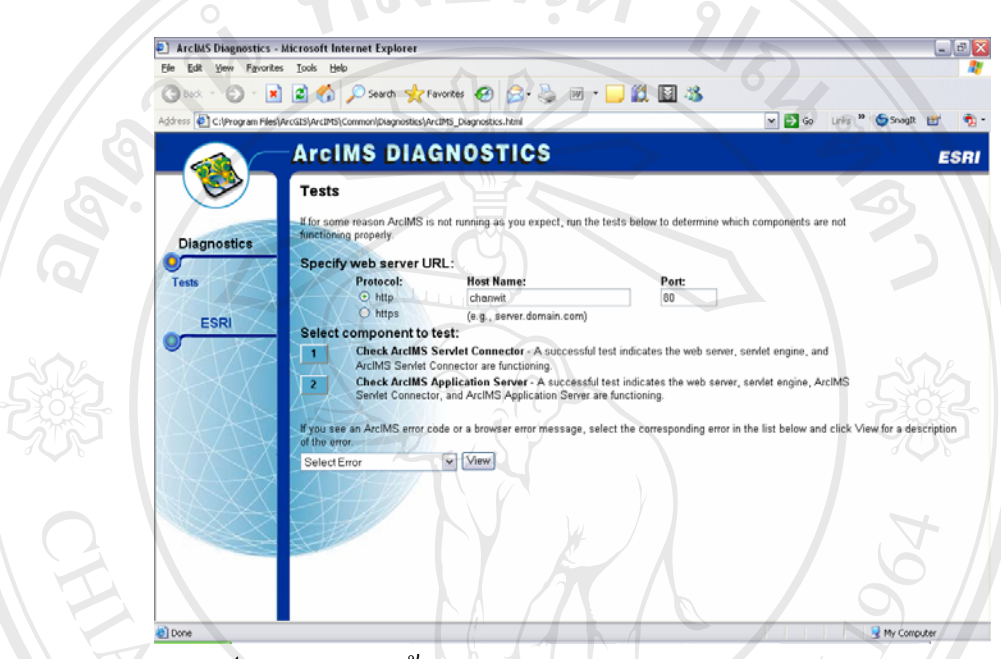

รูป ก.39 แสดงหน้าจอการตรวจสอบ Web server name และ Port

17. จากนั้นกดปุ่ม หมายเลข 1 รอสถานะที่ถูกต้องจะแสดง successful หรือเสร็จสิ้นการ ี่ ิ้ ทดสอบ ดังรูป ก.40 (ถาไมผานแสดงวาอาจจะมี error อยูใหตรวจสอบโดยไป re-starting 'IIS Admin Service' ใหม่ และ 'Tomcat' ใหม่ แล้วมากดปุ่ม 1 ใหม่)

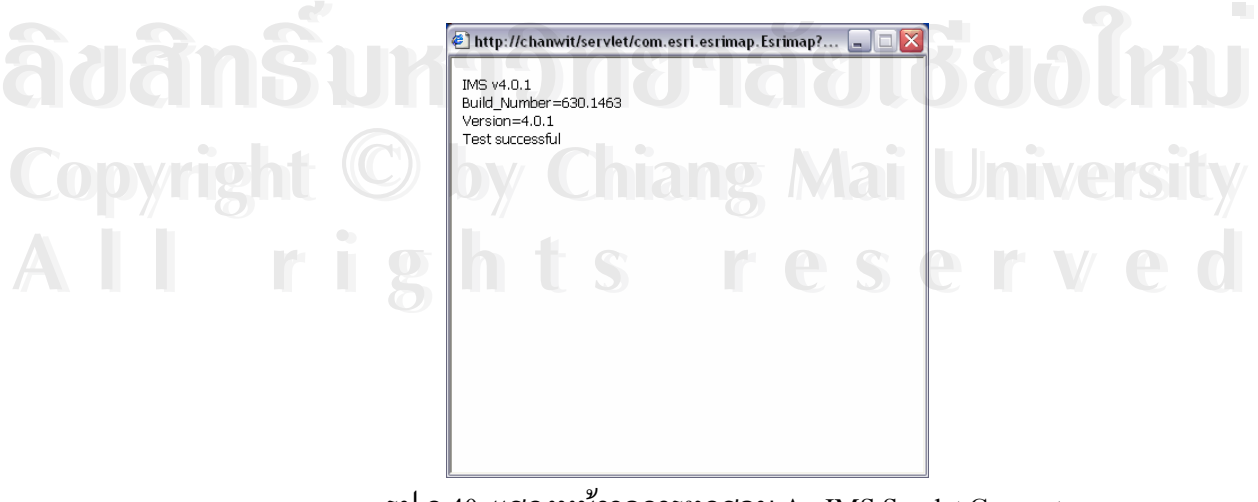

รูป ก.40 แสดงหน้าจอการทดสอบ ArcIMS Servlet Connector

#### 18. กดปุ่ม หมายเลข 2 รอสถานะที่ถูกต้องจะแสดง finished หรือเสร็จสิ้นการทดสอบ ิ้

http://chanwit/servlet/com.esri.esrimap.Esrimap?... | | | | | X Version=4.0.1<br>Build\_Number=630.1700<br>Test successful

รูป ก.41 แสดงหน้าจอการทดสอบ ArcIMS Application Server

ถาการทดสอบขางบน successful แลวแสดงวา ArcIMS Application Server และ ArcIMS Servlet Connector ที่ปรับแต่ง (configured) ถูกต้อง

**ÅÔ¢ÊÔ·¸ÔìÁËÒÇÔ·ÂÒÅÑÂàªÕ§ãËÁè ÅÔ¢ÊÔ·¸ÔìÁËÒÇÔ·ÂÒÅÑÂàªÕ§ãËÁè Copyright by Chiang Mai University Copyright by Chiang Mai University All rights reserved All rights reserved**

**ANGWAI** 

# **5. การติดต ั้งโปรแกรม**

A TOWAI

เนื่องจากโปรแกรมนี้ทำการพัฒนาบนไคเอนท์ (Client) จึงต้องทำการก๊อปปี้โปรแกรม ี้ ต้นแบบ รวมถึงฐานข้อมูลเชิงพื้นที่ที่เป็น Shape file ทั้งหมดไปไว้ที่เว็บเซิร์ฟเวอร์ทั้งหมดก่อนจึง ื้ ี่ ี่ ั้ จะทำงานใด้ โดยการก๊อปปี้ใฟล์ที่อยู่ในแผ่นซีดีรอมที่โฟลเดอร์ Program\GISWEB\Source) Code ี่ ทั้งหมดไปไว้ที่เวีบเซิร์ฟเวอร์ในไดเรกทอรี่ที่ทำการเซ็ตให้เป็นที่เกีบเว็บแอพลิเคชัน (ในกรณีนี้ให้ ี่ ี่ ี่ เก็บไว้ในไดเรกทอรี่ D:\WWW\GISWEB) ส่วนตัวฐานข้อมูลเชิงพื้นที่ (\*.shp) ให้ทำการก๊อปปิ้ไฟล์ ์<br>.<br>. ที่อยู่ในแผ่นซีดีรอมที่ไดเรกทอรี่ Program\GISWEB\Data ทั้งหมดไปไว้ที่เว็บเซิร์ฟเวอร์ใน ี่ ี่ โฟลเดอร์ C:\ArcIMS\Data รวมถึงก๊อปปี้ไฟล์  $*$ .axl ี่ อยูในแผนซีดีรอมท ี่ไดเรกทอรี่ Program\GISWEB\Axl ทั้งหมดไปไว้ที่โฟลเดอร์ C:\ArcIMS\Axl ที่ทำการเซ็ตให้เว็บเซิร์ฟเวอร์ ี่ หลังจากนั้นจะเป็นการจัดการ และควบคุมการทำงานของ ArcIMS Service เพื่อให้สามารถแสดงผล แผนที่ผ่านระบบเครือข่ายอินเทอร์เน็ตใด้ตามต้องการ เป็นอันเสร็จสิ้นการติดตั้งโปรแกรม ิ้

หมายเหตุ ห้ามก๊อปปี้ไฟล์ฐานข้อมูลเชิงพื้นที่ (\*.shp) และไฟล์ \*.axl ไว้ในไดเรกทอรี่อื่นๆ ื้ ื่ เพราะอาจจะทำให้เกิดปัญหาได้ ื่ องจากตองเขาไปแกไขไฟล \*.axl ท อยูในโฟลเดอร C:\ArcIMS\Axl ใหมหมด

ີລີບສີກຣີ້ນหา**ວີກຍາ**ລັຍເชีຍoໃหม<sup>่</sup> **Copyright by Chiang Mai University Copyright by Chiang Mai University All rights reserved All rights reservedÅÔ¢ÊÔ·¸ÔìÁËÒÇÔ·ÂÒÅÑÂàªÕ§ãËÁè**

#### **การจัดการและควบคุมการทํางานของ ArcIMS Service เพ อแสดงผลแผนท ื่**

1. คลิกท Start > Program > ArcGIS > ArcIMS > ArcIMS Manager

2. กดคำสั่งสำหรับ Log-In to ArcIMS ที่ด้านซ้ายของหน้าจอ จากนั้นใส่ username และ ั่ ี่ password ให้ถูกต้องดังรูป ก.42

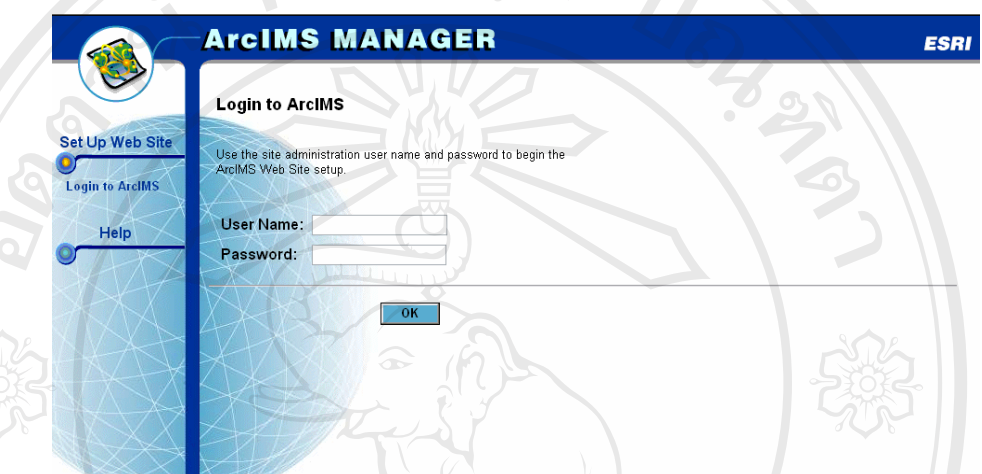

รูป ก.42 แสดงหน้าจอสำหรับ Log-In to ArcIMS

- 3. หลังจากที่เข้ามาได้จะปรากฏหน้าจอ ดังรูป ก.43 ซึ่งสามารถทำการควบคุมส่วนต่างๆ ี่ ึ่ ของการทำระบบขึ้นมาทั้งสามส่วนคือ ึ้ ั้
	- Author เป็นส่วนของการจัดเตรียมแผนที่ที่จะแสดงผล หรือ Layer ชั้นข้อมูลแผน ี่ ั้ ที่ต่างๆ รวมถึงการกำหนดวิธีการในการแสดงผลในมาตราส่วนต่างๆ การตั้งค่า ี่ ั้ สัญลักษณ
- **Design เป็นส่วนของการนำฐานข้อมูลที่บันทึกจาก Author เป็นสกุล axl แล้วมา** ี่ จัดแต่งหน้าต่าง หรือ interface ของเวปไซต์ให้เหมาะสม ทั้งในส่วนวิธีการเรียก คนขอมูลผานหนาจอ ื้อะมีการมอง แกรม <sub>ผ</sup>ู้ แรงอยู่แก่อนแกรม การแล้ว เอมม<sub>ใ</sub>นแล้ว และแรก<br>จัดแต่งหน้าต่าง หรือ interface ของเวปใชต์ให้เหมาะสม ทั้งในส่วนวิธีการเรียก<br>ค้นข้อมูลผ่านหน้าจอ</sub>
- **Administrator** เปนสวนของการปรับแตงฐานขอมูลท ี่ไดจัดทําไปแลว หรือเพ มฐานขอมูลลบฐานขอมูลที่ตองการ **Copyright by Chiang Mai University Copyright by Chiang Mai University** ิ่ **All rights reserved a**<br> **All rights reserved**

95

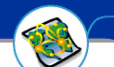

**ArcIMS MANAGER** 

**ESRI** 

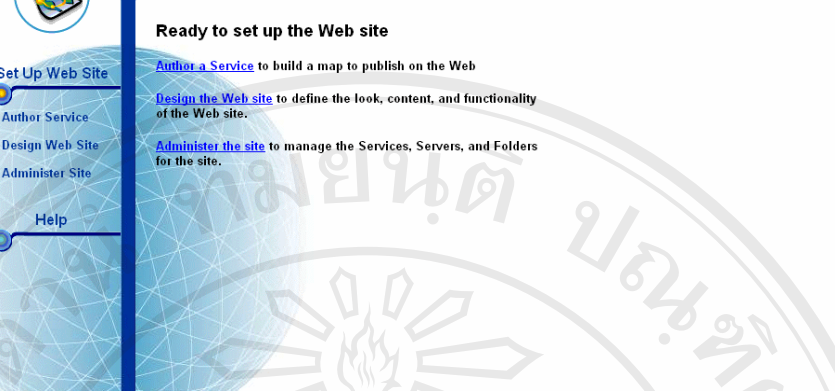

รูป ก.43 แสดงหนาจอการควบคุมสวนตางๆ ของการทําระบบ ArcIMS Service

4. ให้เลือกคำสั่ง Setup Website -- Author Service ที่เมนูด้านซ้ายของหน้าต่าง เราสามารถ ั่ ี่ สร้างไฟล์ใหม่ (New Map File ) หรือ เปิดฐานข้อมูลที่เคยทำไว้ (Existing Map File ) แล้วนำมา ี่ ปรับปรุงแก้ไข ในกรณีนี้ให้เราที่คลิกเลือก option ชื่อ Existing Map File และจากนั้นให้คุณคลิก ี่ ื่ Browse… เพื่อเลือก Path ไปที่เก็บไฟล์ \*.ax1 ซึ่งได้ก๊อปปี้ไว้บนเว็บเซิร์ฟเวอร์แล้ว คือ ไดเรกทอรี่ ื่ C:\ArcIMS\Axl (เลือกไดทีละ file) เชน mk.axl และกดปุม Next ดังรูป ก.44

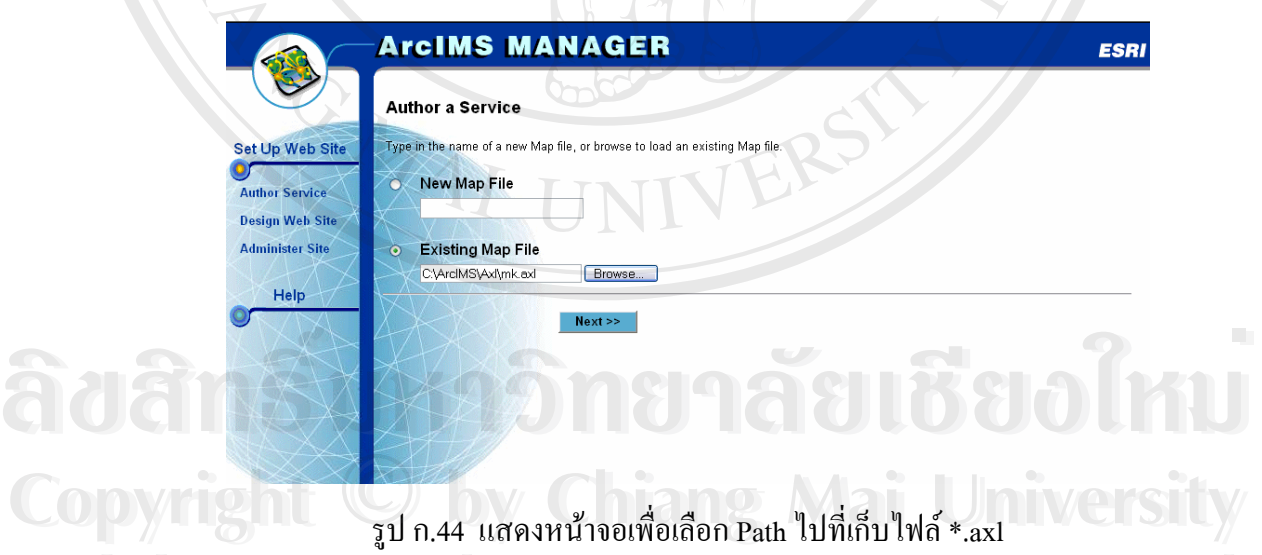

5. ให้ทำการกำหนดค่า แถบรูป Scale -- Scale bar propeties ดังรูป ก.45 โดย Map Unit ใช้ ค่าตามค่าเดิมที่มีมาให้ decimal degree ส่วน Scale Unit ค่าของแถบมาตราส่วน ใช้ค่า kilometers ี่ ี ส่วน Screen Unit ปกติใช้ค่าตามแผนที่ที่ต้องการใช้เช่น Centimeters หรือตามค่าเดิมที่มีมาให้ **All rights reserved All rights reserved**

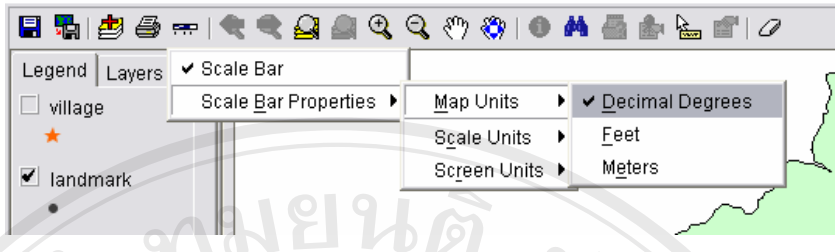

รูป ก.45 แสดงหนาจอการกาหนดค ํ าScale -- Scale bar properties

6. แลวใหกดปุม Next ดานลาง

7. จะปรากฎหน้าต่างดังรูป ก.46 ให้เลือก Create Service พร้อมกับกรอกชื่อ Map Service ื่ และเลือก Option การแสดงผลเปนชนิด Imageserver1 ดังตารางก.1 ตามลําดับ

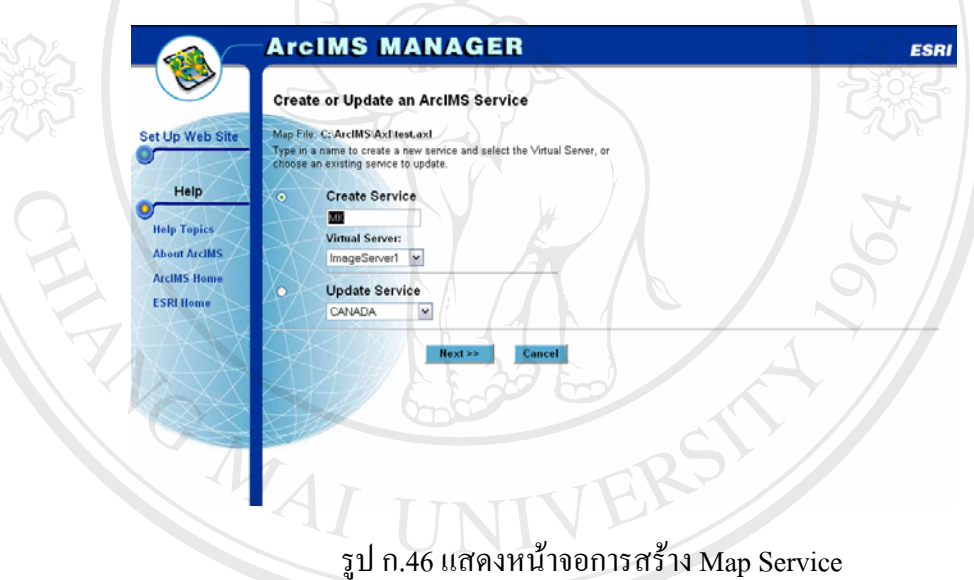

8. กดปุ่ม Save เพื่อสร้างไฟล์ Map Service เพื่อให้สามารถแสดงผลแผนที่ผ่านระบบ<br>**ผารือข่ายอินเทอร์เน็ตได้ตามต้องการ**<br>พร้อม เครือข่ายอินเทอร์เน็ตได้ตามต้องการ ื่ ี่

**Copyright by Chiang Mai University Copyright by Chiang Mai University All rights reserved All rights reserved**

| ชื่อไฟล์ *.Axl | <b>To Map Services</b>          |
|----------------|---------------------------------|
| mc_main.axl    | MC_MAIN                         |
| mk.axl         | <b>MK</b>                       |
| ms.axl         | MS                              |
| mr.axl         | MR                              |
| mt.axl         | MT                              |
| mw.axl         | $\ensuremath{\text{MW}}\xspace$ |
| mo.axl         | <b>MO</b>                       |
| myl.axl        | <b>MYL</b>                      |
| myu.axl<br>œ   | <b>MYU</b>                      |
|                |                                 |

ตาราง ก.1 แสดงรายชื่อ ไฟล์ \*.axl และชื่อของ Map Services ื่

9. ให้เลือกคำสั่ง Administer Site > Arc IMS Services เพื่อตรวจสอบ Map Service ที่เรา ั่ ื่ ี่ สรางขึ้น ไดผลดังรูป ก.47

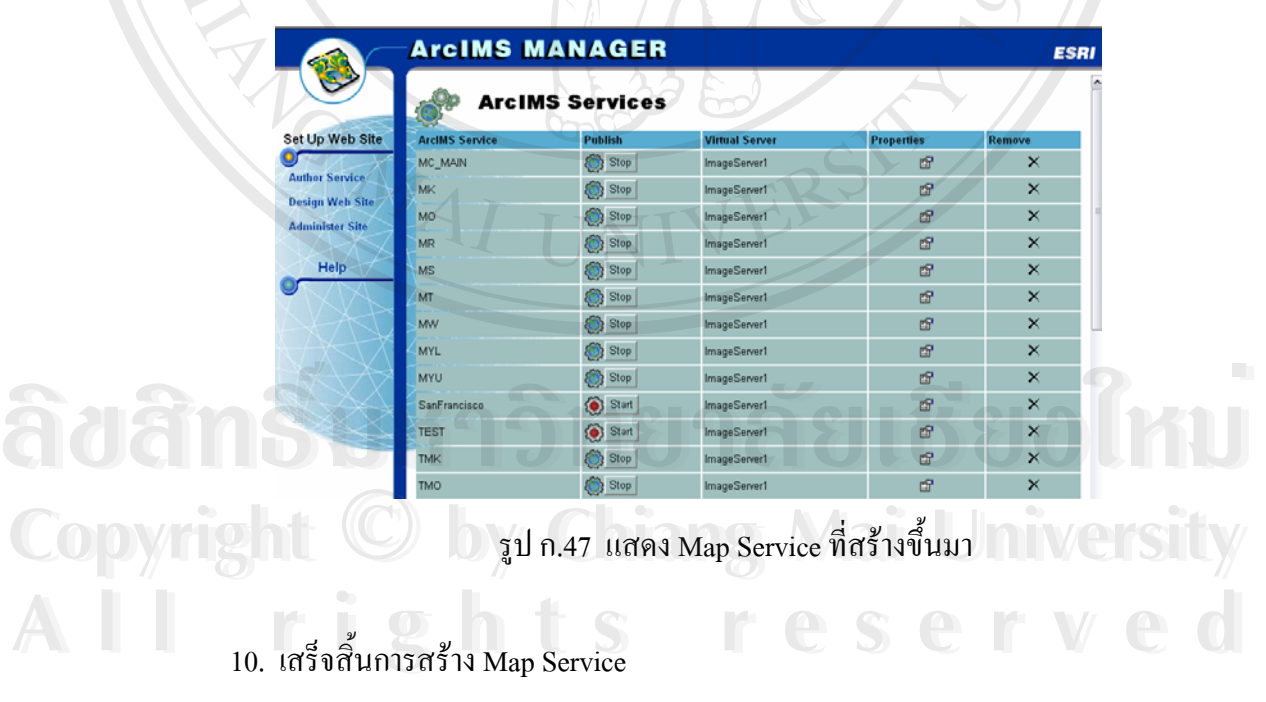

### **ภาคผนวก ข**

# **คูมือการใช งาน**

#### **ระบบสารสนเทศทางภูมิศาสตร บนเว็บไซต (GIS-Web)**   $\overline{a}$

โปรแกรมระบบสารสนเทศทางภูมิศาสตร์บนเว็บไซต์เป็นระบบที่ช่วยเพิ่มความสะดวก ี่ ิ่ ให้กับผู้ใช้ในการสืบค้นข้อมูลเชิงพื้นที่ และการเรียกแสดง ใช้งาน และวิเคราะห์ข้อมูลเชิงพื้นที่ ื้ เกี่ยวกับพื้นที่ 8 ลุ่มน้ำย่อยของลุ่มน้ำแม่แจ่ม โดยมีวิธีการใช้งาน ดังนี้ ี่ ื้ ้ํ ้ํ

### **ข.1 การแสดงหนาจอหลัก**

ก่อนการเข้าสู่ระบบการทำงาน ผู้ใช้ระบบต้องเลือกระบบที่ต้องการใช้งานก่อน ซึ่งแบ่ง ี่ ึ่ ออกเปน 2 สวน คือ Spatial Information Catalog และ Web Mapping Serviceดังรูป ข.1

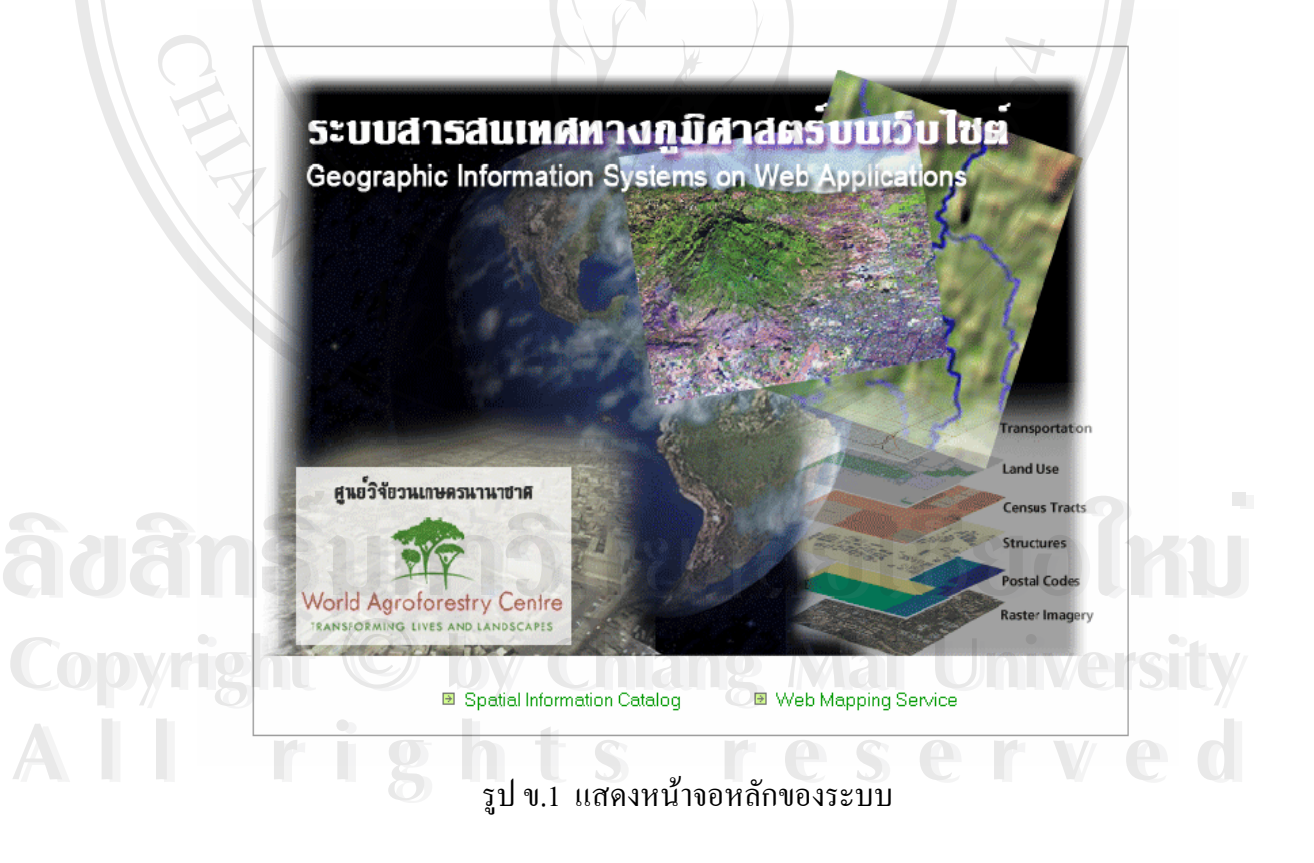

#### ข.2 การใช้งานโปรแกรมในส่วนของระบบสืบค้นข้อมูลเชิงพื้นที่ **ื้**

เป็นระบบที่ช่วยเพิ่มความสะดวกให้กับผู้ใช้ที่ต้องการสืบค้นข้อมูลเชิงพื้นที่ผ่านระบบ ี่ ิ่ ี่ ื้  $\mathcal{L}^{\text{max}}_{\text{max}}$ เครือข่ายอินเทอร์เน็ต โดยระบบนี้จะแสดงข้อมูลเมตะดาต้า และแสดงรูปภาพแผนที่ของข้อมูลเชิง พ นที่นั้น ื้

#### **ข นตอนท ี่ 1 เลอกร ื ูปแบบการสืบคน ั้**

ให้ผู้ใช้ระบบเลือกรูปแบบการสืบค้นเป็นลำดับแรกในหน้าต่างการสืบค้น

- $\bullet$  กรณีเลือกการสืบค้นจากตัวเลือก (Browse Search) ให้ผู้ใช้เลือกเมนูที่อยู่ทางซ้ายมือ ี่
- ดังรูป ข.2

**Data Categories:** ProcessedData **D** RawData **Z** SecondaryData

## รูป ข.2 แสดงการสืบคนขอมูลจากตัวเลือก

• จากนั้นระบบจะแสดงหัวข้อย่อยต่างๆที่อยู่ภายใต้หัวข้อที่เราเลือกทางขวามือของจอ ั้ ี่ ี่ ดังรูป ข.3

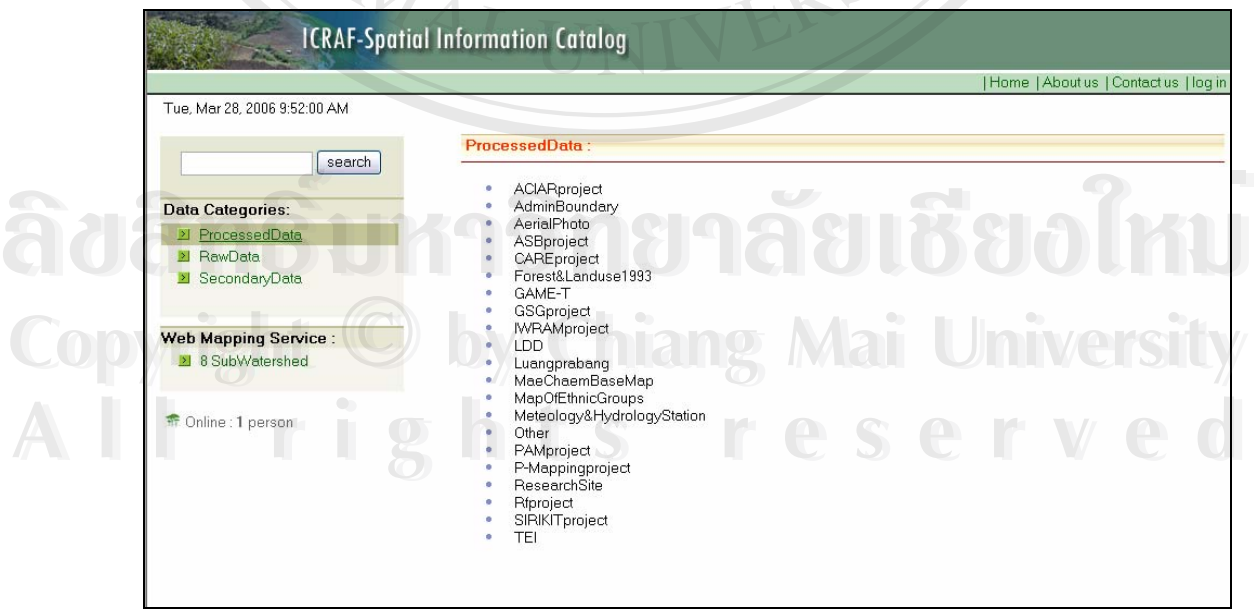

รูป ข.3 แสดงหัวข้อย่อยต่างๆ ของการสืบค้นจากตัวเลือก

• ให้ผู้ใช้เลือกหัวข้อในลำดับถัดไปที่อยู่ทางขวามือจนกระทั่งระบบแสดงรายชื่อของ ั่ ื่ ข้อมูลเชิงพื้นที่ภายใต้หัวข้อที่เราเลือก ดังรูป ข.4 ื้ ี่

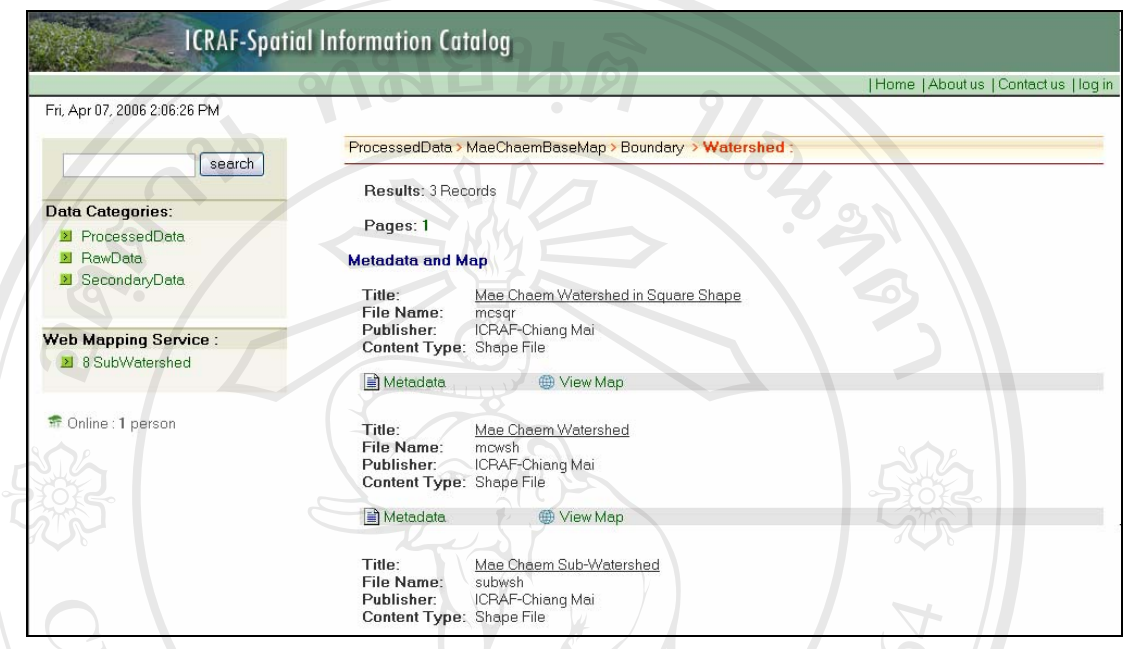

รูป ข.4 แสดงผลลัพธ์ของการสืบค้นจากตัวเลือก

 $\bullet$  ในกรณีเลือกการสืบค้นจาก Keyword – ของข้อมูล (Quick – Search) – ให้ผู้ใช้พิมพ์ Keyword ของข้อมูลที่ต้องการค้นหาลงในช่องรับข้อมูลเพื่อทำการสืบค้น ดังรูป ข.5 ื่

![](_page_35_Picture_4.jpeg)

รูป ข.5 แสดงการสืบคนจาก Keyword ของขอมูล

• จากน นระบบจะแสดงรายช อของขอมูลเชิงพ นท ท ตรงกับ Keyword ท เราพิมพลงใน **ÅÔ¢ÊÔ·¸ÔìÁËÒÇÔ·ÂÒÅÑÂàªÕ§ãËÁè ÅÔ¢ÊÔ·¸ÔìÁËÒÇÔ·ÂÒÅÑÂàªÕ§ãËÁè** ั้ ื่ ื้ ี่ ี่ ี่ ช่องรับข้อมูล คังรูป ข.6 $^\mathrm{''}$ **COPYRIGHT และ เป็นประการที่สุดสุดสุดเม**ือง สายมายมูลเหมายทั้งสมาย Keyword ที่เราพมพลัง เนื่อ<br>
อาการที่ เป็นประกาศ พื่องรับข้อมูล ดังรูป ข.6 **All rights reserved All rights reserved**

#### **ICRAF-Spatial Information Catalog** Home | About us | Contact us | log i Fri, Apr 07, 2006 2:08:19 PM Searched the catalog for : mae si search mae suk Results: 18 Records **Data Categories:** ProcessedData Pages: 1 2 3 4 >> **El** RawData Metadata and Map **El** SecondaryData Title: Landmark Phase 1 File Name: landmark\_phase1<br>Publisher: ICRAF-Chiang Mai<br>Content Type: Shape File Web Mapping Service : 8 SubWatershed  $Meta$ data View Map <sup>n</sup> Online : 1 person Title:<br>File Name: Mae Suk Participatory Landuse Mapping maesuk<br>ICRAF-Chiang Mai Publisher: **Content Type** Shape File Metadata View Map <u>Village Boundary in Mae Suk Sub-Watershed</u><br>ms\_bndm<br>ICRAF-Chiang Mai Title<sup>-</sup> File Name:<br>Publisher:<br>Content Type: Shape File

รูป ข.6 แสดงผลลัพธของการสืบคนจาก Keyword ของขอมูล

#### <u>ขั้นตอนที่ 2 ดูรายละเอียดเกี่ยวกับข้อมูลเชิงพื้นที่</u> **ั้ ี่ ื้**

• ให้ผู้ใช้ทำการคลิกที่ Metadata ของข้อมูลเชิงพื้นที่ที่ต้องการแสดง จากนั้นจะ ื้ ี่ ี่ ั้ ปรากฏหน้าต่างแสดงข้อมูลเมตะดาต้าของข้อมูลเชิงพื้นที่นั้น ดังรูป ข.7 ช่วยให้ ื้ ี่ ั้ ผู้ใช้ทราบถึงรายละเอียดของข้อมูล เช่น แหล่งที่มา วิธีการพัฒนา ที่จัดเก็บ และ ี่ ี่ หนวยงานที่พัฒนาขอมูลนั้น

ີລີບສີກຣີ້ນหา**ວີກຍາ**ລັຍເชีຍວໃหม<sup>่</sup> **Copyright by Chiang Mai University Copyright by Chiang Mai University All rights reserved All rights reservedÅÔ¢ÊÔ·¸ÔìÁËÒÇÔ·ÂÒÅÑÂàªÕ§ãËÁè**

![](_page_37_Figure_0.jpeg)

รูป ข.8 แสคงรูปแผนที่ตัวอย่างของข้อมูลเชิงพื้นที่ ื้

#### ข.3 การใช้งานโปรแกรมในส่วนของระบบเรียกใช้ข้อมูลแผนที่ หรือข้อมูลเชิงพื้นที่ **ื้**

เป็นระบบที่ช่วยเพิ่มความสะดวกให้กับผู้ใช้ที่ด้องการเรียกแสดง ใช้งาน และวิเคราะห์ ข้อมูลเชิงพื้นที่เกี่ยวกับพื้นที่ 8 ลุ่มน้ำย่อยของลุ่มน้ำแม่แจ่ม ซึ่งเป็นองค์ความรู้ที่ได้จากการสำรวจ ี่ ิ่ ี่ ื้ ี่ ี่ ื้ ้ํ ้ํ และจําแนกการใชประโยชนที่ดิน ของศูนยวิจัยวนเกษตรนานาชาติ (ICRAF)

### **ีดความสามารถของระบบ ข**

- เลือกพื้นที่เป้าหมายตามขอบเขตลุ่มน้ำ ื้
- แสดงข้อมูลอ้างอิงในแผนที่จริง เช่น ถนน ทางน้ำ สถานที่สำคัญ ได้แก่ หมู่บ้าน ี่ วัดโรงเรียน
- เรียกแสดงแผนที่ หรือข้อมูลเชิงพื้นที่ในพื้นที่ 8 ลุ่มน้ำย่อยของลุ่มน้ำแม่แจ่ม ื้ ֺ֪֪֪֦֧֪֪֪ׅ֧֧֧֦֧֦֧֦֧֦֦֧֦֧֦֧֦֧֦֧֖֖֖֝֟֟֟֟֟֟֟֟֟֟֟֟֟֟֟֟֟֟֟֟֟֟֟֟֟֟֟֓֟֩֕֓֟֟֩֕֓֝֬֟֩֕֝֬֝֬֝֬֝֬֝֬֝֬֝֬֝֬֝֬֝֬֝֬ ֺ֪֪֪֦֧֪֪֪ׅ֧֧֧֦֧֦֧֦֧֦֦֧֦֧֦֧֦֧֦֧֖֖֖֝֟֟֟֟֟֟֟֟֟֟֟֟֟֟֟֟֟֟֟֟֟֟֟֟֟֟֟֓֟֩֕֓֟֟֩֕֓֝֬֟֩֕֝֬֝֬֝֬֝֬֝֬֝֬֝֬֝֬֝֬֝֬֝֬
- เรียกดูรายละเอียดที่สำคัญเกี่ยวของชั้นข้อมูลหมู่บ้านในแต่ละชุดข้อมูล
- แสดงบริเวณพื้นที่เป้าหมายเป็นแผนที่ และตาราง ื้ ี่
- เรียกแสดงแผนที่การใช้ประโยชน์ที่ดินที่ได้จากการสำรวจ
- พิมพ์ผลการสืบค้นเป็นแผนที่เพื่อนำไปใช้ประโยชน์ต่อไป ี่ ื่

#### <u>ขั้นตอนที่ 1 เลือกพื้นที่</u> **ั้**

ให้ผู้ใช้เลือกพื้นที่ลุ่มน้ำเป้าหมายในหน้าต่างเลือกพื้นที่ ดังรูป ื้ ื้

![](_page_38_Picture_12.jpeg)

Select Watershed <mark>Mae Kong Kha</mark><br>
Mae Reak<br>
Mae Tum<br>
Mae Wak<br>
Mae Oh<br>
Mae Oh

Select Watershed Mae Kong Kha<br>
Mae Suk<br>
Mae Tum<br>
Mae Vak<br>
Mae Vak<br>
Mae Oh<br>
Mae Oh

**Copyright**  $\bigcirc$  **by Chia Mai Victories And Algorithment Controller And Controller And Controller And Controller And Controller And Controller And Controller And Controller And Controller And Controller And Controller And C** 

**All rights reserved and the serve design of the serve design of the serve design of the serve design of the served of the served of the served of the served of the served of the series of the series of the series of the** 

รูป ข.9 แสดงหน้าจอการเลือกพื้นที่ลุ่มน้ำเป้าหมาย

ื้

![](_page_38_Picture_13.jpeg)

#### **ข นตอนท ี่ 2 เลอกช ื ั้ นขอมูลที่ตองการแสดง ั้**

- ให้เลือกชั้นข้อมูลที่ต้องการแสดงบนหน้าจอจากส่วนชั้นข้อมูล (Layer) โดยคลิก ั้ ขอบเขตลุ่มน้ำ และการใช้ประโยชน์ที่ดิน เพื่อแสดงผล ั้ ี่ เลือก √ ที่ Visible หน้าชื่อชั้นข้อมูล เช่น หมู่บ้าน สถานที่สำคัญ ทางน้ำ ถนน ื่ ั้ ี่ ้ํ ื่
- ผู้ใช้สามารถเลือกแสดงใด้มากกว่า 1 ชั้นข้อมูล เพื่อแสดงผลพร้อมกัน ั้ ื่
- $\bullet$  หลังจากเลือกชั้นข้อมูลที่จะแสดงผลให้คลิกที่ปุ่ม Refresh Map (แสดงแผนที่) ั้ ชั้นข้อมูลที่ท่านเลือกจะถูกแสดงบนหน้าจอ ั้

#### **ั้** <u>ข้นตอนที่ 3 เครื่องมือในแผนที่</u> **ื่**

ื้ • หลังจากเลือกพื้นที่แล้ว ผู้ใช้ระบบสามารถใช้เครื่องมือต่างๆ จากแถบเครื่องมือ ี่ ื่ ื่ ด้านซ้ายของแผนที่ ดังตาราง ข.1

![](_page_39_Picture_387.jpeg)

ตาราง ข.1 แสดงเครื่องมือต่างๆ ที่อยู่ด้านซ้ายของแผนที่ ื่ ี่

- 
- ผู้ใช้สามารถเลื่อนเมาส์ไปยังบริเวณไอคอน (Icon) ที่ต้องการ หลังจากนั้นจะมี<br>คำอธิบายความหมายของแต่ละไอคอนแสดงบนหน้าจอ<br>มอออาจมี้ระบบเข้ามีส่วนแสดงจ่าพิจัดและมากราส่วน (Sada) เป็นส่วนที่ใช้ ี่ ั้ ื่ คําอธิบายความหมายของแตละไอคอนแสดงบนหนาจอ
- นอกจากนี้ระบบฯยังมีส่วนแสดงค่าพิกัดและมาตราส่วน (Scale) เป็นส่วนที่ให้ ֺ֖֪֪֦֖֪֪֦֖֪֦֖֧֦֚֝֝֟֟֟֟֟֟֟֟֟֟֟֟֟֟֟֟֟֟֡֟֟֟֡֬֟֟֟֡֟֟֟֡֟֟֟֟֞֟֟֞֟֟֟ **Copyright** • นอกจากนี้ระบบฯยังมีส่วนแสดงค่าพิกัดและมาตราส่วน (Scale) เป็นส่วนที่ให้<br>ข้อมูลตำแหน่งค่าพิกัดในพื้นที่จริง โดยค่าพิกัดที่ได้อยู่ในรูปแบบของ UTM (Universal Transverse Mercator) ที่ด้านล่างของหน้าต่างแสดงผล หรือ status bar ี่ ในขณะที่เลื่อนเมาส์ไปยังตำแหน่งต่างๆ บนจอในส่วนแสดงแผนที่ ื่ ี *All rights reserved* สำหรับ เพลง เพื่อทำเทินที่ เพียยู เมรู บนบบของ OTM<br>(Universal Transverse Mercator) ที่ด้านล่างของหน้าต่างแสดงผล หรือ status bar<br>- วินขอเหมื่อสอบเบร<sup>ู</sup>่ไปยังจำแหน่งส่วงจานเอลในส่วนแสดงแยนที่

#### **ข นตอนท ี่ 4 การสืบคนขอมลู หรือดูขอมูล ั้**

ผู้ใช้สามารถสืบค้นข้อมูล ได้หลายวิธีการดังนี้

#### **การแสดงรายละเอียดขอมูลเฉพาะตําแหนง**

- เลือกชั้นข้อมูลที่ต้องการใช้งานจากรายการชั้นข้อมูลทางด้านขวามือของจอภาพ ั้ ั้ ี่ โดยการคลิกปุ่ม "ใช้งาน (Active)" หน้าชื่อชั้นข้อมูล ื่ ั้
- เลื่อนเมาส์ไปที่ไอคอน �� ทางค้านซ้ายมือของจอภาพ จากนั้นคลิกที่ไอคอนเพื่อ ื่ ั้ เข้าสู่ส่วนการ "ดูข้อมูล" หากต้องการดูรายละเอียดของข้อมูลบริเวณใดให้เลื่อน ื่ เมาส์ พร้อมทั้งคลิก ณ ตำแหน่งที่ต้องการบนแผนที่ โปรแกรมจะแสดง รายละเอียดที่สำคัญของชั้นข้อมูลที่เลือกบริเวณนั้น เช่น ชั้นข้อมูลหมู่บ้าน จะ ี่ ั้ ี่ ั้ ั้ แสดงรายละเอียดเกี่ยวกับ ประวัติหมู่บ้าน จำนวนครัวเรื่อน ประชากร อาชีพ และ ี่ การเกษตรเปนตน ดังรูป ข.10

![](_page_40_Figure_5.jpeg)

#### **การแสดงรายละเอียดขอมูลตามกรอบส เหล ยม ี่ ี่**

- เลือกช นขอมูลที่ตองการใชงาน ั้
- เลื่อนเมาส์ไปที่ไอคอน LV ทางค้านซ้ายมือของจอภาพ คลิกที่ไอคอนเพื่อเข้าสู่ ื่ สวนการทํางาน หากตองการดูรายละเอียดของขอมูลบริเวณใดใหกดปุมดานซาย ของเมาส์ พร้อมทั้งลากเมาส์ให้เกิดกรอบสี่เหลี่ยมบริเวณที่ต้องการ หลังจากนั้น<br>โปรแกรมจะแสดงรายละเอียดที่สำคัญของชั้นข้อมูลที่เลือก ณ บริเวณนั้น ั้ ี่ ี่ ี่ ั้ ั้ นขอมูลท เลือก ณ บริเวณนั้น ี่
- เมื่อต้องการยกเลิกการสืบค้นให้คลิกไอคอน �� ทางด้านซ้ายของแผนที่ ื่

#### **การแสดงรายละเอียดขอมูลตามเสน หรือรูปหลายเหลี่ ยมตามพ นท ื้**

- เลือกช นขอมูลที่ตองการใชงาน ั้
- เลื่อนเมาส์ไปที่ไอคอน ���� ทางด้านซ้ายมือของจอภาพ คลิกที่ไอคอนเพื่อเข้าสู่ ื่ สวนการทํางาน หากตองการดูรายละเอียดของขอมูลบริเวณใดใหกดปุมดานซาย ของเมาส์ จะเกิดจุดสีแดงขึ้นเพื่อเป็นจุดเริ่มต้นในการลากเส้น หรือรูปหลายเหลี่ยม ึ้ ิ่ ให้คลิกบนจุดที่ต้องการจะลากเส้นผ่าน จนกว่าจะใด้เส้นตามแนวที่ต้องการจะ ี่ ี่ ค้นหาดูรายละเอียดของข้อมูล เมื่อได้จุดสุดท้ายแล้ว ให้กดปุ่ม Complete Line & Select หรือ Complete Polygon & Select ที่ปรากฏบริเวณหน้าต่างล่างของแผนที่ โปรแกรม จะค้นหาและแสดงรายละเอียดที่สำคัญของชั้นข้อมูลที่เลือกตามแนวเส้น หรือรูป ี่ ั้ หลายเหล ยมท เลือก ี่ ี่
- ผู้ใช้สามารถแก้ไขเส้น หรือรูปหลายเหลี่ยมที่สร้างขึ้น โดยคลิกปุ่ม ี่ ึ้ Restart หรือ Delete Last Point ที่ปรากฏบริเวณหน้าต่างล่างของแผนที่
- $\bullet$   $\,$  เมื่อ ต้องการยกเลิกการสืบค้นให้คลิกไอคอน  $\,$  ทางด้านซ้ายของแผนที่

#### **ข นตอนท 5 ารวัดระยะทาง ก ั้ ี่**

• ผูใชสามารถวัดระยะทางไดโดยคลิกไอคอน จากน นจะมีกรอบแสดงผลการ **ÅÔ¢ÊÔ·¸ÔìÁËÒÇÔ·ÂÒÅÑÂàªÕ§ãËÁè** ั้ วัคระยะทางขึ้นบนจอภาพค้านบนของแผนที่ ดังรูป ข.11 ึ้ **Copyright by Chiang Mai University All rights reserved All rights reservedÅÔ¢ÊÔ·¸ÔìÁËÒÇÔ·ÂÒÅÑÂàªÕ§ãËÁè CODY 1999**<br>1999 - ผู้ใช้สามารถวัดระยะทางใต้ โดยคลิกไอคอน <del>เป</del>ิ จากนั้นจะมีกรอบแสดงผลการ<br>1999 - วัดระยะทางขึ้นบนจอภาพด้านบนของแผนที่ ดังรูป ข.11

• ให้ผู้ใช้เลื่อนเมาส์ไปยังตำแหน่งจุดเริ่มต้นพร้อมทั้งคลิกเมาส์เพื่อกำหนดจุดเริ่มต้น ื่ ิ่ ั้ ื่ ิ่ หลังจากนั้นเลื่อนเมาส์ ไปยังจุคถัด ไปพร้อมกับคลิก ระบบฯจะแสคงระยะทาง ั้ ื่ ระหว่างจุดสองจุด ถ้าต้องการวัดระยะทางต่อไป ให้ทำการเลื่อนเมาส์ไปยังจุด ถัดไปพร้อมคลิกจนถึงจุคสุดท้ายที่ต้องการ ในระหว่างนั้นระบบฯจะแสคง ี่ ั้ ระยะทางของแต่ละตอนที่วัด และระยะทางรวมทั้งหมดของเส้นทางที่เลื่อนเมาส์ ี่ ั้ ี่ ื่ บนหนาจอ

![](_page_42_Figure_1.jpeg)

รูป ข.11 แสดงหน้าจอการวัดระยะทางของแผนที่

• คากผู้ใช้ประสงค์จะเปลี่ยนหน่วยวัดระยะทาง และหน่วยแผนที่ ี่ ใหผูใชคลิก ไอคอน 〓 ค้านซ้ายของแผนที่ ระบบฯจะแสดงหน้าต่างสำหรับเปลี่ยนหน่วยวัด ระยะ และหน่วยแผนที่ บริเวณหน้าต่างล่างของแผนที่ ดังรูป ข.12 ให้ผู้ใช้คลิก เลือกหน่วยแผนที่ตามด้องการที่ปุ่ม 「ผLomeтers™ จากนั้นให้กดปุ่ม ี่ เพ อแสดงผลหนวยวัดบนจอภาพ ื่

![](_page_42_Figure_4.jpeg)

#### **ข นตอนท ี่ 6 การทําขอบเขตกันชน ั้**

- เลือกช นขอมูลที่ตองการใชงาน ั้
- ให้ผู้ใช้คลิกเลือกไอคอน LV ค้านซ้ายของจอภาพ หลังจากนั้นให้กดปุ่มด้านซ้าย ของเมาส์ พร้อมทั้งลากเมาส์ให้เกิดกรอบสี่เหลี่ยมบริเวณที่ต้องการบนจอแสดง ั้ ี่ ี่ ี่ แผนที่ ระบบฯจะแสดงรายละเอียดที่สำคัญของชั้นข้อมูลที่เลือกนั้น ั้ ี่
- หลังจากน ั้นใหคลิกไอคอน ดานซายของจอภาพ ระบบฯจะแสดงหนาตาง สำหรับกรอกตัวเลข <sup>0.5 แш พยายคร เพื่อทำขอบเขตกันชนตามที่ผู้ใช้ต้องการ</sup> ื่ ี่ และให้กดปุ่ม <mark>L Create Buffer |</mark> เพื่อแสดงผลบนจอภาพ ดังรูป ข.13 **่**

![](_page_43_Figure_4.jpeg)

รูป ข.13 แสดงหน้าจอการทำขอบเขตกันชนของแผนที่ ี่

• เมื่อต้องการยกเลิกการทำขอบเขตกันชน ให้คลิกไอคอน � ด้านซ้ายของแผนที่ ื่

#### <u>ขั้นตอนที่ 7 การพิมพ์แผนที</u>่ **ั้ ี่ ี่**

- ผูใชสามารถพิมพแผนท ี่โดยคลิกเลือกไอคอน ท ดานซายของแผนท ระบบฯ **ÅÔ¢ÊÔ·¸ÔìÁËÒÇÔ·ÂÒÅÑÂàªÕ§ãËÁè ÅÔ¢ÊÔ·¸ÔìÁËÒÇÔ·ÂÒÅÑÂàªÕ§ãËÁè** ี่ จะแสดงหน้าต่างสำหรับพิมพ์แผนที่บริเวณหน้าต่างล่างของแผนที่ ี่
- หลังจากนั้นให้ผู้ใช้กรอกหัวข้อหรือชื่อแผนที่ตามที่ต้องการ ื่ ี่ ี่ และใหกดปุม เพ **Copyright by Chiang Mai University Copyright by Chiang Mai University** ื่ อเข้าสู่ขั้นตอนการประมวลผล ซึ่งอาจจะใช้ ั้ เวลาพอสมควรในการประมวลผลขึ้นอยู่กับความละเอียดของแผนที่ นถะ เหิกคปุ่ม <u>Coreale Pillit Page</u><br>เวลาพอสมควรในการประมวลผลขึ้นอยู่กับความละเอียดของแผนที่<br>- All rights reserved and the serve and the serve and the serve and the serve and the serve
	- หลังจากประมวลผลแล้วเสร็จ ระบบฯจะแสดงรูปแบบแผนที่พร้อมคำอธิบาย ี่ ภายหลังได สัญลักษณ์ในหน้าต่างใหม่ ดังรูป ข.14 ผู้ใช้สามารถใช้เมนูของ Browser เพื่อพิมพ์ ื่ ออกทางเครื่องพิมพ์ หรืออาจใช้โปรแกรมจับภาพเก็บไว้เป็นไฟล์และพิมพ์

![](_page_44_Figure_0.jpeg)

รูป ข.14 แสคงรูปแบบของแผนที่สำหรับพิมพ์ออกทางเครื่องพิมพ์ ื่

#### **ข นตอนท ี่ 8 การเลือกพ นท ี่ใหมและHelp ั้ ื้**

- ในกรณีที่ต้องการเลือกพื้นที่ใหม่ ให้กลับไปที่หน้าเลือกพื้นที่ ี่ ื้ ื้ ี่ หลัก โดยคลิก ที่ค้านซ้ายล่างของจอ จากนั้นจึงเลือกพื้นที่เป้าหมายใหม่ ั้ ื้
- หากผู้ใช้ต้องการความช่วยเหลือ หรือคำแนะนำเกี่ยวกับเครื่องมือต่างๆ ให้คลิก ี่ ื่

ลิขสิทธิ์ <sup>แต</sup>่วี่ต้นซ้ายล่างของจังรูป ข.15 **ออย่าง อิต ออ**ใหม **Copyright by Chiang Mai University Copyright by Chiang Mai University All rights reserved All rights reserved**

![](_page_45_Picture_0.jpeg)

รูป ข.15 แสดงคำอธิบายการใช้งานของปุ่มเครื่องมือต่างๆ ื่

ERS

**ÅÔ¢ÊÔ·¸ÔìÁËÒÇÔ·ÂÒÅÑÂàªÕ§ãËÁè ÅÔ¢ÊÔ·¸ÔìÁËÒÇÔ·ÂÒÅÑÂàªÕ§ãËÁè Copyright by Chiang Mai University Copyright by Chiang Mai University All rights reserved All rights reserved**

# **ข.4 การใชงานโปรแกรมในส วนของผูดูแลระบบ (Administrator)**

เป็นระบบที่ช่วยเพิ่มความสะดวกให้กับผู้ดูแลระบบที่ต้องจัดการกับฐานข้อมูลในระบบ ี่ ิ่ ี่ โดยระบบนี้ประกอบด้วยการทำงาน 3 ส่วน คือ การเพิ่มข้อมูล การแก้ไขข้อมูล และการลบข้อมูล ิ่ ผานทางระบบเครือขายอินเทอรเน็ต

#### **ข นตอนท ี่ 1 เขาส ูระบบจัดการฐานขอมูล ั้**

ให้ผู้ดูแลระบบคลิกเลือกเมนู log in ทางด้านขวาบนของหน้าจอภาพในส่วนการสืบค้น ข้อมูลเชิงพื้นที่ จากนั้นให้ผู้ใช้กรอกชื่อ และรหัสผ่านลงในช่อง เพื่อเข้าสู่การทำงานในส่วนหน้าจอ ื้ ื่ หลักของการจัดการฐานข้อมูลในระบบ คึงรูป ข.16 หากใส่รหัสผ่านไม่ถูกต้องโปรแกรมจะมี ข้อความเดือน เพื่อให้ใส่รหัสผ่านใหม่

![](_page_46_Picture_191.jpeg)

รูป ข.16 แสดงหน้าจอภาพการเข้าสู่ระบบจัดการฐานข้อมูลของผู้ดูแลระบบ

# **ข นตอนท ี่ 2 เลอกฐานข ื อมูลที่ตองการ Copyright by Chiang Mai University Copyright by Chiang Mai University ั้**

เมื่อกรอกรหัสผ่านถูกต้องแล้วจะเข้าสู่การทำงานในส่วนหน้าจอหลักของการจัดการ ื่ ฐานข้อมูลในระบบ ดังแสดงในรูป ข.17 ให้ผู้ดูแลระบบเลือกฐานข้อมูลที่ต้องการ และเมื่อจบการ ทํางานใหคลิก log out ออกจากระบบ **All rights reserved All rights reserved**

#### **ICRAF-Spatial Information Catalog** I log ou Mon, Apr 17, 2006 1:49:39 PM **Spatial Catalog** search **D** Management Snatial Data Management Data<br>Management Data<br>Management Categories  $\overline{\circ}$ **Data Categories: X** ProcessedData Management SubCategories **XI RawData**  $\ddot{\circ}$ Management Site **XI** SecondaryData ia Servi Edit Mae Kong Kha Villages<br>Edit Mae Suk Villages Web Mapping Service: ⇒ Edit Mae Reak Villages<br>● Edit Mae Tum Villages<br>● Edit Mae Tum Villages<br>● Edit Mae Oh Villages<br>● Edit Mae Yot Lower Villages<br>● Edit Mae Tot Upper Villages **EL 8 SubWatershed** ff Online : 1 person International Centre for Research in Agroforestry, ICRAF<br>Office: Forest Resources Department, Faculty of Agriculture, Chiang Mai University<br>Phone: (66-53) 357906-7 Fax: (66-53) 357906<br>Isst update 04/17/2006 13:49:33

รูป ข.17 แสดงหน้าจอภาพหลักในส่วนของผู้ดูแลระบบ

**ี่**

#### **ข นตอนท ี่ 3 การจัดการฐานขอมูลดานขอมูลเชิงพ นท ั้ ื้**

ถ้าผู้ดูแลระบบคลิกเลือกเมนู Management Spatial Data จะปรากฏหน้าจอของระบบจัดการ ฐานข้อมูลเชิงพื้นที่ (Spatial) data) ดังรูป ข.18โดยผู้ดูแลระบบสามารถทำการเพิ่ม แก้ไข และลบ ื้ ิ่ ข้อมูลเชิงพื้นที่ในระบบได้ โดย ื้

คลิกที่ปุ่ม Main Manu เมื่อต้องการกลับสู่หน้าจอภาพหลักในส่วนของผู้ดูแลระบบ ื่ คลิกที่ปุ่ม Add เมื่อต้องการเพิ่มข้อมูลเชิงพื้นที่ในระบบ ื่ ิ่ ื้ คลิกที่ปุ่ม Edit เมื่อต้องการแก้ไขข้อมูลเชิงพื้นที่ในระบบ ื่ ื้ คลิกที่ปุ่ม Delete เมื่อต้องการลบข้อมูลเชิงพื้นที่ในระบบ ื่ ื้

คลิกที่ปุ่ม Upload Metadata เมื่อต้องการ Upload ใฟล์เมตะดาต้าของข้อมูลเชิงพื้นที่ ื่ ื้ ้<br>คลิกที่ปุ่ม Upload Metadata เมื่อต้องการ Upload ใฟล์เมตะดาต้าของข้อมูลเชิงพื้นที่<br>คลิกที่ปุ่ม Upload Image เมื่อต้องการ Upload ใฟล์รูปภาพแผนที่ของข้อมูลเชิงพื้นที่ ื่ อด้องการ Upload ใฟล์รูปภาพแผนที่ของข้อมูลเชิงพื้นที่ ื้ ้<br>คลิกที่ปุ่ม Upload Metadata เมื่อต้องการ Upload ไฟล์เมตะดาต้าของข้อมูลเชิงพื้นที่<br>คลิกที่ปุ่ม Upload Image เมื่อต้องการ Upload <sup>ใ</sup>ฟล์รูปภาพแผนที่ของข้อมูลเชิงพื้นที่

**Copyright by Chiang Mai University All rights reserved Copyright © by Chiang Mai University All rights reserved**

| Main manu   Add   Upload Metadata   Upload Image     | Search for Title   |                   | search |
|------------------------------------------------------|--------------------|-------------------|--------|
| No. Title                                            | File Name          | Edit<br>File type | Delete |
| Cropcut Sample Site                                  | cropcut            | Shape File Edit   | Delete |
| Rice Sample Site                                     | ricesite           | Shape File Edit   | Delete |
| Crop Sample Site in Mae Kongkha and Mae Suk          | samplesite         | Shape File Edit   | Delete |
| All crop sample site of ACIAR project                | crop               | Shape File Edit   | Delete |
| Mae Kongkha Sample Site                              | kk litter&footpath | Shape File Edit   | Delete |
| Mae Suk Sample Site                                  | ms_litter&footpath | Shape File Edit   | Delete |
| Aerial Photo in Year 1954                            | Aerial 54          | Shape File Edit   | Delete |
| Aerial Photo in Year 1976                            | Aerial 76          | Shape File Edit   | Delete |
| Aerial Photo in Year 1984                            | Aerial 84          | Shape File Edit   | Delete |
| Aerial Photo in Year 1996<br>10                      | Aerial 96          | Shape File Edit   | Delete |
| 11<br><b>ASB Sample Site</b>                         | asb98              | Shape File Edit   | Delete |
| 12<br>Ban Kong La Landownership                      | lo_gola1           | Shape File Edit   | Delete |
| 13<br>Ban Koh Tha Landownership                      | lo_kota1           | Shape File Edit   | Delete |
| Ban Kiew Sawaek Kao Landownership<br>14              | lo kwko1           | Shape File Edit   | Delete |
| Ban Kiew Sawaek Mai Landownership<br>15              | lo kwmi1           | Shape File Edit   | Delete |
| Ban Kiew Sawaek Tai Landownership<br>16              | lo_kwti1           | Shape File Edit   | Delete |
| 17<br>Ban Mae Ap (Ban See Ya Klo) Landownership      | lo_maap1           | Shape File Edit   | Delete |
| Ban Mae Ap Nai Landownership<br>18                   | lo mani1           | Shape File Edit   | Delete |
| Ban Mae Hae Tai Landownership<br>19                  | lo mhta1           | Shape File Edit   | Delete |
| 20<br>Ban Om Sung Huay Landownership                 | lo omhv1           | Shape File Edit   | Delete |
| 21<br>Ban Om Sung Klang Landownership                | lo omkl1           | Shape File Edit   | Delete |
| 22<br>Ban Om Sung Tai Landownership                  | lo_omti1           | Shape File Edit   | Delete |
| 23<br>Ban Pho Mo Klo and Ban Mo Ve Klo Landownership | lo pmkl1           | Shape File Edit   | Delete |
| Ban Pho Nor Toe Khee Landownership<br>24             | lo_pntk1           | Shape File Edit   | Delete |
| 25<br>Mae Ap Sub-Watershed Landownership             | maap_lo            | Shape File Edit   | Delete |
| 26<br>Ban Kong Kaai Landownership                    | lo_koka1           | Shape File Edit   | Delete |
| 27<br>Ban Sob Long Landownership                     | lo solo1           | Shape File Edit   | Delete |
| 28<br>Ban Song Thaan Landownership                   | lo sota1           | Shape File Edit   | Delete |

รูป ข.18 แสคงหน้าจอระบบจัดการฐานข้อมูลเชิงพื้นที่ ื้

• เมื่อผู้ดูแลระบบทำการคลิกที่ปุ่ม Add ที่หน้าจอแสคงระบบจัดการฐานข้อมูลเชิงพื้นที่ ื่ ี่ ื้ ดังรูป ข.18 จะปรากฎหน้าจอ ดังรูป ข.19 ให้ผู้ใช้ทำการป้อนข้อมูลลงในแบบฟอร์ม เพิ่มข้อมูลเชิงพื้นที่ โดยข้อมูลที่ทำการป้อนลงไป ได้แก่ Data ID, Categories ID, ิ่ ื้ ี่ SubCategories ID (ถ้ามี), Site ID (ถ้ามี) ชื่อหัวเรื่อง ชื่อไฟล์ ชนิดไฟล์ ชื่อเมตะดาต้า ื่ ื่ ื่ (\*.htm) ช อรูป (\*.gif) ช อหนวยงาน และ Keyword ตามลําดับ ื่ ื่ คลิกที่ปุ่ม Add เพื่อคำเนินการหลังจากป้อนข้อมูลลงในฟอร์ม ื่

ื่

 คลิกที่ปุม Reset เม อตองการยกเลิกขอมูลที่ปอนลงในฟอรมออกไป **ÅÔ¢ÊÔ·¸ÔìÁËÒÇÔ·ÂÒÅÑÂàªÕ§ãËÁè ÅÔ¢ÊÔ·¸ÔìÁËÒÇÔ·ÂÒÅÑÂàªÕ§ãËÁè Copyright by Chiang Mai University Copyright by Chiang Mai University All rights reserved All rights reserved**

![](_page_49_Picture_139.jpeg)

• โหากผู้ดูแลระบบด้องการแก้ไข (Edit) ข้อมูลเชิงพื้นที่ในระบบ ทำได้โดยการคลิกปุ่ม ื้ Edit ทายรายช อของขอมูลท ตองการแกไขในหนาจอแสดงรายช อขอมูล Spatial Data ื่ ี่ ื่ (รูป ข.18) ข้อมูลที่ต้องการแก้ไขจะแสดงขึ้นมา ดังรูป ข.20 โดยสามารถดำเนินการ ี่ ึ้ แกไขขอมูลตามรายละเอียดของขอมูลที่แสดงขึ้ นมาโดย

 คลิกที่ปุม Save เพ อดําเนินการหลังการแกไขขอมูลในฟอรม ื่ คลิกที่ปุม Reset เม อตองการยกเลิกขอมูลท แกไขลงในฟอรม ื่ ี่

**ÅÔ¢ÊÔ·¸ÔìÁËÒÇÔ·ÂÒÅÑÂàªÕ§ãËÁè ÅÔ¢ÊÔ·¸ÔìÁËÒÇÔ·ÂÒÅÑÂàªÕ§ãËÁè Copyright by Chiang Mai University Copyright by Chiang Mai University All rights reserved All rights reserved**

![](_page_50_Picture_104.jpeg)

รูป ข.20 แสคงหน้าจอแบบฟอร์มการแก้ไขข้อมูลเชิงพื้นที่ ื้

- $\bullet$  ถ้าผู้ดูแลระบบเลือกลบ (Delete) ข้อมูลเชิงพื้นที่ จะปรากฏหน้าจอเพื่อยืนยัน (Confirm) การลบข้อมูลขึ้นมา ดังรูป ข.21 ซึ่งผู้ดูแลระบบสามารถดำเนินการลบข้อมูล ึ้ ึ่ ในระบบออกจากฐานขอมูลไดโดย
- คลิกที่ปุม OK เพ อดําเนินการลบขอมูลออกจากระบบ ื่ คลิกที่ปุม Cancel เม อตองการยกเลิกการดําเนินการลบขอมูล ื่

**ÅÔ¢ÊÔ·¸ÔìÁËÒÇÔ·ÂÒÅÑÂàªÕ§ãËÁè ÅÔ¢ÊÔ·¸ÔìÁËÒÇÔ·ÂÒÅÑÂàªÕ§ãËÁè Copyright by Chiang Mai University Copyright by Chiang Mai University All rights reserved All rights reserved**

|    | Management Spatial Data                          |                                                           |                    |                    |        |
|----|--------------------------------------------------|-----------------------------------------------------------|--------------------|--------------------|--------|
|    | Main manu   Add   Upload Metadata   Upload Image |                                                           | Search for Title   |                    | search |
|    | No. Title                                        |                                                           | <b>File Name</b>   | Edit<br>File type  | Delete |
|    | Cropcut Sample Site                              |                                                           | cropcut            | Shape File Edit    | Delete |
| 2  | <b>Rice Sample Site</b>                          |                                                           | ricesite           | Shape File<br>Edit | Delete |
| 3  | Crop Sample Site in Mae Kongkha and Mae Suk      |                                                           | samplesite         | Edit<br>Shape File | Delete |
| 4  | All crop sample site of ACIAR project            |                                                           | crop               | Shape File<br>Edit | Delete |
| 5  | Mae Kongkha Sample Site                          |                                                           | kk_litter&footpath | Shape File<br>Edit | Delete |
| 6  | Mae Suk Sample Site                              |                                                           | ms_litter&footpath | Shape File<br>Edit | Delete |
| 7  | Aerial Photo in Year 1954                        | <b>Microsoft Internet Explorer</b>                        | 区<br>  54          | Edit<br>Shape File | Delete |
| 8  | Aerial Photo in Year 1976                        |                                                           | 76                 | Shape File Edit    | Delete |
| 9  | Aerial Photo in Year 1984                        | $\overline{\mathbf{?}}$<br>Confirm for Delete cropcut [1] | 84                 | Edit<br>Shape File | Delete |
| 10 | Aerial Photo in Year 1996                        |                                                           | 96                 | Shape File<br>Edit | Delete |
| 11 | ASB Sample Site                                  |                                                           |                    | Shape File<br>Edit | Delete |
| 12 | Ban Kong La Landownership                        | OK<br>Cancel                                              | lla1               | Shape File<br>Edit | Delete |
| 13 | Ban Koh Tha Landownership                        |                                                           | lta1               | Shape File<br>Edit | Delete |
| 14 | Ban Kiew Sawaek Kao Landownership                |                                                           | lo kwko1           | Edit<br>Shape File | Delete |
| 15 | Ban Kiew Sawaek Mai Landownership                |                                                           | lo kwmi1           | Shape File<br>Edit | Delete |
| 16 | Ban Kiew Sawaek Tai Landownership                |                                                           | lo kwti1           | Edit<br>Shape File | Delete |
| 17 | Ban Mae Ap (Ban See Ya Klo) Landownership        |                                                           | lo maap1           | Shape File<br>Edit | Delete |
| 18 | Ban Mae Ap Nai Landownership                     |                                                           | lo_mani1           | Edit<br>Shape File | Delete |
| 19 | Ban Mae Hae Tai Landownership                    |                                                           | lo mhta1           | Shape File<br>Edit | Delete |
| 20 | Ban Om Sung Huay Landownership                   |                                                           | lo_omhy1           | Shape File<br>Edit | Delete |
| 21 | Ban Om Sung Klang Landownership                  |                                                           | lo_omkl1           | Shape File<br>Edit | Delete |
| 22 | Ban Om Sung Tai Landownership                    |                                                           | lo_omti1           | Shape File<br>Edit | Delete |
| 23 | Ban Pho Mo Klo and Ban Mo Ve Klo Landownership   |                                                           | lo pmkl1           | Shape File<br>Edit | Delete |
| 24 | Ban Pho Nor Toe Khee Landownership               |                                                           | lo_pntk1           | Shape File<br>Edit | Delete |
| 25 | Mae Ap Sub-Watershed Landownership<br>$\sim$     |                                                           | maap_lo            | Shape File<br>Edit | Delete |
| 26 | Ban Kong Kaai Landownership                      |                                                           | lo_koka1           | Shape File<br>Edit | Delete |
| 27 | Ban Sob Long Landownership                       |                                                           | lo_solo1           | Shape File<br>Edit | Delete |
| 28 | Ban Song Thaan Landownership                     |                                                           | lo_sota1           | Shape File Edit    | Delete |

รูป ข.21 แสดงหน้าจอการลบข้อมูลเชิงพื้นที่ ื้

• ผู้ดูแลระบบสามารถทำการ Upload ข้อมูลเมตะดาต้าของข้อมูลเชิงพื้นที่ โดยการคลิกที่ ื้ ปุ่ม Upload Metadata ที่ด้านบนของหน้าจอแสดงระบบจัดการฐานข้อมูลเชิงพื้นที่ ี่ ื้ (รูป ข.18) หลังจากนั้นจะปรากฎหน้าจอ ดังรูป ข.22 โดย

คลิกที่ปุ่ม Browse เพื่อคำเนินการเลือก Path ที่เก็บข้อมูลเมตะดาต้า (\*.htm) ื่ ี่ คลิกที่ปุม Upload เม อตองการดําเนินการเก็บขอมูลเมตะดาตาไวทเคร ี่ ื่ องแมขาย ื่

รูป ข.22 แสคงหน้าจอภาพการ Upload ใฟล์เมตะดาด้าของข้อมูลเชิงพื้นที่ ื้ <del>้ออกออล</del><br>ผู้ป่ ข.22 แสดงหน่าจอภาพการ Upload ไฟล์เมตะตาต้าของข้อมูลเชิงพื้นที่

**Copyright © by Chiang Mai University**<br>• และสามารถ Upload รูปภาพแผนที่ของข้อมูลเชิงพื้นที่ โดยคลิกที่ปุ่ม Upload Image ที่ ื้ ด้านบนของหน้าจอแสดงระบบจัดการฐานข้อมูลเชิงพื้นที่ (รูป ข.18) จากนั้นจะปรากฏ ื้ หนาจอดังรูป ข.23 โดย **All rights reserved All rights reserved**

> คลิกที่ปุ่ม Browse เพื่อดำเนินการเลือก Path ที่เก็บรูปภาพแผนที่ (\*.jpg) ื่ ี่ คลิกที่ปุ่ม Upload เมื่อต้องการดำเนินการเก็บข้อมูลรูปภาพไว้ที่เครื่องแม่ข่าย ื่ ื่

![](_page_52_Picture_262.jpeg)

รูป ข.23 แสคงหน้าจอภาพการ Upload ไฟล์รูปภาพของข้อมูลเชิงพื้นที่ ื้

นอกจากนี้ หากผู้ดูแลระบบด้องการจัดการรายชื่อหมวดย่อยต่างๆ ของข้อมูลเชิงพื้นที่ใน ื่ ื้ ระบบ ซึ่งประกอบด้วย 4 หมวดย่อยๆ คือ Data, Categories, SubCategories และ Site ตามลำดับ ้สามารถทำได้ ดังนี้

• ในกรณีที่ผู้ดูแลระบบต้องการจัดการรายชื่อหมวดของข้อมูล Data ในระบบ สามารถ ี่ ื่ ทำใด้โดยการคลิกเลือก Management Data ที่หน้าจอภาพหลักในส่วนของผู้ดูแลระบบ ี่ (รูป ข.17) หรือคลิกเลือก ADD ที่ท้ายเมนูของ Data ID ในแบบฟอร์มการเพิ่มข้อมูล ี่ ิ่ (รูป ข.19) หรือแบบฟอร์มการแก้ไขข้อมูลเชิงพื้นที่ (รูป ข.20) จากนั้นจะปรากฎ ื้ หน้าจอแสดงรายชื่อของหมวดข้อมูล Data ดังรูป ข.24 ซึ่งประกอบด้วยการทำงานอีก ื่ 4 ส่วนย่อย คือ การกลับสู่หน้าจอภาพหลัก การเพิ่มข้อมูล การแก้ไขข้อมูล และการลบ ิ่ ขอมูลโดย

คลิกที่ปุ่ม Main Manu เมื่อต้องการกลับสู่หน้าจอภาพหลักในส่วนของผู้ดูแลระบบ ื่ คลิกที่ปุม Add เม อตองการเพ มขอมูล Data ื่ ิ่ คลิกที่ปุม Edit เม อตองการแกไขขอมูล Data ื่ คลิกที่ปุม Delete เม อตองการลบขอมูล Data ื่

![](_page_52_Picture_5.jpeg)

• หากผู้ดูแลระบบต้องการเพิ่มรายชื่อหมวดข้อมูล Data ในระบบ ให้คลิกเลือก Add เพิ่ม<br>• ข้อมูลที่ด้านบนของหน้าจอแสดงรายชื่อหมวดข้อมูล Data จะปรากฏหน้าจอ ิ่ ื่ ิ่ ี่ ดานบนของหนาจอแสดงรายช อหมวดขอมูล Data จะปรากฏหนาจอ ดังรูป ข.25 ให้ทำการป้อนข้อมูลลงในแบบฟอร์มเพิ่มข้อมูล ตามลำดับ โดย ิ่ คลิกที่ปุม Add เพ อดําเนินการหลังจากปอนขอมูลลงในฟอรม ื่ คลิกที่ปุม Reset เม อตองการยกเลิกขอมูลที่ปอนลงในฟอรมออกไป ื่

ADD - DATA FORM

Data ID \* Data Name

รูป ข.25 แสคงหน้าจอแบบฟอร์มการเพิ่มข้อมูล DATA ิ่ • หากผู้ดูแลระบบด้องการแก้ไขรายชื่อของหมวดข้อมูล Data ในระบบ ให้คลิกที่ปุ่ม Edit ท ทายรายช อของขอมูลท ตองการแกไขในหนาจอแสดงรายช อหมวดขอมูล Data ี่ ื่ ี่ ื่ (รูป ข.24) จากนั้นจะปรากฎหน้าจอแสดงแบบฟอร์มการแก้ไขข้อมูล ดังรูป ข.26 ให้ ทําการแกไขขอมูลดังกลาวในแบบฟอรม โดย

Reset

Add

 คลิกที่ปุม Save เพ อดําเนินการหลังการแกไขขอมูลในฟอรม ื่ คลิกที่ปุม Reset เม อตองการยกเลิกขอมูลท แกไขลงในฟอรม ื่ ี่

![](_page_53_Picture_3.jpeg)

• หากต้องการลบรายชื่อของหมวดข้อมูล Data ในระบบ ผู้ดูแลระบบสามารถทำการ คลิกที่ Delete ที่ท้ายรายชื่อของข้อมูลที่ต้องการลบในหน้าจอแสดงรายชื่อหมวดข้อมูล ื่ ื่ Data (รูป ข.24) จากนั้นจะปรากฏหน้าจอเพื่อให้ทำการยืนยันการลบข้อมูลออกจาก ฐานขอมูลโดย

 คลิกที่ปุม OK เพ อดําเนินการลบขอมูลออกจากระบบ ื่

 คลิกที่ปุม Cancel เม อตองการยกเลิกการดําเนินการลบขอมูล ื่

> $\bullet$  ในกรณีที่ผู้ดูแลระบบด้องการจัดการรายชื่อหมวดของข้อมูล Categories ในระบบ ื่ สามารถทําไดโดยการคลิกเลือก Management Categories ที่หนาจอภาพหลักในสวน ของผูดูแลระบบ (รูป ข.17) หรือคลิกเลือก ADD ที่ทายเมนูของ Categories ID ใน แบบฟอร์มการเพิ่มข้อมูล (รูป ข.19) หรือแบบฟอร์มการแก้ไขข้อมูลเชิงพื้นที่ ิ่ ื้ (รูป ข.20) จากนั้นจะปรากฎหน้าจอแสดงรายชื่อของหมวดข้อมูล Categories ดังรูป ื่ ข.27 ซึ่งประกอบด้วยการทำงานอีก 4 ส่วนย่อย คือ การกลับสู่หน้าจอภาพหลัก การ เพ มขอมูลการแกไขขอมูลและการลบขอมูลโดย ิ่

คลิกที่ปุ่ม Main Manu เมื่อต้องการกลับสู่หน้าจอภาพหลักในส่วนของผู้ดูแลระบบ ื่ คลิกที่ปุม Add เม อตองการเพ มขอมูล Categories ื่ ิ่ คลิกที่ปุม Edit เม อตองการแกไขขอมูล Categories ื่ คลิกที่ปุม Delete เม อตองการลบขอมูล Categories ื่

ີລີບສີກຣີ້ນหา**ວີກຍາ**ລັຍເชีຍoໃหม<sup>่</sup> **Copyright by Chiang Mai University Copyright by Chiang Mai University All rights reserved All rights reservedÅÔ¢ÊÔ·¸ÔìÁËÒÇÔ·ÂÒÅÑÂàªÕ§ãËÁè**

|                | Main manu I Add |                      | Search for Categories Name   |      | search        |
|----------------|-----------------|----------------------|------------------------------|------|---------------|
| No.            | Data ID         | <b>Categories ID</b> | <b>Categories Name</b>       | Edit | <b>Delete</b> |
|                | pro             | aci                  | ACIARproject                 | Edit | Delete        |
| 2              | pro             | aer                  | AerialPhoto                  | Edit | Delete        |
| 3              | pro             | asb                  | ASBproject                   | Edit | Delete        |
|                | pro             | car                  | CAREproject                  | Edit | Delete        |
| 5              | pro             | for                  | Forest&Landuse1993           | Edit | Delete        |
| 6              | pro             | qam                  | GAME-T                       | Edit | Delete        |
| $\overline{7}$ | pro             | gsg                  | GSGproject                   | Edit | Delete        |
| 8              | pro             | iwr                  | <b>IWRAMproject</b>          | Edit | Delete        |
| 9              | pro             | Idd                  | LDD                          | Edit | Delete        |
| 10             | pro             | lua.                 | Luangprabang                 | Edit | Delete        |
| 11             | pro             | mae                  | MaeChaemBaseMap              | Edit | Delete        |
| 12             | pro             | map                  | <b>MapOfEthnicGroups</b>     | Edit | Delete        |
| 13             | pro             | met                  | Meteology&HydrologyStation   | Edit | Delete        |
| 14             | pro             | ami                  | AdminBoundary                | Edit | Delete        |
| 15             | pro             | oth                  | Other                        | Edit | Delete        |
| 16             | pro             | pam                  | PAMproject                   | Edit | Delete        |
| 17             | pro             | pma                  | P-Mappingproject             | Edit | Delete        |
| 18             | pro             | rfp                  | Ríproject                    | Edit | Delete        |
| 19             | pro             | rsh.                 | ResearchSite                 | Edit | Delete        |
| 20             | pro             | sir                  | SIRIKITproject               | Edit | Delete        |
| 21             | pro             | tei                  | <b>TEI</b>                   | Edit | Delete        |
| 22             | sec             | adm                  | Adminboundary                | Edit | Delete        |
| 23             | sec             | chn                  | ChartChaiNaktippawan POU RFD | Edit | Delete        |
| 24             | sec             | cht                  | Dr.ChatChaiTantasirin KU     | Edit | Delete        |
| 25             | sec             | nat                  | NationalPark                 | Edit | Delete        |
| 26             | sec             | suw                  | Dr.SuwitOngsomwang RFD       | Edit | Delete        |
| 27             | sec             | tba                  | ThailandBasin                | Edit | Delete        |
| 28             | raw             | moe                  | MapOfEthnicGroups            | Edit | Delete        |

รูป ข.27 แสดงหน้าจอรายชื่อหมวดข้อมูล CATEGORIES

• หากผู้ดูแลระบบด้องการเพิ่มรายชื่อหมวดข้อมูล Categories ในระบบ ให้คลิกเลือก ิ่ ื่ Add เพิ่มข้อมูลที่ด้านบนของหน้าจอแสดงรายชื่อหมวดข้อมูล Categories จะปรากฎ ิ่ ี่ ื่ หน้าจอ คังรูป ข.28 ให้ทำการป้อนข้อมูลลงในแบบฟอร์มเพิ่มข้อมูล ตามลำคับ โคย ิ่ คลิกที่ปุม Add เพ อดําเนินการหลังจากปอนขอมูลลงในฟอรม ื่ คลิกที่ปุม Reset เม อตองการยกเลิกขอมูลที่ปอนลงในฟอรมออกไป ื่

![](_page_55_Picture_3.jpeg)

รูป ข.28 แสดงหน้าจอแบบฟอร์มการเพิ่มข้อมูล CATEGORIES ิ่

• หากผู้ดูแลระบบต้องการแก้ไขรายชื่อของหมวดข้อมูล Categories ในระบบ ให้คลิกที่ ปุ่ม Edit ที่ท้ายรายชื่อของข้อมูลที่ต้องการแก้ไขในหน้าจอแสดงรายชื่อหมวดข้อมูล ี่ ื่ ี่ ื่ Categories (รูป ข.27) จากนั้นจะปรากฎหน้าจอแสดงแบบฟอร์มการแก้ไขข้อมูล ดังรูป ข.29 ใหทําการแกไขขอมูลดังกลาวในแบบฟอรม โดย

CATEGORIES FORM

ี คลิกที่ปุ่ม Save เพื่อดำเนินการหลังการแก้ไขข้อมูลในฟอร์ม ื่ ี คลิกที่ปุ่ม Reset เมื่อต้องการยกเลิกข้อมูลที่แก้ไขลงในฟอร์ม ื่ ี่

Data ID: pro - ProcessedData V

Save

\* Categories ID: aci Categories Name: ACIARproject

รูป ข.29 แสคงหน้าจอแบบฟอร์มการแก้ไขข้อมูล CATEGORIES

• หากต้องการลบรายชื่อของหมวดข้อมูล Categories ในระบบ ผู้ดูแลระบบสามารถทำ ื่ การคลิกที่ Delete ที่ท้ายรายชื่อของข้อมูลที่ต้องการลบในหน้าจอแสดงรายชื่อหมวด ี่ ื่ ี่ ื่ ข้อมูล Categories (รูป ข.27) จากนั้นจะปรากฏหน้าจอเพื่อให้ทำการยืนยันการลบ ขอมูลออกจากฐานขอมูลโดย

Reset

 คลิกที่ปุม OK เพ อดําเนินการลบขอมูลออกจากระบบ ื่ คลิกที่ปุม Cancel เม อตองการยกเลิกการดําเนินการลบขอมูล ื่

• ในกรณีที่ผู้ดูแลระบบด้องการจัดการรายชื่อหมวดของข้อมูล SubCategories ในระบบ ี่ ื่ สามารถทําไดโดยการคลิกเลือก Management SubCategories ท หนาจอภาพหลักใน ี่ สวนของผูดูแลระบบ (รูป ข.17) หรือคลิกเลือก ADD ที่ทายเมนูของ SubCategories ID ในแบบฟอร์มการเพิ่มข้อมูล (รูป ข.19) หรือแบบฟอร์มการแก้ไขข้อมูลเชิงพื้นที่ ิ่ (รูป ข.20) จากนั้นจะปรากฏหนาจอแสดงรายช อของหมวดขอมูล SubCategories ดัง **All rights reserved All rights reserved**ื่ รูป ข.30 ซึ่งประกอบด้วยการทำงานอีก 4 ส่วนย่อย คือ การกลับสู่หน้าจอภาพหลัก การเพ มขอมูลการแกไขขอมูลและการลบขอมูลโดย ิ่ مِّرَاتِ الْمَدَّةِ ﴾<br>The Safe of Paris 1 แกรณีที่ผู้ดูแลระบบด้องการจัดการรายชื่อหมวดของข้อมูล SubCategories ในระบบ<br>สามารถทำใด้โดยการคลิกเลือก Management SubCategories ที่หน้าจอภาพหลักใน สามารถทำได้ โดยการคลิกเลือก Management SubCategories ที่หน้าจอภาพหลีกใน<br>ส่วนของผู้ดูแลระบบ (รูป ข.17) หรือคลิกเลือก ADD ที่ท้ายเมนูของ SubCategories ID

คลิกที่ปุ่ม Main Manu เมื่อต้องการกลับสู่หน้าจอภาพหลักในส่วนของผู้ดูแลระบบ ื่ คลิกที่ปุม Add เม อตองการเพ มขอมูล SubCategories ื่ ิ่ คลิกที่ปุม Edit เม อตองการแกไขขอมูล SubCategories ื่ คลิกที่ปุม Delete เม อตองการลบขอมูล SubCategories ื่

![](_page_57_Picture_183.jpeg)

รูป ข.30 แสคงหน้าจอรายชื่อหมวดข้อมูล SUBCATEGORIES

• หากผู้ดูแลระบบต้องการเพิ่มรายชื่อหมวดข้อมูล SubCategories ในระบบ ให้คลิกเลือก ิ่ ื่ Add เพิ่มข้อมูลที่ด้านบนของหน้าจอแสคงรายชื่อหมวดข้อมูล SubCategories จะ ิ่ ี่ ื่ ปรากฏหน้าจอ ดังรูป ข.31 ให้ทำการป้อนข้อมูลลงในแบบฟอร์มเพิ่มข้อมูล ตามลำดับ ิ่ โดย Add เพิ่มข้อมูลที่ด้านบนของหน้าจอแสดงรายชื่อหมวดข้อมูล SubCategories จะ<br>ปรากฎหน้าจอ ดังรูป ข.31 ให้ทำการป้อนข้อมูลลงในแบบฟอร์มเพิ่มข้อมูล ตามลำดับ<br>โดย

 $\bigvee$ ์  $\bigcirc$  คลิกที่ปุ่ม Add เพื่อคำเนินการหลังจากป้อนข้อมูลลงในฟอร์ม ื่ คลิกที่ปุม Reset เม อตองการยกเลิกขอมูลที่ปอนลงในฟอรมออกไป **All rights reserved All rights reserved**ื่ **Copyright by Chiang Mai University Copyright by Chiang Mai University**

![](_page_58_Picture_217.jpeg)

รูป ข.31 แสดงหน้าจอแบบฟอร์มการเพิ่มข้อมูล SUBCATEGORIES ิ่

• หากผู้ดูแลระบบด้องการแก้ไขรายชื่อของหมวดข้อมูล SubCategories ในระบบ ให้ ื่ คลิกที่ปุ่ม Edit ที่ท้ายรายชื่อของข้อมูลที่ต้องการแก้ไขในหน้าจอแสดงรายชื่อหมวด ี่ ื่ ี่ ื่ ข้อมูล SubCategories (รูป ข.30) จากนั้นจะปรากฎหน้าจอแสคงแบบฟอร์มการแก้ไข

ข้อมูล ดังรูป ข.32 ให้ทำการแก้ไขข้อมูลดังกล่าวในแบบฟอร์ม โดย ี<br>คลิกที่ปุ่ม Save เพื่อดำเนินการหลังการแก้ไขข้อมูลในฟอร์ม ื่ คลิกที่ปุม Reset เม อตองการยกเลิกขอมูลท แกไขลงในฟอรม ื่ ี่

![](_page_58_Picture_218.jpeg)

รูป ข.32 แสดงหน้าจอแบบฟอร์มการแก้ไขข้อมูล SUBCATEGORIES

• หากตองการลบรายช อของหมวดขอมูล SubCategories ในระบบ ผูดูแลระบบสามารถ **ÅÔ¢ÊÔ·¸ÔìÁËÒÇÔ·ÂÒÅÑÂàªÕ§ãËÁè ÅÔ¢ÊÔ·¸ÔìÁËÒÇÔ·ÂÒÅÑÂàªÕ§ãËÁè** ื่ ทำการคลิกที่ Delete ที่ท้ายรายชื่อของข้อมูลที่ต้องการลบในหน้าจอแสดงรายชื่อหมวด ื่ ข้อมูล SubCategories (รูป ข.30) จากนั้นจะปรากฏหน้าจอเพื่อให้ทำการยืนยันการลบ<br>ข้อมูลออกจากฐานข้อมูล โดย ขอมูลออกจากฐานขอมูลโดย **Copyright by Chiang Mai University Copyright by Chiang Mai University**

 คลิกที่ปุม OK เพ อดําเนินการลบขอมูลออกจากระบบ ื่ คลิกที่ปุม Cancel เม อตองการยกเลิกการดําเนินการลบขอมูล ื่ • ในกรณีที่ผู้ดูแลระบบต้องการจัดการรายชื่อหมวดของข้อมูล Site ในระบบ สามารถทำ ื่ ไดโดยการคลิกเลือก Management Site ท หนาจอภาพหลักในสวนของผูดูแลระบบ ี่ (รูป ข.17) หรือคลิกเลือก ADD ที่ท้ายเมนูของ Site ID ในแบบฟอร์มการเพิ่มข้อมูล ี่ ิ่ (รูป ข.19) หรือแบบฟอร์มการแก้ไขข้อมูลเชิงพื้นที่ (รูป ข.20) จากนั้นจะปรากฎ ื้ หน้าจอแสคงรายชื่อของหมวคข้อมูล Site ดังรูป ข.33 ซึ่งประกอบด้วยการทำงานอีก 4 ื่ ส่วนย่อย คือ การกลับสู่หน้าจอภาพหลัก การเพิ่มข้อมูล การแก้ไขข้อมูล และการลบ ิ่ ขอมูลโดย

คลิกที่ปุ่ม Main Manu เมื่อต้องการกลับสู่หน้าจอภาพหลักในส่วนของผู้ดูแลระบบ ื่ คลิกที่ปุม Add เม อตองการเพ มขอมูล Site ื่ ิ่ คลิกที่ปุม Edit เม อตองการแกไขขอมูล Site ื่ คลิกที่ปุม Delete เม อตองการลบขอมูล Site ื่

![](_page_59_Picture_274.jpeg)

# รูป ข.33 แสดงหนาจอรายชอหมวดข ื่ อมูล SITE **ÅÔ¢ÊÔ·¸ÔìÁËÒÇÔ·ÂÒÅÑÂàªÕ§ãËÁè ÅÔ¢ÊÔ·¸ÔìÁËÒÇÔ·ÂÒÅÑÂàªÕ§ãËÁè**

• หากผูดูแลระบบตองการเพ มรายช อหมวดขอมูล Site ในระบบ ใหคลิกเลือก Add เพ **Copyright by Chiang Mai University Copyright by Chiang Mai University** ิ่ ื่ ิ่ ิ หากผู้ดูแลระบบต้องการเพิ่มรายชื่อหมวดข้อมูล Site ในระบบ ให้คลิกเลือก Add เพิ่ม<br>ข้อมูลที่ด้านบนของหน้าจอแสดงรายชื่อหมวดข้อมูล Site จะปรากฏหน้าจอ ดังรูป ี่ ื่ ข.34 ให้ทำการป้อนข้อมูลลงในแบบฟอร์มเพิ่มข้อมูล ตามลำดับ โดย ิ่ คลิกที่ปุม Add เพ อดําเนินการหลังจากปอนขอมูลลงในฟอรม ื่ คลิกที่ปุม Reset เม อตองการยกเลิกขอมูลที่ปอนลงในฟอรมออกไป ื่

![](_page_60_Picture_219.jpeg)

รูป ข.34 แสดงหน้าจอแบบฟอร์มการเพิ่มข้อมูล SITE ิ่

- หากผู้ดูแลระบบต้องการแก้ไขรายชื่อของหมวดข้อมูล Site ในระบบ ให้คลิกที่ปุ่ม Edit ที่ท้ายรายชื่อของข้อมูลที่ต้องการแก้ไขในหน้าจอแสคงรายชื่อหมวดข้อมูล Site ี่ ื่ ี่ (รูป ข.33) จากนั้นจะปรากฏหน้าจอแสดงแบบฟอร์มการแก้ไขข้อมูล ดังรูป ข.35 ให้ ทําการแกไขขอมูลดังกลาวในแบบฟอรม โดย
- ื่ 7 ปี กลิกที่ปุ่ม Save เพื่อดำเนินการหลังการแก้ไขข้อมูลในฟอร์ม ื่ คลิกที่ปุม Reset เม อตองการยกเลิกขอมูลท แกไขลงในฟอรม ื่ ี่

![](_page_60_Picture_220.jpeg)

รูป ข.35 แสดงหนาจอแบบฟอรมการแกไขขอมูล SITE

• หากตองการลบรายช อของหมวดขอมูล Site ในระบบ ผูดูแลระบบสามารถทําการคลิก **ÅÔ¢ÊÔ·¸ÔìÁËÒÇÔ·ÂÒÅÑÂàªÕ§ãËÁè ÅÔ¢ÊÔ·¸ÔìÁËÒÇÔ·ÂÒÅÑÂàªÕ§ãËÁè** ื่ ที่ Delete ที่ท้ายรายชื่อของข้อมูลที่ต้องการลบในหน้าจอแสดงรายชื่อหมวดข้อมูล Site ื่ ี่ ื่ (รูป ข.33) จากน ั้นจะปรากฏหนาจอเพ ื่อใหทําการยืนยันการลบขอมูลออกจาก **All rights reserved All rights reserved**ฐานขอมูลโดย **Copyright by Chiang Mai University Copyright by Chiang Mai University**

 คลิกที่ปุม OK เพ อดําเนินการลบขอมูลออกจากระบบ ื่ คลิกที่ปุม Cancel เม อตองการยกเลิกการดําเนินการลบขอมูล ื่

#### <u>ขั้นตอนที่ 4 การจัดการฐานข้อมูลของหมู่บ้าน</u> **ั้**

หากผู้ดูแลระบบคลิกเลือกเมนู Edit Villages 8 ลุ่มน้ำ จะแสดงหน้าจอของระบบจัดการ ֺ֪֪֦֖֪֪֦֖֪֪֦֖֪֦֖֪֦֖֧֦֪֪֦֖֧֦֪֪֦֖֧֦֪֪֦֖֪֪֦֖֝֟֟֟֟֟֟֟֟֟֟֟֟֟֟֟֟֟֟֟֟֟֟֬֟֟֟֟֟֟֟֝֟֟֝֟֝֟֟֟֝֬֞֟֟֝֬֝֞֟֝֬֝֬֝֬ ฐานข้อมูลหมู่บ้าน ดังรูป ข.36 ซึ่งจะประกอบด้วยการแก้ไขข้อมูล และการ Upload ข้อมูลรูปภาพ ึ่ ของหมู่บ้าน

คลิกที่ปุ่ม Main Manu เมื่อต้องการกลับสู่หน้าจอภาพหลักในส่วนของผู้ดูแลระบบ ื่ คลิกที่ปุ่ม Edit เมื่อต้องการแก้ไขข้อมูลหมู่บ้านในระบบ ื่

คลิกที่ปุ่ม Upload เมื่อต้องการ Upload <sup>ๆ</sup>ฟล์รูปภาพของข้อมูลหมู่บ้านในระบบ ื่

![](_page_61_Picture_255.jpeg)

รูป ข.36 แสดงหน้าจอระบบจัดการฐานข้อมูลของหมู่บ้านแต่ละลุ่มน้ำ

• หากผูดูแลระบบตองการแกไข (Edit) ขอมูลของหมูบานในระบบ ทําไดโดยการคลิก ปุ่ม Edit ท้ายรายชื่อของข้อมูลที่ต้องการแก้ไขในตารางหน้าจอ ดังรูป ข.36 จากนั้นจะ ื่ ี่ ั้ ปรากฏหน้าจอภาพของแบบฟอร์มการแก้ไขข้อมูลของหมู่บ้าน ดังรูป ข.37 โดยมี รายละเอียดของข้อมูล คือ หมู่ที่ ตำบล อำเภอ จังหวัด จำนวนครัวเรือน จำนวน ประชากร เผ่า กลุ่มต่างๆ อาชีพ การใช้ประโยชน์ที่ดิน ประวัติหมู่บ้าน และชื่อรูปภาพ ี่ ื่ (\*.jpg) ตามลําดับ ซ งผูใชสามารถทําการแกไขขอมูลดังกลาวในแบบฟอรมไดโดย **ÅÔ¢ÊÔ·¸ÔìÁËÒÇÔ·ÂÒÅÑÂàªÕ§ãËÁè ÅÔ¢ÊÔ·¸ÔìÁËÒÇÔ·ÂÒÅÑÂàªÕ§ãËÁè** ึ่ คลิกที่ปุม Save เพ อดําเนินการหลังการแกไขขอม ูลในฟอรม ื่ คลิกที่ปุม Reset เม อตองการยกเลิกขอมูลท แกไขลงในฟอรม **Copyright by Chiang Mai University Copyright by Chiang Mai University** ื่ ี่

**All rights reserved All rights reserved**

![](_page_62_Picture_133.jpeg)

์ รูป ข.37 แสดงหน้าจอแบบฟอร์มการแก้ไขข้อมูลหมู่บ้านในระบบ

- ผู้ดูแลระบบสามารถทำการ Upload ข้อมูลรูปภาพของข้อมูลหมู่บ้าน โดยการคลิกที่ปุ่ม Upload ข้อมูลท้ายรายชื่อหมู่บ้าน (รูป ข.36) จะปรากฏหน้าจอภาพการ Upload ไฟล์ ื่ รูปภาพของข้อมูลหมู่บ้าน ดังรูป ข.38 โดย
- คลิกที่ปุ่ม Browse เพื่อดำเนินการเลือก Path ที่เก็บข้อมูลรูปภาพ (\*.jpg) **:**<br>: ี่ คลิกที่ปุม Upload เม อตองการดําเนินการเก็บขอมูลรูปภาพไวท เคร องแมขาย **Copyright by Chiang Mai University Copyright by Chiang Mai University** ื่ ี่ ื่ ฐปภาพของข้อมูลหมู่บ้าน ดังรูป ข.38 ไดย<br>คลิกที่ปุ่ม Browse เพื่อดำเนินการเลือก Path ที่เก็บข้อมูลรูปภาพ (\*.jpg)<br>คลิกที่ปุ่ม Upload เมื่อต้องการดำเนินการเก็บข้อมูลรูปภาพไว้ที่เครื่องแม่ข่าย

![](_page_62_Picture_4.jpeg)

รูป ข.38 แสดงหน้าจอภาพการ Upload ไฟล์รูปภาพของข้อมูลหมู่บ้าน

# **ภาคผนวก ค (ตัวอยางแบบฟอร มท ี่ใชในการประเมิน)**

# **แบบฟอรมการประเม ินผล การใชงานระบบสารสนเทศทางภูมิศาสตรบนเว็บไซต (GIS-Web) ศูนยวิจัยวนเกษตรนานาชาติ (ICRAF)**

**\_\_\_\_\_\_\_\_\_\_\_\_\_\_\_\_\_\_\_\_\_\_\_\_\_\_\_\_\_\_\_\_\_\_\_\_\_\_\_\_\_\_\_\_\_\_\_\_\_\_\_\_\_\_\_\_\_\_\_\_\_\_\_\_\_\_\_\_\_\_\_\_\_\_\_\_\_\_** 

#### **คําช แจง ี้**

- 1. แบบสอบถามนี้มีวัตถุประสงค์ เพื่อต้องการทราบผลการใช้งานระบบสารสนเทศภูมิศาสตร์บน ื่ เว็บไซต์(GIS-Web) เพื่อรายงานผลข้อมูลที่ได้จากการสืบค้น และการเรียกแสดงข้อมูลแผนที่ ื่ หรือข้อมูลเชิงพื้นที่บนเว็บใซต์ สำหรับเป็นข้อมูลพื้นฐานในการปรับปรุงและพัฒนาระบบให้มี ื้ ี่ ประสิทธิภาพในโอกาสตอไป
- ่ 2. ความคิดเห็นที่ท่านตอบนี้จะมีคุณค่าเป็นอย่างยิ่ง และคำตอบนี้จะไม่ส่งผลกระทบต่อผู้ตอบ แบบสอบถามใดๆ ทั้งสิ้น

**แบบสอบถามมีทั้งหมด 3 ตอน คือ**

**ตอนท ี่ 1**ขอมูลของผูตอบแบบสอบถาม **ตอนท ี่ 2** ประสิทธิภาพของการใชงานโปรแกรม **ตอนที่ 3** ข้อเสนอแนะ แนวทางในการปรับปรุงและพัฒนาระบบ

**ตอนท ี่ 1**ขอมูลของผูตอบแบบสอบถาม  $\hat{\Theta}$ 

 โปรดทําเคร องหมาย √ ลงใน หนาขอความ **Copyright by Chiang Mai University Copyright by Chiang Mai University** ื่

 เจาหนาท  $\Box$  นักวิจัย หรือนักศึกษา **All** <sub>D</sub> เจ้าหน้าที่<br> **All rights reserved** 

# **ตอนท ี่ 2**ดานประสิทธิภาพของการใชงานโปรแกรม

โปรคพิจารณาข้อคำถามแล้วทำเครื่องหมาย  $\boldsymbol{\sf V}$  ในช่องที่ท่านเห็นว่าเป็นจริงที่สุด ื่

![](_page_64_Picture_219.jpeg)

**ตอนที่ 3** ข้อเสนอแนะ แนวทางในการปรับปรุง และพัฒนาโปรแกรม

…………………………………………………………………………………………………….... ……………………………………………………………………………………………………… ……………………………………………………………………………………………………… ……………………………………………………………………………………………………… wirg mi ขอขอบคุณที่ให้ความร่วมมือในการตอบแบบสอบถาม **ÅÔ¢ÊÔ·¸ÔìÁËÒÇÔ·ÂÒÅÑÂàªÕ§ãËÁè Copyright by Chiang Mai University Copyright by Chiang Mai University All rights reserved All rights reserved** $\delta$ ð án Sun Tênanda Öaolmu

 $K$   $K$   $K$   $K$   $K$   $K$   $K$ 

![](_page_65_Picture_0.jpeg)

**ÅÔ¢ÊÔ·¸ÔìÁËÒÇÔ·ÂÒÅÑÂàªÕ§ãËÁè ÅÔ¢ÊÔ·¸ÔìÁËÒÇÔ·ÂÒÅÑÂàªÕ§ãËÁè Copyright by Chiang Mai University Copyright by Chiang Mai University All rights reserved All rights reserved**

#### ประวัติผู้เขียน **ี**

![](_page_66_Picture_124.jpeg)

# **ÅÔ¢ÊÔ·¸ÔìÁËÒÇÔ·ÂÒÅÑÂàªÕ§ãËÁè ÅÔ¢ÊÔ·¸ÔìÁËÒÇÔ·ÂÒÅÑÂàªÕ§ãËÁè Copyright by Chiang Mai University Copyright by Chiang Mai University All rights reserved All rights reserved**